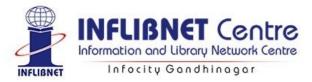

# SOUL 3.0: Administration Module

## Username: superuser Password: su

Set rules and feed standard information needed for our LMS. Select Administration from the menu which, in

turn, provides following options:

| ⊟Admir        | nistration  |                    |                      |                     |                    |                |
|---------------|-------------|--------------------|----------------------|---------------------|--------------------|----------------|
| User Settings | General Ma  | ster System Settin | gs Acquisition Mast  | er Catalogue Master | Circulation Master | Serials Master |
| Create Group  | Create User | Change Password    | OPAC - Configuration | Check for Updates   |                    |                |

### Administration → User Settings:

| ≡Admir        | nistration                                                                                           |
|---------------|----------------------------------------------------------------------------------------------------|
| User Settings | System Settings Acquisition Master Catalogue Master Circulation Master Serials Master General Master |
| Create Group  | Create User Change Password OPAC - Configuration                                                     |

### User Settings $\rightarrow$ Create Group:

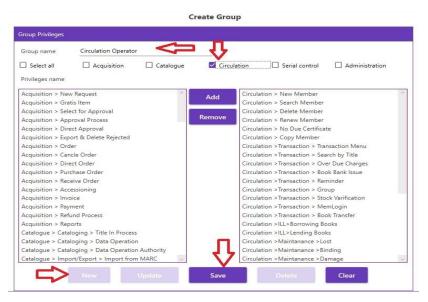

Click on New button -> Assign Group Name -> Select individual module from check box or sub module from the list below -> Save. Here, you have an option to add/remove individual privileges from the group.

## User Settings $\rightarrow$ Create User:

| Username                          | System User             | Password            | •••             |    |
|-----------------------------------|-------------------------|---------------------|-----------------|----|
| Group name                        | Circulation Operator    | Verify Password     | •••             |    |
| Comment                           |                         |                     |                 |    |
| Comment                           | SOUL 3.0                |                     |                 |    |
| Secret Question                   | which module            |                     |                 |    |
| Answer                            | circulation             |                     |                 |    |
| Library                           | Main Library            |                     |                 |    |
| Address                           | Infocity                |                     |                 | 20 |
|                                   | Infocity<br>Gandhinagar | Pin code            | 382007          | 20 |
| City                              |                         | Pin code<br>Country | 382007<br>India | •  |
| Address<br>City<br>State<br>Phone | Gandhinagar             |                     |                 | •  |
| City<br>State                     | Gandhinagar<br>Gujarat  | Country             |                 | -  |

Click on Add New button -> enter username -> select group name from drop down list -> assign password -> enter comment, secret question and answer -> add the necessary location information and click on "Save" to create user.

#### User Settings → Change Password:

Password for each user or a group can be changed through this option. Passwordchange is allowed only when old password is entered and secret question is answeredcorrectly. It is also being requested to change "Superuser" password by changepasswordoptioninbelowscreen.

| sername          | superuser                |
|------------------|--------------------------|
| ld Password      | ••                       |
| ew Password      | •••••                    |
| ify New Password | •••••                    |
| cret Question    | What is favourite number |
| wer              | •••••                    |

|        |                | Web   | OPAC / OPA        | C - Configu   | ration      |      |
|--------|----------------|-------|-------------------|---------------|-------------|------|
| User   | Name .         |       |                   |               |             |      |
| Librai | ian Name       |       |                   | Status        |             | -    |
| Passw  | vord .         |       |                   |               |             |      |
| Verify | Password       |       |                   |               |             |      |
| Rema   | rk .           |       |                   |               |             | <br> |
|        |                | Add   | Edit              | Delete        | Save        |      |
|        | Path Configura | ation |                   |               |             |      |
|        | Index Path     |       | D:\30Lib          |               | Select Path |      |
|        | Web-Service    | Path  | http://localhost/ | websern/OPAC. | asmx        |      |
|        |                |       | Save              | Edit          |             |      |

### User Settings $\rightarrow$ OPAC - Configuration:

- Using this option, admin user of web opac can be created who can use import the members self-registered on web opac portal.
- In case of Index path/web service path is getting changed, you may change using this option.

NOTE: If you are not aware about this functionality, please do not try to change as it may create problems with functionalities. It should be done by Administrator/Superuser.

### User Settings $\rightarrow$ Check for updates:

| ■Admi           | nistration  |                    |                      |                     |                  |                      |
|-----------------|-------------|--------------------|----------------------|---------------------|------------------|----------------------|
| User Settings   | General Ma  | ster System Settin | ngs Acquisition Mast | ter Catalogue Maste | er Circulation M | aster Serials Master |
| Create Group    | Create User | Change Password    | OPAC - Configuration | Check for Updates   |                  |                      |
| Transactions -> |             |                    |                      |                     |                  |                      |

• If software update is available then using this function you can update the software by single click

#### Administration $\rightarrow$ General Master:

| ⊟Admin            | istratio  | n        |                   |                     |             |         |                |           |        |
|-------------------|-----------|----------|-------------------|---------------------|-------------|---------|----------------|-----------|--------|
| User Settings     | System Se | ttings A | cquisition Master | Catalogue Master    | Circulation | Master  | Serials Master | General M | laster |
| Institute Details | Country   | Currency | Budget Manageme   | ent Budget Transfer | Language    | Subject | Physical Media | Reports   |        |

#### General Master $\rightarrow$ Institute Details:

#### To add the institute details;

Click "Add" button -> fill in the code and institute details-> Save

| Jte D | Detail         |                |                |             |        |         |     |        |         |               |                   |            |
|-------|----------------|----------------|----------------|-------------|--------|---------|-----|--------|---------|---------------|-------------------|------------|
| de    | Description    | Address line 1 | Address line 2 | City        | PIN    | Phone   | Fax | Email  | Code    | 01 N          | Name Home Institu | ute        |
|       | Home Institute | Infocity       |                | Gandhinagar | 123456 | 1234567 |     | home@e | Address | Infocity      |                   |            |
|       |                |                |                |             |        | /       | -   | -      | City    | Gandhinagar   |                   | Pin 123456 |
|       |                |                |                | -           | _      |         |     |        | Phone   | 1234567       |                   | Fax        |
|       |                |                | -              |             |        |         |     | -      | Email   | home@example. | com               |            |

#### To add the department details;

First select the institute name -> Click "Add" button from department details window -> To the right side fill in the code and department name -> Tick mark the check box to copy address same as institute-> add email -> "Save".

Continue the same flow to add any number of departments.

| Code | Department       | Address line 1 | Address line 2 | City        | PIN    | Phone   | Fax | E-Ma  | Code    | 03 Name Compu          | ter Science |  |
|------|------------------|----------------|----------------|-------------|--------|---------|-----|-------|---------|------------------------|-------------|--|
| )2   | Library Science  | Infocity       |                | Gandhinagar | 123456 | 1234567 |     | lis@e | Address | Infocity               |             |  |
| )3   | Computer Science | Infocity       |                | Gandhinagar | 123456 | 1234567 |     | cs@e  |         |                        |             |  |
|      |                  |                |                |             |        |         | /   | _     | City    | Gandhinagar            | Pin 123456  |  |
|      |                  |                |                |             | -      |         |     |       | Phone   | 1234567                | Fax         |  |
|      |                  |                |                | /           |        |         |     |       | Email   | cs@example.com         |             |  |
|      |                  |                | /              |             |        |         |     | +     | Add     | ress same as institute |             |  |

#### To add Course/Designation

First select the Department from Department details window ->

Click "Add" button from Course/Designation details window -> To the right side select Course/Designation from the drop-down list -> Save.

If the required course/designation is not available under chosen department please add it by clicking 'Add Branch" button.

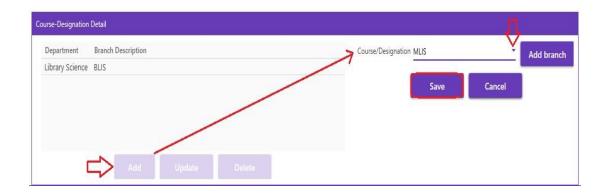

#### **Course/Designation Master;**

Add Branch  $\rightarrow$  Add  $\rightarrow$  Code  $\rightarrow$  Name  $\rightarrow$  Save.

| 🔆 Course/De | esignation M |      | urse/Designa | tion Master | _    | o x |
|-------------|--------------|------|--------------|-------------|------|-----|
|             | Code         |      | Name MLI     | -           |      |     |
|             | Code         | Name |              |             |      |     |
|             | BL           | BLIS |              |             |      |     |
|             |              |      |              |             |      |     |
|             |              |      |              |             |      |     |
| 4           | ֈ            |      |              |             |      |     |
| Ad          |              |      | Delete       | Save        | Canc |     |

### General Master $\rightarrow$ Country:

| 1221         |              |    |
|--------------|--------------|----|
| Code ii      | Name India   | 37 |
| Country Code | Country Name |    |
| ho           | Honduras     | 1  |
| hu           | Hungary      |    |
| ic           | Iceland      |    |
| idu          | Idaho        |    |
| ilu .        | Illinois     |    |
| i            | India        |    |
| inu          | Indiana      |    |
| io           | Indonesia    | 4  |

 $Country \rightarrow Add \rightarrow Code \rightarrow Name \rightarrow Save.$ 

#### General Master $\rightarrow$ Currency:

|      | Currency Code          | USD             |                 | Date               | 15/06/2020 |            |    |
|------|------------------------|-----------------|-----------------|--------------------|------------|------------|----|
|      | Currency               | United Stat     | es Dollars      | Conversion Rate    | 75.99      |            |    |
|      | Country                | United States 👻 |                 |                    |            |            |    |
| Code | Currency               |                 | Conversion Rate | Country            |            | Date       |    |
| AED  | United Arab Emirates D | irhams          | 19.23           | United Arab Emirat | es         | 04/11/2019 | \$ |
| AFN  | Afghanistan Afghanis   |                 | 0.90            | Afghanistan        |            | 04/11/2019 |    |
| ALL  | Albania Leke           |                 | 0.64            | Albania            |            | 04/11/2019 |    |
| ARS  | Argentina Pesos        |                 | 1.18            | Argentina          |            | 04/11/2019 |    |
| AUD  | Australia Dollars      |                 | 48.82           | Australia          |            | 04/11/2019 |    |
| BBD  | Barbados Dollars       |                 | 35.07           | Barbados           |            | 04/11/2019 |    |
| BDT  | Bangladesh Taka        |                 | 0.83            | Bangladesh         |            | 04/11/2019 |    |
| BGL  | Bulgaria Leva          |                 | 40.36           | Bulgaria           |            | 04/11/2019 |    |
| BHD  | Bahrain Dinars         |                 | 187.41          | Bahrain            |            | 04/11/2019 |    |
| BMD  | Bermuda Dollars        |                 | 70.65           | Afghanistan        |            | 04/11/2019 |    |
| BRR  | Brazil Reais           |                 | 17.73           | Brazil             |            | 04/11/2019 | 4  |

Add: Select Currency -> Enter Currency Code -> Currency -> Country -> Date -> Conversion Rate -> and 'Save'. If Code/Country it will allow you to add the new currency with requisite details.

Modify: Double click on the first column of the currency you wish to modify edit details and click 'Save'.

Delete: To delete any record, double click on first column, select the currency you wish to delete. 'Delete' button will get activated. Click it to delete the desired currency permanently from the database.

#### General Master → Budget Management:

| Budge | et Head       |                       | Category  |
|-------|---------------|-----------------------|-----------|
| Budge | t Code        | UGC                   | Income    |
| Budge | t Description | Union Grant Commissio | O Expense |

| 👯 Budget Head Entry |            | - 🗆 X    |
|---------------------|------------|----------|
| Budget Head         |            | Category |
| Budget Code         | ВК         | O Income |
| Budget Description  | Books      | Expense  |
| Budget Expiry Date  | 31/03/2021 |          |
| Clear               | Save       | Close    |
| _                   | 19 Mar. 19 |          |

To Create new Income/Expenditure Head, select 'Budget' - > On left side box of Budget Process screen click <Add>, Enter 'Code' and 'Heading' for Income/Expenditure as needed.

| Income Head     | Union Grant ( | Commission | $\leftarrow$ |
|-----------------|---------------|------------|--------------|
| Financial Year  | 2020          | To 2021    |              |
| Opening Balance | 0             | 12         |              |
| Received Amount | 1000000       |            | 10           |
| Total Amount    | 1000000       |            |              |
| Date            | 01/04/2020    |            |              |
| Remarks         |               |            |              |

#### To receive/add amount in Income Head.

First select Income from right side window-> Add button below -> select Income Head from dropdown -> Give financial year -> opening balance will be carried forward from previous year closing / pending balance of the same Income head (You can make it zero if you don't want to carry forward it) -> Fill in the received amount-> Date and remarks.

#### To allocate amount in Expenditure Head.

| From Income    | From Expense   |             |              |                 |         |       |  |
|----------------|----------------|-------------|--------------|-----------------|---------|-------|--|
|                |                | Period from | 2020         | To 2021         |         |       |  |
| Income         |                |             |              |                 |         |       |  |
| Income Source  | Union Grant Co | ommission 👗 | Available 10 | 00000           | Balance | 40000 |  |
| Allocation     |                | Y           |              |                 |         |       |  |
| Date           | 01/04/2020     |             | itatus 💿 A   | ctive O Inactiv | /e      |       |  |
|                |                |             |              |                 |         |       |  |
| Expense Source | BOOKS          |             |              |                 |         |       |  |

First select Expenditure from right side window -> Add button below -> From Income/From Expense -> Fill in Period from and To -> Select Income Source/Expense Source from dropdown menu -> Select Expense Source from dropdown menu -> Fill in Allocated Amount -> Save. In Expense allocation also it will give previous year closing/pending balance of the same Expense head. You may carry forward it or make it zero as per the requirement.

The same way you may allocate the amount from one Expense head to another Expense head.

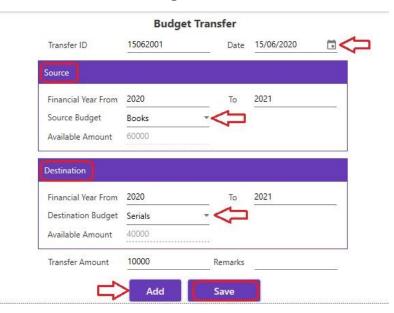

#### General Master → Budget Transfer:

#### To transfer/reallocate amounts from one Income/Expense Head to another;

Specify Financial Year of the Source Budget Head  $\rightarrow$  Select Source Budget Head from dropdown Menu  $\rightarrow$  Available amount will automatically appear  $\rightarrow$  Specify amount needed to be transferred  $\rightarrow$  Feed authorisation information in 'Remark'  $\rightarrow$  Choose Financial Year of the Destination Budget Head  $\rightarrow$  Select Destination Budget Head from drop-down Menu  $\rightarrow$  Save the record 'Budget updated message will appear.

## General Master $\rightarrow$ Language:

|               | Language                    |         |
|---------------|-----------------------------|---------|
| Code          | eng Name                    | English |
| Language Code | Language                    |         |
| dyu           | Dyula                       | 1       |
| dzo           | Dzongkha                    |         |
| efi           | Efik                        |         |
| egy           | Egyptian                    |         |
| eka           | Ekajuk                      |         |
| elx           | Elamite                     |         |
| eng           | English                     |         |
| enm           | English, Middle (1100-1500) |         |
| epo           | Esperanto                   |         |
| est           | Estonian                    |         |
| ewe           | Ewe                         |         |
| ewo           | Ewondo                      |         |
| fan           | Fang                        |         |
|               | -                           | 4       |

Language  $\rightarrow$  Add button  $\rightarrow$  Assign Code  $\rightarrow$  Name  $\rightarrow$  Save.

## General Master $\rightarrow$ Subject:

| Classification Code 0 | 20 Subject Name Library & information sciences |    |
|-----------------------|------------------------------------------------|----|
| Classification Number | Subject Name                                   |    |
| 685                   | Leather, fur goods & related products          | r. |
| 026                   | Libraries for specific subjects                |    |
| 020                   | Library & information sciences                 |    |
| 025                   | Library operations                             |    |
| 021                   | Library relationships                          |    |
| 570                   | Life sciences biology                          |    |
| 535                   | Light &inflared & ultraviolet phenomena        |    |
| 410                   | Linguistics                                    |    |
| 800                   | Literature & rhetoric                          |    |
| 895                   | Literatures of East & Southeast Asia           |    |
| 830                   | Literatures of Germanic languages              |    |
| 879                   | Literatures of other Italic languages          |    |
| 890                   | Literatures of other languages                 |    |
|                       |                                                | 1  |

 $\mathsf{Subject} \rightarrow \mathsf{Add} \ \mathsf{button} \rightarrow \mathsf{Classification} \ \mathsf{Code} \rightarrow \mathsf{Subject} \ \mathsf{Name} \rightarrow \mathsf{Save}.$ 

## General Master → Physical Media:

|      | Physical Media    |     |             |               |  |  |  |  |
|------|-------------------|-----|-------------|---------------|--|--|--|--|
|      | Code              | 990 | Description | Bound Volumes |  |  |  |  |
| Code | Description       |     |             |               |  |  |  |  |
| 990  | Bound Volumes     |     |             |               |  |  |  |  |
| 030  | Braille           |     |             |               |  |  |  |  |
| 100  | CD-ROM            |     |             |               |  |  |  |  |
| 099  | Dharm             |     |             |               |  |  |  |  |
| 145  | Irregular Serial  |     |             |               |  |  |  |  |
| 050  | Laser/Optical     |     |             |               |  |  |  |  |
| 980  | Loose Issue       |     |             |               |  |  |  |  |
| 040  | Magnetic          |     |             |               |  |  |  |  |
| 115  | Meeting Documen   | ts  |             |               |  |  |  |  |
| 150  | Monographic Seria | als |             |               |  |  |  |  |
| 900  | Others            |     |             |               |  |  |  |  |
| 135  | Patent            |     |             |               |  |  |  |  |
| 105  | Reports           |     |             |               |  |  |  |  |
|      |                   |     |             |               |  |  |  |  |

Physical Media  $\rightarrow$  Add button  $\rightarrow$  Assign Code  $\rightarrow$  Description  $\rightarrow$  Save.

## General Master → Report:

| <b>≡</b> Administration                                                                              |                                                                                |  |  |  |  |  |  |  |  |  |
|----------------------------------------------------------------------------------------------------|--------------------------------------------------------------------------------|--|--|--|--|--|--|--|--|--|
| User Settings System Settings Acquisition Master Catalogue Master Circulation Master Serials Master  | General Master                                                                 |  |  |  |  |  |  |  |  |  |
| Institute Details Country Currency Budget Management Budget Transfer Language Subject Physical Media | Reports                                                                        |  |  |  |  |  |  |  |  |  |
| Transactions ->                                                                                      | Currency Report<br>Budget Report<br>Budget Transfer Report<br>Institute Report |  |  |  |  |  |  |  |  |  |

### **Currency Report:**

You can see the display of all entered currency, their codes and conversion rates.

|                           | O Upda                       | ated After   | 15/06/2020             |      |                                |                          |    |
|---------------------------|------------------------------|--------------|------------------------|------|--------------------------------|--------------------------|----|
| ( 📢 1 🛛 of 1              | ▶ ₩   4 @                    | 8 🕲 🕼        | 🛍 🖳 -                  | 100% | •                              | Find   Next              |    |
|                           | listo                        | of Currencie | urrency                |      | port<br>/6/2020' And '15/6/20. | 20'                      |    |
| Country Name              | Currency                     |              | \$<br>Currency<br>Code |      | Conversion \$                  | Date of Conversion       | \$ |
|                           |                              |              |                        |      |                                |                          |    |
| Germany                   | Euro                         |              | <br>EUR                | 1    | 85.58                          | 15/06/2020               |    |
| Germany<br>United Kingdom | Euro<br>United Kir<br>Pounds | ngdom        | EUR<br>GBP             |      | 85.58<br>95.33                 | 15/06/2020<br>15/06/2020 |    |

#### **Budget Report:**

You can see the current status of each budget head. The report can be generated by using Income-Head and Expense-Head and the sub-report will give you the Income / Expense head relationship with the amount allocated in each as well as the committed and spent amount during order and invoice process.

| 1 of 1                      | )     4 ® | 🛞 🕼 🗐 🛍 💐            | • 100%             |                |                   | Find   Next |                   |  |
|-----------------------------|-----------|----------------------|--------------------|----------------|-------------------|-------------|-------------------|--|
|                             |           | Budge                | t Repoi            | rt             |                   |             |                   |  |
|                             | Report    | t by Income Category | and Year b         | etween 20      | 20 and 2021       |             |                   |  |
| B <mark>udget Name</mark>   | Category  | Year                 | Opening<br>Balance | Received<br>Am |                   | Spent Amt.  | Available<br>Amt. |  |
| ⊟ Union Grant<br>Commission | Income    | 2020-2021            | 0.00               | 100000.0       | 0 0.00            | 100000.00   | 0.00              |  |
| Expense Sour                | ce        | Opening Balance      | Recei              | ved Amt.       | Total Received An | nt. Ava     | ilable Amt.       |  |
| Books                       |           | 0.00                 | (                  | 50000.00       | 60000.0           | 00          | 50000.00          |  |
| Serials                     |           | 0.00                 |                    | 10000.00       | 50000.0           | 00          | 50000.00          |  |
| Serials                     |           | 0.00                 | 4                  | 10000.00       | 50000.0           | 00          | 50000.00          |  |

#### **Budget Transfer Report:**

You can list all budget transfer operations carried out between specific periods.

| N 1 0         | of 1 | ▶ ▶   + (   | 8 🚯 🖨 🔲               |       | • 100%        | •                   | Find   Next                    |  |
|---------------|------|-------------|-----------------------|-------|---------------|---------------------|--------------------------------|--|
|               |      |             | B                     | udo   | get Trans     | fer                 |                                |  |
|               |      |             |                       |       |               |                     |                                |  |
|               |      |             | Report by Dat         | e bet | ween 15/6/202 | 0 and 15/6/2020     |                                |  |
| Source Budget | \$   | Period      | Destination<br>Budget | \$    | Period        | Transaction<br>Date | Amount 💲 Remarks<br>Trasferred |  |
| Books         |      | 2020 - 2021 | Serials               |       | 2020 - 2021   | 15/06/2020          | 10,000.00                      |  |
|               |      |             |                       |       |               | Total               | 10,000.00                      |  |

#### Institute Report:

You can see hierarchical list of Institutes, Departments and Branch within each institute.

| l≪ 1 of 1           | Institute / Department / Branch List Report by Institute-Home Institute                                     |  |
|---------------------|----------------------------------------------------------------------------------------------------|--|
| Institute Code      | Institute Name                                                                                              |  |
| 01                  | Home Institute<br>Infocity,<br>Gandhinagar - 123456<br>Phone : 1234567<br>Fax :<br>Email : home@example.com |  |
| 5                   | Department : D 02 Library Science                                                                           |  |
|                     | Branch: BL BLIS<br>ML MLIS                                                                                  |  |
| Printed On :15/06/2 | 1020 1/1                                                                                                    |  |

## Administration $\rightarrow$ System Settings:

| ≡Admir        | nistration         |                   |               |                       |                 |                     |                 |                     |
|---------------|--------------------|-------------------|---------------|-----------------------|-----------------|---------------------|-----------------|---------------------|
| User Settings | System Settings    | Acquisition Maste | er Catalogue  | Master Circulation M  | aster Serials M | aster General Mas   | ter             |                     |
| Email & SMS S | ettings Image Uplo | oad Letter Layout | Label Setting | Letter Number Setting | Collection Type | Library Information | Database Backup | Theme Configuration |

## System Settings→ Email & SMS Settings:

| ≡Administra          | tion         |                                                                                                    |               |                       |                 |                     |                     |
|----------------------|--------------|----------------------------------------------------------------------------------------------------|---------------|-----------------------|-----------------|---------------------|---------------------|
| User Settings Gener  |              | and the second second se |               |                       |                 |                     |                     |
| Email & SMS Settings | Image Upload | Letter Layout                                                                                                    | Label Setting | Letter Number Setting | Collection Type | Library Information | Theme Configuration |

| ប      | En            | nail Configuration |     |
|--------|---------------|--------------------|-----|
| Domai  | n Name        | example.com        | 17  |
| SMTP   | Server        | smtp.example.com   |     |
| Port   |               | 999                | 240 |
| Author | ized Email id | user@example.com   |     |
| Userna | me            | user               |     |
| Passwo | ord           | ***                |     |
|        | [             | Enable SSL         |     |

If user wants to send SMSs for circulation transactions such as issue, return, reminder and overdue charges then he/she needs set the template and tick the "Enable" checkbox as shown in image below. This will send SMS to the member of the library.

Note: SMS Server should be running to send SMSs.

| mail Configuration | SMS - Text | Email - Text                                                                                                    |
|--------------------|------------|----------------------------------------------------------------------------------------------------|
|                    | SMS        | Configuration                                                                                                    |
| Status             | Isso       | sue                                                                                                    |
| Message            | no.<br>xde | ear Sir/Mam, Book with the accession<br>b. <u>xaccx</u> , Issue Date <u>xissx</u> and Due Date<br>Iddx has been issued from the library<br>member <u>xmmmx</u> . |
| Variables ava      |            | <b>Update</b><br>e in a message when sendin the SMS.                                                                                                    |
|                    | xacc       | cx - Accession No                                                                                                    |
|                    | xmmn       | mx - Member Code                                                                                                    |
|                    | xde        | dddx - Due Date                                                                                                    |
|                    | xis        | ssx - Issue Date                                                                                                    |
|                    |            | etx - Return Date                                                                                                    |

#### System Settings→Image Upload:

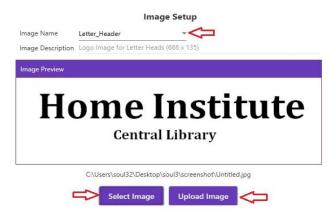

First select image name -> Select Image -> Upload Image.

## System Settings→Letter Layout:

|            | Letter Format                                                                                                    |   |
|------------|----------------------------------------------------------------------------------------------------|---|
| tter Name  | Letter for Approval                                                                                                    | ~ |
| bject      | Subject : Approval letter                                                                                                    |   |
| ter Format | Dear Sir/Madam                                                                                                    | ~ |
|            | I am sending herewith a list of approved items which have been suggested by you or<br>member of your department for including in the library |   |
|            | Yours faithfully,<br>(Librarian)                                                                                                    |   |
|            |                                                                                                    |   |
|            |                                                                                                    | ~ |

You can select the Letter name from the dropdown and edit the text as required and save it.

| Label Name    | Barcode               | -<   |
|---------------|-----------------------|------|
| All Units s   | hould be in Inch only |      |
| Page Height   | 11.69                 | 20   |
| Page Width    | 8.26                  |      |
| Top Margin    | 0.59                  |      |
| Bottom Margin | 0.713                 |      |
| Right Margin  | 0.197                 |      |
| Left Margin   | 0.197                 |      |
| No Of Columns | 4                     |      |
| Column Space  | 0.19                  |      |
| No Of Rows    | 21                    | 1997 |
| Row Space     | 0                     |      |
| Add           | Modify                |      |
| Save          | Delete                |      |

System Settings→Label Setting:

Add->Select Label Name->Define the stationary measurement->Save.

## System Settings→Letter Number Setting:

|          | Name                                     | Prefix        | Status   |
|----------|------------------------------------------|---------------|----------|
| <b>~</b> | Acquisition Forward to Account Reference | ACQ/ACC/YY    | Active ~ |
|          | Acquisition Invoice Reference            | ACQ/INV/YY    | Active   |
|          | Acquisition Order                        | ACQ/ORD/YY    | InActive |
|          | Acquisition Payment Reference            | ACQ/PAY/YY    | InActive |
|          | Acquisition Purchase Order               | ACQ/PO/YY     | InActive |
|          | Acquisition Reminder                     | ACQ/REM/YY    | InActive |
|          | Serial Forward to Account                | SR/FWD/ACC/YY | InActive |
|          | Serial Forward to Account Reference      | SR/ACC/YY     | InActive |
|          | Serial Forward to Vendor                 | SR/SUPP/YY    | InActive |
|          | Serial InvoiceProcessing                 | SR/INV/YY     | InActive |
|          | Serial Order                             | SR/ORD/YY     | InActive |
|          | Serial PrintOrder                        | SR/PO         | InActive |

#### Select the name->Edit Prefix->Change status->Save

### System Settings→Collection Type:

|      |                    |          | Collection Type       |                     |
|------|--------------------|----------|-----------------------|---------------------|
|      | Code CH            | Collecti | on Type               | Children collection |
|      | Prefix C           | Total Le | ngth for Accession No | 0                   |
| Code | Collection Type    | Prefix   | Total Length          |                     |
| GN   | General            | G        | 0                     |                     |
| RR   | Reference          | R        | 0                     |                     |
| SP   | Special Collection | P        | 0                     |                     |
| TT   | Text Books         | Т        | 0                     |                     |

First click on Add button -> Assign code -> Mention Collection Type -> Prefix -> Total Length for Accession No and click on "Save".

#### System Settings→Library Information:

Here, you have the provision to furnish the details of your Library, which once saved (while initial setup) will not allow editing later. Also, you have to fill about the library person, the staff who is working on the modules and the details of the technical person, which can be updated as and when required.

|                | Library Ir          | formation     | 6                   |
|----------------|---------------------|---------------|---------------------|
| Library Name   | Central Library     |               |                     |
| University Nam | e Home University   |               |                     |
| Librarian Name | Mr Librarian        |               |                     |
| Address 1      | linfocity           |               |                     |
| Address 2      |                     |               |                     |
| City           | Gandhinaagar        | Pin           | 123456              |
| Phone          | 1234567             | Fax           |                     |
| Email          | library@example.com | 30            |                     |
| Technical Pers | on Details          | Library Perso | on Details          |
| Name M         | Mr Technical        | Name          | Mr Librarian        |
| Division T     | echnical Division   | Division      | Library Division    |
| Contact No 1   | 234567890           | Contact No    | 123456789           |
| Email t        | ech@example.com     | Email         | library@example.com |

### System Settings→Theme Configuration:

• There is provision to change the colour theme, Header font size, Sub Header font size and Language of the modules and sub modules. User can set their own colour theme, language etc for his/her own profile.

Theme Configuration

|                  |             |           |               |           |                | Them            | e Configuration             |          |           |          |                |             |        |
|------------------|-------------|-----------|---------------|-----------|----------------|-----------------|-----------------------------|----------|-----------|----------|----------------|-------------|--------|
| deepo            | range       | deep      | ppurple       | gre       | en             | ind             | ligo                        | ora      | nge       | yel      | llow           | am          | ber    |
| Primary          | Accent      | Primary / | Accent        | Primary - | Accent         | Primary 4       | Accent -                    | Primary  | Accent    | Primary. | Accent         | Primary     | Accent |
| lin              | ne          | ligh      | itgreen       | re        | d              | pi              | nk                          | pu       | rple      | b        | lue            | light       | tblue  |
| Primary -        | Accent      | Primary   | Accent        | Primary 4 | Accent         | Primary.        | Accent -                    | Primary. | Accent    | Primary  | Accent         | Primary -   | Accent |
| cya              | an          | 1         | teal          |           |                |                 |                             |          |           |          |                |             |        |
| Primary          | Accent      | Primary - | Accent        |           |                |                 |                             |          |           |          |                |             |        |
|                  |             |           |               |           |                |                 |                             |          |           |          |                |             |        |
|                  |             |           |               | He        | ader Font Size | Sub Header Font | Size Language               | _        |           |          |                |             |        |
|                  |             |           |               | Lar       |                | Medium          | <ul> <li>English</li> </ul> | Sav      | re        |          |                |             |        |
|                  |             |           |               | _         | Ŷ              | -               | Ŷ                           | A        |           |          |                |             |        |
|                  |             |           |               |           |                |                 | U                           |          |           |          |                |             |        |
|                  |             |           |               |           |                |                 |                             |          |           |          |                |             |        |
| 2                | -           |           |               |           |                |                 |                             |          |           |          |                |             |        |
| = प्रबंधन        |             |           |               |           |                |                 |                             |          |           |          |                |             |        |
|                  |             |           |               |           |                |                 |                             |          |           |          |                |             |        |
| प्रयोक्ता सेटिंग | सामान्य सं  | नालन हि   | सेस्टम सेटिंग | ्यशिमाल   | ा गंनालन       | ਹਜੀ ਸਿਹ         | र्गि संसालन                 | Thaise   | गा जंसल्य | जामग्रीत | ह त्याज्ञातानि | क ग्रांसालय |        |
| AMACH AICM       | त्तानाम्प स | uru n     | מעניו מוניו   | oli 436   | ๆ สนุเป่า      | सूपा 19न        | ויין איוויויין              | पारत्तवर | ज सपाराग  | सामापप   | गपारापाए       | फ रापाराग   |        |

#### Acquisition Master:

समूह बनाए प्रयोक्ता बनाएँ

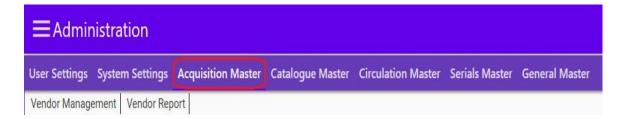

पासवर्ड बदलें ओपेक - विन्यास अपडेट के लिये जांचें

### Acquisition Master → Vendor Management:

|                | Vendo                 | r Management         |   |
|----------------|-----------------------|----------------------|---|
|                |                       | O Inactive<br>Active |   |
| Vendor Name    | Book Publishing House |                      | * |
| Vendor Code    | BOO001                |                      | * |
| Specialization | General               |                      |   |
| Vendor Status  | Publisher             |                      | ~ |
| Address        | Navrangpura           |                      |   |
| City           | Ahmedabad             | * Pin 123456         |   |
| State          | Gujarat               | Country India        | - |
| Contact Detai  | ls Remarks            |                      |   |
| Contact Person | Mr Contact Person     |                      |   |
| Designation    | Sales Manager         |                      |   |
| Email          | sales@example.com     | * Fax                |   |
| Phone          | 1234567               | * Mobile 1234567890  |   |

Click on Add button  $\rightarrow$  Status as Active  $\rightarrow$  Vendor name  $\rightarrow$  Specialization  $\rightarrow$  Vendor Status from dropdown  $\rightarrow$  Address  $\rightarrow$  City  $\rightarrow$  Pin Code  $\rightarrow$  State  $\rightarrow$  Country  $\rightarrow$  Contact Details  $\rightarrow$  Save.

#### Edit Vendor Details or Delete Records:

Click on Browse button  $\rightarrow$  Double click on Vendor  $\rightarrow$  Modify/Delete Record  $\rightarrow$  Save.

#### Vendor Management $\rightarrow$ Vendor Report.

|        |                               |                                              | Vendo             | or Report                        |                     |               |                 |
|--------|-------------------------------|----------------------------------------------|-------------------|----------------------------------|---------------------|---------------|-----------------|
|        | 🗹 Vendor Code 🛛 🗹 Ver         | ndor Name 🗹 Address 🕻<br>Select Op           |                   | Email/Phone No 🗹                 | Specialization 🗹 Ad | tive/Inactive | 🛛 Status 🗌 Rema |
| 4 4 1  | of 1 ▶ №   ∉ (8               | © 4 I 4 4.                                   |                   | s Report                         | Next                |               |                 |
| Code   | Vendor Name                   | Address                                      | Contact Person    | All Vendors<br>Phone/Email       | Specialization      | Act./Inact.   | Status          |
| BOO001 | Book Publishing<br>House      | Navrangpura,<br>Ahmedabad-123456,<br>Gujarat | Mr Contact Person | 1234567<br>sales@example.co<br>m | General             | Active        | Publisher       |
|        | :12/06/2020<br>ed by-SOUL 3.0 |                                              |                   |                                  | 1/1                 |               |                 |

Vendor Report  $\rightarrow$  Tick the appropriate box  $\rightarrow$  Select option from dropdown  $\rightarrow$  Search.

### Administration $\rightarrow$ Catalogue Master:

| ≡A      | dministra    | ation         |            |            |          |           |         |              |             |                     |
|---------|--------------|---------------|------------|------------|----------|-----------|---------|--------------|-------------|---------------------|
| User Se | ttings Syste | em Settings   | Acquisitio | on Master  | Catalogu | e Master  | Circula | tion Master  | Serials Mas | ster General Master |
| Leader  | Fixed Field  | Classificatio | n Scheme   | Data Entry | Template | Report Te | emplate | Global Searc | h & Replace | Delete Bibliography |

SOUL uses the MARC format. Catalogue Administration needs knowledge of MARC standard and a bit of understanding how records are identified when they are searched for any purpose. Please refer to Appendix on MARC for understanding its mechanism.

Please DO NOT make any changes in the templates or values against any field, unless you are confident of the changes you are making. Please ensure you are familiar with the values against each tag in these templates.

#### Catalogue Master → Leader:

MARC records can be distinguished for various types of material by the specific codes used in Leader/06 (Type of Record). The leader of a MARC record identifies number of bibliographic record types.

#### Catalogue Master $\rightarrow$ Fixed Field:

A MARC record has one Fixed Field composed of the 008 field and Leader information. Mnemonic labels identify elements that contain coded information describing the item and the record itself. We can create standard format for Fixed Field for Books /Theses, Serials and Authority. At the time of data, if we need to change any of the elements of this template, you can do so by choosing 'Modify' option.

#### Catalogue Master → Classification Scheme:

You can set default Classification Scheme for your library records using this option.

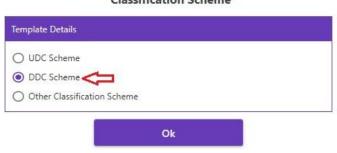

Classification Scheme

## Catalogue Master → Data Entry Template:

Data Entry Template

| elect Te | emplate    |             | - Templat                                          | te Name | Book template |              | Remark       | Bibliographic record                                                                                                    |
|----------|------------|-------------|----------------------------------------------------|---------|---------------|--------------|--------------|----------------------------------------------------------------------------------------------------|
|          |            | Sele        | ct Marc Tag 245 Title Statement (NR                | र)      |               |              |              | Č Ok                                                                                                    |
|          |            |             |                                                    |         | 1             |              |              |                                                                                                    |
| lect Su  | ıbfield    | r.          |                                                    |         | Tags in Ter   | nplate       |              |                                                                                                    |
|          |            |             | Description                                        |         | TagSave       | SubfieldSave | Description  | Save                                                                                                    |
| Select   | Tag        | Subfield    |                                                    |         | 100000        | 2            | Classificati | on number (R)                                                                                                    |
| Select   | Tag<br>245 |             | Linkage (NR)                                       | ^       | 082           | а            | Classificati | on number (K)                                                                                                    |
|          |            | 6           |                                                    | ^       | 082           | a            | Personal n   | and a second second sec |
|          | 245        | 6<br>8      | Linkage (NR)                                       | ^       |               | -            |              | an analysis                                                                                                    |
|          | 245<br>245 | 6<br>8<br>a | Linkage (NR)<br>Field link and sequence number (R) | ~       | 100           | а            | Personal n   | an analysis                                                                                                    |

To create new template, use the following steps;

- First "Choose template type" you want to create (i.e. Bibliographic or Authority);
- Then select "Template Option" Which enables you to choose any of the four options, i.e. New Template, Template Based on Existing, Edit Template and Delete Template;
- In case of "New Template" enter template name, or else choose existing template you want to edit/delete or create a copy;
- Now choose corresponding MARC tag (you can search by tag/description of tag) and press OK button, on left hand side you will have selection options for "Subfields" in your chosen tag, select/deselect the subfields as per your requirement, and then click add to template;
- Similarly do this operation for all the tags and corresponding subfields to create your own template.

List of available templates can be seen by pressing "List Template" button.

### Catalogue Master $\rightarrow$ Report Template:

|                                                                              | Report Template  |                                |
|------------------------------------------------------------------------------|------------------|--------------------------------|
| Choose Template Option                                                       | Template Details | Report Size                    |
| New Report Template     Edit View Report Template     Delete Report Template | Select Template  | Height (Inch)                  |
|                                                                              | cession No Title | S 6 7<br>Call Number Publisher |

Choose "New Template", "Edit/View Template" or "Delete Template" → Enter template name and remark fields and select the report height and width → Select the fields which you want to display from the left side list box and it will show in the report layout area → Resize/reposition the selected fields → Page size in inches → Save.

#### Catalogue Master $\rightarrow$ Global Search and Replace:

| Select Tag                   | 100 Main Entry - | · Personal Name (NR) |         |          | Word         | like      | Gandhi, M.    | 20                                 | Search     |
|------------------------------|------------------|----------------------|---------|----------|--------------|-----------|---------------|------------------------------------|------------|
| Select Subfield              | a Personal name  | (NR)                 |         |          | Repla        | ce With   | Gandhi, M. K. | * This Operation is Case-Sensitive | Replace Al |
| SrNo <mark>Sel</mark> ect Ti | itle             | Author               | Call No | Location | Accession No | Status    |               |                                    |            |
| 1 🔽 में                      | रे सपनों का भारत | Gandhi, M.,          | 1       |          | 00001        | Available | 2             |                                    |            |

Global Search & Penlace

- First select tag, the field name followed by subfield from the dropdown menu. You have an option to search Tag/Subfield by Tag or words in Description of Tag in the drop-down.
- Then go for search, select individual records in which replacement is required & then click on "Replace All".

#### **Delete Bibliography**

This option can be used when you are sure that certain records need deletion rather than corrections.

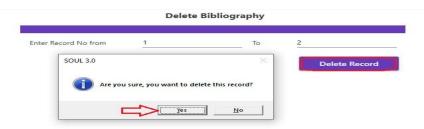

Enter Record number from and To  $\rightarrow$  Delete Record.

## Administration → Circulation Master:

| ≡Ad        | ministra  | ation         |                   |        |             |                |       |             |                               |         |
|------------|-----------|---------------|-------------------|--------|-------------|----------------|-------|-------------|-------------------------------|---------|
| User Setti | ngs Syste | em Settings A | cquisition Master | Catal  | ogue Master | Circulation Ma | aster | Serials Mas | ter General Master            |         |
| Category   | Calendar  | Member Type   | Customize Membe   | r Card | Reset Item  | Reset Member   | Impo  | rt Members  | Inter Library Loan Membership | Reports |

## Circulation Master $\rightarrow$ Category:

| tegor | y Details   |   |              |         |      |            |                | Privilege Material Pr | ivileg | es(Optional)      |                |             |             |      |
|-------|-------------|---|--------------|---------|------|------------|----------------|-----------------------|--------|-------------------|----------------|-------------|-------------|------|
| ode   | ST          | C | ategory      |         | Stud | lent       |                | Privileges Group      |        |                   |                |             |             |      |
|       |             | D | uration(Days | ;)      | Thre | e Years    | -              |                       |        | Category Name St  | tudent         |             |             |      |
|       |             | М | embership (  | Charge  | 0.00 |            |                |                       |        |                   |                |             |             |      |
|       |             | D | eposit Amou  | unt     | 0.00 |            |                | Privileges Group      |        |                   |                |             |             |      |
|       |             | М | ax Allowed   | Overdue | 100. | 00         |                |                       |        | Material Text     | tual Documents | - <         |             |      |
|       |             | M | ax Allowed   | ltem    | 10   |            |                | Issue Period          | 30     |                   | Max Reserve    | 2           |             |      |
|       |             | C | ategory End  | Date    | 12/0 | 6/2025     |                | Max Allowed           | 4      |                   | Resy Period    | 2           |             |      |
|       | Description | 0 |              | N       | 0    | F-10-1-    | Max Book Allow | Phase1 Fine           | -      |                   |                | se2 Fine    |             |      |
| ode : | Student     | 0 | 0.00         | 100.00  | 0.00 | 12-06-2025 |                | Duration(Days)        |        | 30                | Duratio        | on(Days)    | 1           |      |
|       | Student     | 0 | 0.00         | 100.00  | 0.00 | 12.00.2023 | 10             | Charge                |        | 30.00             | Charge         |             | 2.00        |      |
|       |             |   |              |         |      |            |                | Default Charges       |        | 5.00              |                |             |             |      |
|       |             |   |              |         |      |            |                | Category Descript     | ion    | Media Description | Issue Period   | Max Allowed | Max Reserve | Rese |
|       |             |   |              |         |      |            |                | Student               |        | Textual Documents | 30             | 4           | 2           | 2    |
|       | Û           |   |              |         |      | Ŷ          |                | ۰ <b>٫</b> ,          |        |                   |                |             |             |      |

First add code -> category name-> select duration from dropdown menu -> add membership charges, deposit amount, maximum allowed overdue charges, maximum allowed items and category end date and save the category details.

#### To define the privilege based on material:

 Add button and select "Privilege Material" from top -> select the type of material from dropdown menu -> add Issue period, maximum number of allowed items, maximum number of reserve items, reserve period, phase 1 fine, number of days and fine amount, phase 2 fine, number of days and fine amount and default charges -> Save.

#### To define the privilege based on collection type:

| ategory D |            |          |             |         |         |            |         |         |                    | and the second |               |                  |                  |         |          |
|-----------|------------|----------|-------------|---------|---------|------------|---------|---------|--------------------|----------------|---------------|------------------|------------------|---------|----------|
| ode S     | т          | Cate     | egory       |         | Stud    | ent        |         |         | Category Collect D | Jetail         |               |                  |                  |         |          |
|           |            | Dura     | ation(Days) |         |         |            | 30      |         |                    | Ca             | ategory Nam   | e Student        |                  |         |          |
|           |            | Men      | nbership C  | harge   | 0.00    |            |         |         |                    | Co             | ollection Typ | e Reference      |                  |         |          |
|           |            | Dep      | osit Amou   | nt      | 0.00    |            |         |         | Overnight Issu     | ue             |               | Max Item Allov   | v Reserve        | 2       |          |
|           |            | Max      | Allowed C   | )verdue | 100.0   | 00         |         |         | On Premises I      | lssue          |               | End time for o   | Premises Issue   | 16:00   | 0        |
|           |            | Max      | Allowed It  | em      | 10      |            |         |         |                    |                |               |                  |                  |         |          |
|           |            | Cate     | egory End ( | Date    | 12/0    | 6/2025     | i i     |         |                    |                |               |                  |                  |         |          |
| ode D     | escription | Duration | Charges     | Max Due | Deposit | End Date   | Max Boo | k Allow | Collection Type    | Catego         | ory Name      | Over-night issue | On-premises issu | e allow | Max Rese |
|           |            |          | 0.00        | 100.00  | 0.00    | 12-06-2025 | 10      |         | Reference          | Studen         | nt I          | f                | γ                |         | 2        |
|           |            |          |             |         |         |            |         |         |                    |                |               |                  |                  |         |          |

First select "Privileges (Optional)" tab from top -> select category name and collection type from dropdown menu. Select (checkbox) "Overnight Issue" and "On Premises Issue" and add maximum number of items allowed to reserve and also define the end time for on premises issue -> save. You can edit the aforesaid information through Update button.

### Circulation Master $\rightarrow$ Calendar:

| Week off Entry Week off Day Sunday Save Update Holiday Details Date 15/08/2020 Ccasion Independence Day of India |
|----------------------------------------------------------------------------------------------------|
| Save Update                                                                                                    |
| Holiday Details                                                                                                  |
| 2001                                                                                                    |
| Date 15/08/2020 💼 Occasion Independence Day of India                                                             |
|                                                                                                    |
| Holiday Date Holiday Name                                                                                        |
| 15-08-2020 Independence Day of India                                                                             |

First click on Update button and select weekly-off day from the dropdown menu. Click on Add button to define holiday date, occasion name and Save it.

### Circulation Master $\rightarrow$ Member Type:

Member Type

| Vember Type     | GENERAL     |               | Maximum Books | 10         |   |
|-----------------|-------------|---------------|---------------|------------|---|
| Maximum Amount  | 10000.00    |               | End Date      | 12/06/2020 |   |
| Member Type Max | imum Amount | Maximum Books | End Date      |            | Û |
| GENERAL         | 10000.00    | 10            | 12-06-2020    |            |   |
|                 |             |               |               |            |   |

Member Type  $\rightarrow$  Click on Add button  $\rightarrow$  Add Member Type  $\rightarrow$  Maximum Books  $\rightarrow$  Maximum Amount  $\rightarrow$  End Date  $\rightarrow$  Save.

#### Circulation Master $\rightarrow$ Customize Member Card:

|                                                                                                    |                                                             | Customize                      | Member Card                           |                  |
|----------------------------------------------------------------------------------------------------|-------------------------------------------------------------|--------------------------------|---------------------------------------|------------------|
| Choose Option                                                                                            | Template Details                                            |                                | Report Size                           |                  |
| <ul> <li>New Template</li> <li>Edit Template</li> <li>Delete</li> </ul>                                  |                                                             | udent ld card<br>udent ld card | Height (Inch) 2.0<br>Width (Inch) 3.8 | Show Instruction |
| Barcode Course Designation Department Name Institute Address Institute Logo Institute Name Instruction   | Institute Log Institute Na<br>Member Name<br>Member Address |                                |                                       | atalatalatah     |
| ✓ Librarian Sign<br>✓ Member Address<br>│ Member Code                                                    | -                                                           | ember Sign Librarian Sign      |                                       |                  |
| Member Code<br>Member DateOfBirth<br>Member ID<br>Member Name<br>Member Sign<br>Valid From<br>Valid From | Validīto Val                                                | ia From                        |                                       |                  |

#### To create template for membership card

- Choose "New Template", "Edit/View Template" or "Delete Template" from template administration option.
- Enter template name and remark fields and mention the report height and width.
- Then select the fields which you want to display on member card from the left side list box and arrange it in the report layout area. You can resize/reposition the selected fields as per your requirement.
- If you want to print the instruction on member card, click on "Add Instructions" and write it in the given panel.

You can check the preview of the template using member card option in circulation module.

#### Circulation Master $\rightarrow$ Reset Item:

|                 |             | Reset                   | ltem          |          |                   |    |
|-----------------|-------------|-------------------------|---------------|----------|-------------------|----|
| Book Detail     |             |                         |               |          |                   |    |
| Accession No    | 00002       | $\overline{\mathbf{v}}$ |               |          |                   |    |
| Accession No    | Book Status | Title                   | Author        | Call No  | Material          | ls |
| 00002           | Issued      | Artificial intelligence | Rich, Elaine, |          | Textual Documents | N  |
|                 |             |                         |               |          |                   |    |
|                 |             |                         |               |          |                   |    |
| ¢               |             |                         |               |          |                   |    |
| .∻<br>Remove It | em R        | temove All Items        | Upda          | ate Item | Status            |    |

Reset Item  $\rightarrow$  Accession Number  $\rightarrow$  Remove Item/Remove All Items/Update Item Status.

### Circulation Master → Reset Member:

|               | Member Code / ID ST03MS200001 |   |
|---------------|-------------------------------|---|
| Member Detail |                               |   |
| Member Name   | Library User 4                |   |
| Member Code   | ST03MS200001                  |   |
| Department    | Computer Science              |   |
| Category      | Student                       | • |
| Current Date  | 0                             |   |

Reset Member  $\rightarrow$  Member Code/ID  $\rightarrow$  Reset Member.

#### Circulation Master → Import Member:

|                       |                            |                             |                  |                    |                                    |                          | 17            |              |
|-----------------------|----------------------------|-----------------------------|------------------|--------------------|------------------------------------|--------------------------|---------------|--------------|
| C:\Users              | \HRDLab07\Desktop\         | nit Browse                  | Import to S      | OUL 3.0 C:\U       | sers\HRDLab07\Deskt                | op\nitesh\n Brow         | vse Folder    | Ł            |
| Category              | Course <u>D</u> esignation | Institute                   | Department       | MemberFirstName    | MemberLastName                     | PermanentAddress         | PermanentCity | PermanentPin |
| Student               | MLIS                       | Home Institute              | Library Science  | Library            | User 2                             | Navrangpura              | Ahmedabad     | 380009       |
| Student               | BSc                        | Home Institute              | Computer Science | Library            | User 3                             | Navrangpura              | Ahmedabad     | 380009       |
| Student               | MSc                        | Home Institute              | Computer Science | Library            | User 4                             | Navrangpura              | Ahmedabad     | 380009       |
| and the second second | ory MappingValue           |                             |                  | INSTAL AND INCOME. | itute Mappi<br>me Institute 01(Hor | ngValue<br>ne Institute) |               |              |
| Departm               | nent Mapping               |                             |                  | Cour               | se-Designation Mapp                | ng                       |               |              |
| Departin              |                            |                             |                  | Bra                | nch MappingValue                   |                          |               |              |
| Depart                | tment Mapp                 | ingValue                    |                  |                    | 11 5                               |                          |               |              |
| Depart                |                            | ingValue<br>mputer Science) |                  | BLI                | 11 5                               |                          |               |              |
| Depart<br>Compl       | uter Science 03(Co         |                             |                  |                    | S BL(BLIS)                         |                          |               |              |

#### Steps to Import Member Data.

Create Excel Sheet based on the downloaded sample file by clicking download button beside "Browse Folder" button in top right corner. Copy and paste the data in the format available in Microsoft Excel file. Blank fields should be mentioned as 0. Keep Member Code field blank, as the software will generate member code automatically and the field will be available with the generated member code in MS Excel file.

#### Select Files to Import:

- Select the excel file to import member data in SOUL 3.0 by clicking Browse
- After selection of file, you will be able to see member data in grid below;

|           |                            |                |                  | Import Mem      | ber                   |                  |               |               |
|-----------|----------------------------|----------------|------------------|-----------------|-----------------------|------------------|---------------|---------------|
| Select Fi | les to Import              | л              |                  | Select          | t folder path for Mem | ber Photo        | л             | Download      |
| C:\Users' | \HRDLab07\Desktop\r        | nit Browse     | Import to S      | OUL 3.0 C:\U    | sers\HRDLab07\Deskt   | op\nitesh\n Brov | vse Folder    | Ŀ             |
| Category  | Course <u>D</u> esignation | Institute      | Department       | MemberFirstName | MemberLastName        | PermanentAddress | PermanentCity | PermanentPinC |
| Student   | BLIS                       | Home Institute | Library Science  | Library         | User 1                | Navrangpura      | Ahmedabad     | 380009        |
| Student   | MLIS                       | Home Institute | Library Science  | Library         | User 2                | Navrangpura      | Ahmedabad     | 380009        |
| Student   | BSc                        | Home Institute | Computer Science | Library         | User 3                | Navrangpura      | Ahmedabad     | 380009        |
| Student   | MSc                        | Home Institute | Computer Science | Library         | User 4                | Navrangpura      | Ahmedabad     | 380009        |

**Member Photo**: Select the location of folder which contains member photo (file name of photo must be Member ID). Now select folder path for member photos.

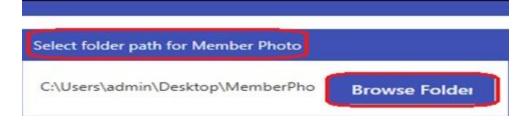

#### Mapping:

**Category Mapping**: Map category field with the category available in database from the dropdown list, which is reflected from Circulation Master (Category);

**Institute Mapping:** Map institute field with the institutes available in database from the dropdown list, which is reflected from General Master (Institute Details);

**Department Mapping:** Map department field with the department available in database from the drop-down list, which is reflected from General Master (Institute Details);

**Course/Designation Mapping:** Map branch field with the Course & Designation field available in database from the drop-down list, which is reflected from General Master (Institute Details);

| Category Mapping              |                                         | Institute Mapping                                 |  |
|-------------------------------|-----------------------------------------|---------------------------------------------------|--|
| Category Mapp                 | pingValue                               | Institute MappingValue                            |  |
| Student ST(St                 | udent)                                  | Home Institute 01(Home Institute)                 |  |
|                               |                                         |                                                   |  |
|                               |                                         |                                                   |  |
| Department Mapp               | ing                                     | Course-Designation Mapping                        |  |
| Department Mapp<br>Department | ing<br>MappingValue                     | Course-Designation Mapping<br>Branch MappingValue |  |
| Department                    |                                         |                                                   |  |
| Department                    | MappingValue                            | Branch MappingValue                               |  |
| Department<br>Computer Scien  | MappingValue<br>Ce 03(Computer Science) | Branch MappingValue<br>BLIS BL(BLIS)              |  |

After mapping the values of Category, Institutes, Department and Course & Designation, click 'Import to SOUL 3.0', the message will appear 'Members are imported successfully. After successfully importing the members, you can see Member Listing report in Circulation reports.

|              |          |                 |                | Member     | Listing                                   |             |                                                       |                                            |
|--------------|----------|-----------------|----------------|------------|-------------------------------------------|-------------|-------------------------------------------------------|--------------------------------------------|
|              | Selecti  | on Option       | All            |            |                                           |             |                                                       |                                            |
|              |          | Due Members     |                |            |                                           |             |                                                       |                                            |
| <u> </u>     | Ent      | ry Date Betwee  | n 01/06/2020   | Displa     | And 03/07/2                               | 020         | <u> </u>                                              |                                            |
| 4 1          | of 1 🕨 🕅 | + 🛞 🚱           | a 🛛 u 🍕        | 100%       |                                           | Find   Next |                                                       |                                            |
|              |          |                 |                |            | Member Listi                              | ng          |                                                       |                                            |
| Member Code  | Category | Member<br>Photo | Member Name    | D.O.B      | Academic Details                          | Member ID   | Permanent Address                                     | Temporary                                  |
| ST02BL200001 | Student  |                 | User 1 Library | 10/03/1999 | BLIS<br>Library Science<br>Home Institute | BL-021      | Navrangpura,<br>Ahmedabad-380009<br>Phone :1234567890 | Navrangpura,<br>Ahmedabad, 3<br>1234567890 |
| ST02ML200001 | Student  | 8               | User 2 Library | 10/03/1999 | MLIS<br>Library Science<br>Home Institute |             | Navrangpura,<br>Ahmedabad-380009<br>Phone :1234567890 | Navrangpura,<br>Ahmedabad, 3<br>1234567890 |
| ST03BS200001 | Student  |                 | User 3 Library | 11/03/1999 | BSc<br>Computer Science<br>Home Institute | BL-023      | Navrangpura,<br>Ahmedabad-380009<br>Phone :1234567890 | Navrangpura,<br>Ahmedabad, 3<br>1234567890 |
| ST03MS200001 | Student  |                 | User 4 Library | 12/03/1999 | MSc<br>Computer Science<br>Home Institute | BL-024      | Navrangpura,<br>Ahmedabad-380009<br>Phone :1234567890 | Navrangpura,<br>Ahmedabad, 3<br>1234567890 |
|              |          |                 |                |            |                                           |             |                                                       | >                                          |

#### Circulation Master → Inter Library Loan:

Inter Library Loan  $\rightarrow$  Institutional Membership:

|               |                  |             |        |              |           |     | Inter Library L        | oan Membershij     | р                 |              |                  |                 |        |
|---------------|------------------|-------------|--------|--------------|-----------|-----|------------------------|--------------------|-------------------|--------------|------------------|-----------------|--------|
| L Details     |                  |             |        |              |           |     |                        | Privileges Details |                   |              |                  |                 |        |
| Library       | Institutional    |             | Ā      | Code         | ILINS200  | 1   |                        |                    |                   |              |                  |                 | 4      |
| Name          | Institute Librar | ŋy          | ប      |              |           |     |                        |                    | Library Na        | me           | nstitute Library |                 | ~      |
| Address       | Navrangpura      |             |        |              |           |     |                        |                    | Type of M         | and a second | fextual Document |                 | 5      |
| lity          | Ahemdabad        |             |        | Pin          | 123456    |     |                        |                    | type of M         | ateriai      | lextual Document | S               | . ~    |
| hone          | 1234567          |             |        | Fax          |           |     |                        |                    |                   |              |                  |                 |        |
| ibrarian      | Institutional Li | brarian     |        | Reference No |           |     |                        |                    |                   |              | -                |                 |        |
| Contact       | 1234567890       |             |        |              |           |     |                        |                    | Issue Perio       | od (Days)    |                  |                 |        |
| ffective From | 12/06/2020       |             | Ē      | То           | 12/06/20  | 025 |                        |                    | Max Allow         | ed (Nos.)    | 5                |                 |        |
| mail          | institute@exa    | mple.com    |        |              |           |     |                        |                    | Fine Charg        | ges (Rs.)    | 10               |                 |        |
| Remarks       | -                |             |        |              |           |     |                        |                    |                   |              |                  |                 |        |
| Code N        | ame              | Address     | City   | PIN          | Phone     | Fax | Librarian Name         | Librarian Name     | Media Description | Max Allo     | wed Fine Charg   | es Issue Period |        |
| ILINS2001 In  | stitute Library  | Navrangpura | Ahemda | bad 12345    | 5 1234567 |     | Institutional Libraria | Institute Library  | Textual Documents | 5            | 10.00            | 30              |        |
|               |                  |             |        |              |           |     |                        |                    |                   |              |                  |                 |        |
|               |                  |             |        |              |           |     | +                      | 45                 |                   |              |                  |                 |        |
|               |                  |             |        |              |           |     |                        |                    |                   |              | 12               |                 |        |
| Add           |                  |             |        | e .          | Save      |     | Cancel                 | Add                | Update            |              | Delete           | Save            | Cancel |

To create new Institutional Member -> select 'Add' -> fill-up requisite details of the institute and 'Save'. The new Institute will be created. To assign 'Privileges', highlight the institute in the left box and click 'Add' button appearing in the right box. Feed details like Type of Material, Maximum Loan Period, Maximum number of Items allowed and overdue charges – 'Save' details.

Updated information will appear in the row against the institution.

To Update details of any existing institutional member, in the left box highlight the row in which institution's name is appearing, click 'Update' – correct details as needed – and click on 'Save'. To Update privileges, follow the same process, but click 'Update' in the left box and correct the details – do not forget to 'Save' it.

#### Inter Library Loan → Departmental Library:

| L Details      |                            |             |             |            |         |     |          | Privileges Details         |                     |                    |              |              |
|----------------|----------------------------|-------------|-------------|------------|---------|-----|----------|----------------------------|---------------------|--------------------|--------------|--------------|
| Library        | Departmental               | Á C         | ode         | DLLIB2002  |         |     |          |                            |                     |                    |              |              |
| Name           | Library Science Department | Û           |             |            |         |     |          | 7                          | Library Name        | Library Science De | epartment    |              |
| Address        | Infocity                   |             |             |            |         |     |          | /                          |                     |                    |              | ~            |
| Lity           | Gandhinagar                | Pi          | n           | 123456     |         |     |          |                            | Type of Material    | Textual Document   | 15           | ~            |
| hone           | 1234567                    | Fa          | DX .        |            |         |     |          |                            |                     |                    |              |              |
| Librarian      | Departmental Librarian     | R           | eference No |            |         |     |          |                            |                     |                    |              |              |
| Contact        | 1234567890                 |             |             |            |         |     |          |                            | Issue Period (Days) | 30                 |              |              |
| Effective From | 12/06/2020                 | 🗊 To        |             | 12/06/2025 |         |     |          |                            | Max Allowed (Nos.)  | 10                 |              |              |
| Email          | dept@example.com           | 仓           |             |            |         |     | Ŷ        | /                          | Fine Charges (Rs.)  | 5                  |              |              |
| Remarks        |                            |             |             |            |         |     |          |                            |                     |                    |              |              |
| Code           | Name                       | Address     | City        | PIN        | Phone   | Fax | Libraria | Librarian Name             | Media Description   | n Max Allowed      | Fine Charges | Issue Period |
| DLLIB2002      | Library Science Department | Infocity    | Gandhinagar | 123456     | 1234567 | - 1 | Depart   | Library Science Department | Textual Documer     | its 10             | 5.00         | 30           |
| ILINS2001      | Institute Library          | Navrangpura | Ahemdabad   | 123456     | 1234567 | 1 3 | Institut |                            |                     |                    |              |              |
| LINS2001       | Institute Library          | Navrangpura | a Anemoabad | 123430     | 123430/ | . 3 | Institut |                            |                     |                    |              |              |
|                |                            |             |             |            |         |     | 14       |                            |                     |                    |              |              |
|                |                            |             |             |            |         |     |          |                            |                     |                    |              |              |
| 6              |                            |             |             |            |         |     |          | 25                         |                     |                    |              |              |

Inter Library Loan  $\rightarrow$  Click on Add button  $\rightarrow$  Select Library: Departmental  $\rightarrow$  Feed appropriate details  $\rightarrow$  Save.

To add privileges: Select the department  $\rightarrow$  Click on Add button to right side  $\rightarrow$  Select Library name from dropdown  $\rightarrow$  Type of Material  $\rightarrow$  Assign Issue Period  $\rightarrow$  Maximum allowed (Nos)  $\rightarrow$  Fine Charges  $\rightarrow$  Save.

#### **Circulation Master** → **Reports**:

| <b>≡</b> Administration                                                                                                  |                                    |
|----------------------------------------------------------------------------------------------------|------------------------------------|
| User Settings General Master System Settings Acquisition Master Catalogue Master Circulation Master Serials Master       |                                    |
| Category Calendar Member Type Customize Member Card Reset Item Reset Member Import Members Inter Library Loan Membership | Reports                            |
| Transactions ->                                                                                                    | Institute List<br>Category Listing |

We can generate two reports from Circulation Masters, which can be saved in PDF, Word or Excel format and also can send mail;

|                |                                 |           |                        | Inst       | itute l | ist            |             |       |
|----------------|---------------------------------|-----------|------------------------|------------|---------|----------------|-------------|-------|
|                | Select Option                   | Institute | •                      | <b>*</b> 9 | Gelect  | Home Institute | - Dis       | splay |
| 4 4 1 of       | 1 ▶ ⊭   + ⊛ (                   | © 🏟 🛙     | 1 (1) ( <b>1</b> , - ) | 100%       |         | -              | Find   Next |       |
|                | Institute                       | / Dep     | artment                | / Bran     | ich L   | ist            |             |       |
|                |                                 |           | nstitute-Home          |            |         |                |             |       |
|                |                                 | 16 1994   | Institute-Horne        | motitute   |         |                | 15          |       |
| Institute Code | Institute Name                  | e         | <u>.</u>               |            |         |                |             |       |
| □ 01           | Home Institute                  |           |                        |            |         |                |             |       |
|                | Infocity,                       |           |                        |            |         |                |             |       |
|                | Gandhinagar -<br>Phone : 123456 |           |                        |            |         |                |             |       |
|                | Fax :                           |           |                        |            |         |                |             |       |
|                | Email : home@                   | example.  | com                    |            |         |                |             |       |
|                | Department :                    | ⊟ 02      | Library Sc             | ience      |         |                |             |       |
|                | Branch :                        | BL BL     | IS                     |            |         |                |             |       |
|                |                                 | ML M      | LIS                    |            |         |                |             |       |
|                | D                               | □ 03      | Computer               | Science    |         |                |             |       |
|                | Department :                    |           |                        |            |         |                |             |       |
|                | Branch :                        | BS BS     | Sc                     |            |         |                |             |       |

1] Institute List (with its Departments and Branches)

2] Membership Categories List (Category details)

|               |            |                | C           |                    | ategory List<br>By Category | ing<br>Display |             |
|---------------|------------|----------------|-------------|--------------------|-----------------------------|----------------|-------------|
| (   1         | of 1 🕨     | ₩   + ⑧ (      |             | <b>] 🔍 +</b>   100 | 0%                          |                | Find   Next |
|               |            |                | Cat         | egory              |                             |                |             |
| ategor<br>ode | y Category | y Name         | Category Du | iration            | Charges                     | Max Due        | Deposit     |
| SF            | Staff      |                |             | 360                | 0.00                        | 100.00         | 0.00        |
| 1             | Media Code | Media Name     | F           | ine Charges        | Issue Period                | Max Allowed    | Res Period  |
|               | 010        | Textual Docume | ents        | 5.00               | 30                          | 10             | 2           |
| I ST          | Student    |                |             | 0                  | 0.00                        | 100.00         | 0.00        |
|               | Media Code | Media Name     | F           | ine Charges        | Issue Period                | Max Allowed    | Res Period  |
| 6             | 010        | Textual Docume | ents        | 5.00               | 30                          | 4              | 2           |

## Administration $\rightarrow$ Serials Master.

| <b>≡</b> Administratio  | n                  |                |              |                  |                    |                |
|-------------------------|--------------------|----------------|--------------|------------------|--------------------|----------------|
| User Settings General N | laster System Sett | ings Acquisiti | on Master (  | Catalogue Master | Circulation Master | Serials Master |
| Vendor Management (SM)  | Frequency Master   | Delivery Mode  | Binding Type | e Edition Master | Reports            |                |

### Serials Master → Vendor Management:

|                | Vendor Ma             | nagement   | л                          |    |    |
|----------------|-----------------------|------------|----------------------------|----|----|
| Category       | Publisher             | O Inactive | <ul> <li>Active</li> </ul> |    |    |
| Name           | Book Publisher        |            | 0001                       |    |    |
| Address        | Navrangpura           |            |                            | 25 |    |
| City           | Ahmedabad             | Pin        | 123456                     |    |    |
| State          | Gujarat               | Country    | India                      | *  |    |
| Contact Person | Mr. Publisher         |            |                            |    |    |
| Email          | publisher@example.cor | Phone      | 1234567                    |    |    |
| Mobile         | 1234567890            | Fax        | ( <del></del>              |    |    |
| Remarks        | 8                     |            |                            | 16 |    |
| Save           | Modify Delete         | First      | Previou                    |    | La |

Vendor Management  $\rightarrow$  Add  $\rightarrow$  Select Category  $\rightarrow$  Name  $\rightarrow$  Address  $\rightarrow$  City  $\rightarrow$  Pin  $\rightarrow$  State  $\rightarrow$  Country  $\rightarrow$  Contact Person  $\rightarrow$  Email  $\rightarrow$  Phone  $\rightarrow$  Mobile  $\rightarrow$  Fax  $\rightarrow$  Remarks  $\rightarrow$  Save.

## Serials Master → Frequency Master:

| Code n | n Descripti         | on Mor | hthly |        | No C | Of Issue 12     | Perio       | d Months | Months 1 |
|--------|---------------------|--------|-------|--------|------|-----------------|-------------|----------|----------|
|        | Name                | Code   | Days  | Months | Year | Days Month Year | Issues Year | 1        | 1        |
|        | Three times a week  | i      | 2     | 0      | 0    | D               | 156         |          | *        |
|        | Three times a month | j      | 10    | 0      | 0    | D               | 36          |          |          |
|        | Continously Updated | k      | 0     | 0      | 0    | 0               | 0           |          |          |
|        | Monthly             | m      | 0     | 1      | 0    | Μ               | 12          |          |          |
|        | Fortnightly         | n      | 15    | 0      | 0    | D               | 26          |          |          |
|        | Quarterly           | q      | 0     | 3      | 0    | Μ               | 4           |          |          |
|        | Semimonthly         | s      | 15    | 0      | 0    | Μ               | 24          |          |          |
|        | Three times a year  | t      | 0     | 4      | 0    | М               | 3           |          | 4        |

Frequency Master  $\rightarrow$  Add  $\rightarrow$  Code  $\rightarrow$  Description  $\rightarrow$  No. of Issue  $\rightarrow$  Period  $\rightarrow$  Months  $\rightarrow$  Save.

### Serials Master $\rightarrow$ Delivery Mode:

|      | Code H        | Description Hand Delivery |
|------|---------------|---------------------------|
| Code | Description   |                           |
| ι.   | Air Mail      |                           |
|      | Courier       |                           |
| ł    | Hand Delivery |                           |
|      | Local         |                           |
|      | Parcel        |                           |
| t i  | Register      |                           |
| 5    | Sea Surface   |                           |
|      |               |                           |

 $\mathsf{Delivery}\;\mathsf{Mode}\to\mathsf{Add}\to\mathsf{Code}\to\mathsf{Description}\to\mathsf{Save}.$ 

### Serials Master $\rightarrow$ Binding Type:

|              | В          | inding | Гуре       |   |   |          |
|--------------|------------|--------|------------|---|---|----------|
|              | Code CBR   |        | Name Brown | < | 3 |          |
| Binding Code | Binding    |        |            |   |   |          |
| CBR          | Brown      |        |            |   |   | <b>^</b> |
| CDA          | Dark       |        |            |   |   |          |
| CDG          | Dark Green |        |            |   |   |          |
| COT          | Others     |        |            |   |   |          |
| CRE          | Red        |        |            |   |   |          |
| CYE          | Yellow     |        |            |   |   |          |
| EGO          | Gold       |        |            |   |   |          |
| EOT          | Others     |        |            |   |   | Ŧ        |

Binding Type  $\rightarrow$  Add  $\rightarrow$  Code  $\rightarrow$  Name  $\rightarrow$  Save.

| Edition Master |             |        |  |      |       |  |  |  |
|----------------|-------------|--------|--|------|-------|--|--|--|
|                |             | Code A |  | Name | Asian |  |  |  |
| Code           | Description |        |  |      |       |  |  |  |
| 4              | Asian       |        |  |      |       |  |  |  |
|                | Eastern Eco | nomy   |  |      |       |  |  |  |
|                | Indian      |        |  |      |       |  |  |  |
| Р              | Paperback   |        |  |      |       |  |  |  |

Edition Master  $\rightarrow$  Add  $\rightarrow$  Code  $\rightarrow$  Name  $\rightarrow$  Save.

## Serials Master $\rightarrow$ Reports:

| <b>≡</b> Administration                                                                   |                                                           |  |  |  |  |  |  |  |  |
|-------------------------------------------------------------------------------------------|-----------------------------------------------------------|--|--|--|--|--|--|--|--|
| User Settings Acquisition Master System Settings Catalogue Master Circulation Ma          | aster Serials Master General Master                       |  |  |  |  |  |  |  |  |
| Vendor Management (SM)   Frequency Master   Delivery Mode   Binding Type   Edition Master | Reports                                                   |  |  |  |  |  |  |  |  |
| Transactions ->                                                                           | Vendor Report (SM)<br>Frequency Report<br>Delivery Report |  |  |  |  |  |  |  |  |

## Reports $\rightarrow$ Vendor Report:

Vendor report can be generated by Active/Inactive/city wise/ status wise besides listing of all the vendors, these reports can also be filtered by Supplier/Publisher/Binder.

| Paramete              | er All Vendors                | -\$-                                  |                |                    |      |
|-----------------------|-------------------------------|---------------------------------------|----------------|--------------------|------|
| View Al               | II 0                          | Filter results by 🔲 Suppliers         | Publishers     | Binders <b>Dis</b> | play |
| 🕅 🖣 1 🛛 of            | f1 ▶ ▶    ∉ ⑧                 | 🕲 🖨 🔲 🛍 🔍 +   100%                    | •              | Find   Next        |      |
|                       |                               | Vendor Manage<br>Report by : All Vend |                |                    |      |
| Vendor Code           | Vendor Name                   |                                       |                | Status             |      |
| Vendor Code<br>BOO001 | Vendor Name<br>Book Publisher | Report by : All Vend                  | ors            | Status<br>Active   |      |
|                       |                               | Report by : All Vend Address          | Contact Person |                    | N    |

## **Reports** $\rightarrow$ **Frequency Report**:

One can generate listing of all entered frequency either by "exact search" or "search by any word" within text, if you want listing of all the frequencies, in that case don't enter anything as search parameter, choose option as "Anywhere in Text" and press display button.

|          |                        | Frequenc              | y Report     |      |              |       |         |   |
|----------|------------------------|-----------------------|--------------|------|--------------|-------|---------|---|
| Search P | arameter               | ۲                     | Exact Search |      | ywhere in te | xt    | Display |   |
| 14 4 1   | of 1 🕨 🕅 🗇 🎯 🍕         |                       | 100%         | -    |              | Find  | Next    | - |
|          |                        | port by : All Frequen |              |      |              |       |         | ^ |
| Code     | Frequency Name         | Date/Month/Year       | Issues       | Days | Months       | Years |         |   |
| #        | Not determined         | Y                     | 0            | 0    | 0            | 0     |         |   |
| a        | Annual                 | Y                     | 1            | o    | 0            | 1     |         |   |
| b        | Bimonthly              | M                     | 6            | 0    | 2            | 0     |         |   |
| с        | Semiweekly             | D                     | 104          | з    | 0            | 0     |         |   |
| d        | Daily                  | D                     | 366          | 1    | 0            | 0     |         |   |
| 0        | Biweekly               | D                     | 26           | 14   | 0            | 0     |         |   |
| ٢        | Semiannual             | Y                     | 2            | 0    | 0            | 1     |         |   |
| 9        | Biennial               | Y                     | 1            | 0    | 0            | 2     |         |   |
| h        | Triennial              | Y                     | 1            | 0    | 0            | з     |         |   |
| 1        | Three times a week     | D                     | 156          | 2    | 0            | 0     |         |   |
| J        | Three times a<br>month | D                     | 36           | 10   | 0            | 0     |         |   |
| к        | Continously<br>Updated | 0                     | 0            | 0    | 0            | 0     |         |   |
| m        | Monthly                | M                     | 12           | 0    | 1            | 0     |         |   |
| n        | Fortnightly            | D                     | 26           | 15   | 0            | 0     |         |   |
| q        | Quarterly              | м                     | 4            | 0    | 3            | 0     |         |   |
| 5        | Semimonthly            | M                     | 24           | 15   | 0            | 0     |         |   |
| t        | Three times a year     | M                     | з            | 0    | 4            | 0     |         |   |
| U        | Unknown                | У                     | 0            | 0    | 0            | 0     |         |   |
| w        | Weekly                 | D                     | 52           | 7    | 0            | 0     |         |   |
| ×        | Completely Irregular   | 0                     | 0            | 0    | 0            | 0     |         |   |
| z        | Other                  | У                     | 0            | 0    | 0            | 0     |         |   |

### **Reports** $\rightarrow$ **Delivery Mode Report**:

One can generate listing of all delivery modes using this report, the report parameters are same as described in "Frequency Report".

| 🕅 🖣 1 of             | 1 🕨 🗏 🔶 🔿 🖨 🔲    | 100% | •    | Find   Next |
|----------------------|------------------|------|------|-------------|
| Delivery             | Mode Report      |      | 1.00 |             |
| the statistic states | by : All Records |      |      |             |
| Mode Code            | Mode Description |      |      |             |
| A                    | Air Mail         |      |      |             |
| С                    | Courier          |      |      |             |
| н                    | Hand Delivery    |      |      |             |
| L                    | Local            |      |      |             |
| Р                    | Parcel           |      |      |             |
| R                    | Register         |      |      |             |
| S                    | Sea Surface      |      |      |             |

#### **Delivery Mode Report**

-----XXX------

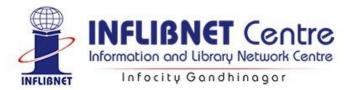

# SOUL 3.0: Catalogue Module

| ≡Catalogu           | e       |          |                   |  |  |  |
|---------------------|---------|----------|-------------------|--|--|--|
| Cataloguing Imp     | ort/Exp | oort Use | r Services Report |  |  |  |
| Title(s) In-Process | Book    | Theses   | Data Operation    |  |  |  |

## Cataloguing $\rightarrow$ Book:

### Main Entry:

| ain Entry Optio                                             | onal Entry                            |                                                        |                                       |                     |                                                     |                                                |                      |
|-------------------------------------------------------------|---------------------------------------|--------------------------------------------------------|---------------------------------------|---------------------|-----------------------------------------------------|------------------------------------------------|----------------------|
| eader                                                       | Book                                  | ✓ nam a22 4a 4500                                      | Modify                                | Fixed Field (006/8) | Books                                               | ~ n    gr                                      | Modify               |
| e Statement (245)                                           |                                       |                                                        |                                       |                     |                                                     | Edition Statement (250                         | ))                   |
| Title added entr ×<br>itle \$a<br>temainder of Title<br>b   | Colon classification                  | Nonfilingcharac V<br>Statement of<br>responsibility Sc |                                       | f part \$n          |                                                     | Edition \$a 6th e<br>Rem.of<br>Edition Stt.\$b | d                    |
| ntributors                                                  |                                       |                                                        |                                       |                     |                                                     |                                                |                      |
| Personal name(100,<br>Personal name \$a<br>Relator term \$e | /700) Type of paraganathan<br>Author. | o, S. R.                                               | φ<br>4                                |                     | d entry/Thesaurus<br>ed with a name \$d<br>name \$q | ∨<br>Shiyali Ramamrita R                       | Added Entry          |
| blisher Information                                         | (260)                                 |                                                        |                                       |                     |                                                     |                                                |                      |
| lame \$b                                                    | Ess Ess Publications                  | Place Sa                                               | ew Delhi 🧊                            | Language            | English                                             | <ul> <li>Class No. \$a</li> </ul>              |                      |
| Date Sc                                                     | 2008                                  | 👔 😫 Country 🛛 In                                       | dia v                                 | ISBN (020) \$a      | 978817000423                                        | 3                                              |                      |
| vsical Description (S                                       | 300)                                  |                                                        |                                       |                     |                                                     |                                                |                      |
| agination \$a                                               | 124p                                  | Illustration \$b                                       |                                       | Dimension \$c       | 24cm                                                | Acc. Material                                  | \$e                  |
| cation (852)                                                |                                       |                                                        |                                       |                     |                                                     |                                                |                      |
| Range                                                       |                                       |                                                        |                                       |                     |                                                     |                                                |                      |
| opy No \$t                                                  | 1                                     | Shelving sche                                          | v #                                   | Shelving orde     Y | #                                                   |                                                |                      |
| ccession No \$p                                             | 00003 C                               | ollect. Type \$b Text Books                            | <ul> <li>Coded Location \$</li> </ul> | f Main Library Y    | Department                                          | Library Science Y Sup                          | plier Ess Ess Public |
| 1975                                                        |                                       |                                                        |                                       |                     |                                                     |                                                |                      |

- Main Entry→ Leader from dropdown menu (Book) → Fixed Field from dropdown menu (Book)
- Title statement (Tag 245): Add title → Remainder of title if any → Statement of responsibility if any.
- Edition Statement (Tag 250): Add edition.
- Contributors: Personal name (Tag 100/700): Add personal name (Author's name) → Relator term (Author). Click Added Entry for second author → click once on plus + sign and add the second author.
- Publisher Information (Tag 260): Add name → Place → Country→Date (year of publication).
   Select language →Class number from dropdown menu → Add ISBN;
- Physical Description (Tag 300): Add Pagination → Illustrations → Dimension → Accompanying Material;
- Location (Tag 852): Add Accession → Material → Collection type → Class number → Coded Location → Shelving location → Shelving location → Department → Budget → Currency → Price → Supplier → Invoice number → Invoice date → Date of acquisition. If the title is restricted for circulation, click the check box;
- Add Range of Accession numbers in case of multiple copies entry:

| Location (852) |    |                        |    |
|----------------|----|------------------------|----|
| Range          | to | Length O Prefix Suffix | Go |

You can add range of accession numbers using this option.

- Multiseries: Tick mark 'Multi Series → Click on the button Add Series → enter Series Statement, Volume Designator and ISSN Number → click the OK button.
- To attach any document, click on "Select File", select the desired file from browser window. At the click of 'Save' in the main data entry screen, the attached file will be uploaded to the database. User have option to attach multiple files with single record.

## **Optional Entry:**

| Main Entry Optional Entry                            | Catalogue -> C                     | ataloguing Process -> Da                                      | ata Operation -> Boo  | k Bibliographic Details | (Predefined)              |
|------------------------------------------------------|------------------------------------|---------------------------------------------------------------|-----------------------|-------------------------|---------------------------|
| Varying form of title (246)                          |                                    |                                                               |                       |                         |                           |
|                                                      | Note/added € 🗡                     | Type of title                                                 |                       |                         | 8                         |
| Display text \$i                                     |                                    |                                                               |                       |                         |                           |
| Title \$a                                            |                                    |                                                               | Remain                | nder of title \$b       |                           |
| Place \$a                                            |                                    |                                                               | Name                  | of part/sec of work \$p | 2                         |
| -                                                    |                                    |                                                               |                       |                         |                           |
| Subject Added Entry (6XX)                            |                                    |                                                               |                       |                         |                           |
| Chronological Term(6-                                | 48) To                             | pical Term(650)                                               | Geographic Nam        | ne(651)                 | Faceted Topical Term(654) |
| Personal Name(600)                                   | Uncontrolled Term(6                | 53) Corpora                                                   | te Name(610)          | Meeting Name(611)       | Uniform Title(630)        |
| Personal name<br>Personal name Sa<br>Relator term Se | Type of personal name entr $\circ$ | Dates associated with a nam<br>\$d<br>Fuller form of name \$q | Thesaurus             | ~                       | Added Entry               |
| URL(856) \$u                                         | Access method ~                    | Relationship                                                  | v                     |                         |                           |
| Note (5XX)                                           |                                    |                                                               |                       |                         |                           |
| General(500) Formatted Conten<br>General \$a         | ts(505) Bibliographic(504) Wr      | h(501) Citation/Ref.(510) I                                   | anguage(546) Suppleme | nt(525)                 | 8                         |
| Record ID: 3<br>Last Acc. No.                        | New Edit                           | Save                                                          | irst Previous         | Next                    | ast                       |

- Varying Form of Title (Tag 246): Add title → Place → Remainder of title → Name of part/section of work;
- Subject added entry (6xx) Uncontrolled term (653): Add keywords instead of subject headings. To add multiple keywords click on + sign;
- URL (856): Enter fully qualified URL specifying the protocol (i.e. http://, https://, ftp: etc) which will enable users to directly access that resource by clicking in OPAC.

#### **Edit Records:**

 Click Edit button → Select either Record ID, Range of Records, A particular accession number, By User Name, Range of Date Entered as well as by searching through OPAC by clicking 'Search' radio button.

## Cataloguing $\rightarrow$ Theses:

• This form is used to enter bibliographic details for Theses same like book entry shown above.

| heses |                                                                                   |               |                   |                            |          |                         |                         |       |          |             |   |  |
|-------|-----------------------------------------------------------------------------------|---------------|-------------------|----------------------------|----------|-------------------------|-------------------------|-------|----------|-------------|---|--|
|       | Catalogue -> Cataloguing Process -> Data Operation -> Theses Details (Predefined) |               |                   |                            |          |                         |                         |       |          |             |   |  |
|       |                                                                                   |               |                   |                            |          |                         |                         |       |          |             |   |  |
|       | Leader The                                                                        | ses v         | ntm a22 a 450     | 0 Modi                     | fy       | Fixed Field (006/8)     | Theses v                | n     | frmmmmZ0 | 01 Modify   | / |  |
|       | Title Statement (245)                                                             |               |                   |                            |          |                         |                         |       |          |             |   |  |
|       | Title added entry v                                                               |               | No                | nfilingcharacters          | <b>v</b> |                         |                         |       |          |             |   |  |
|       | Title \$a                                                                         |               |                   |                            |          |                         | Number of part \$n<br>- |       |          |             | 0 |  |
|       | Remainder of Title \$b                                                            |               | State             | ement of responsibility \$ | ic       |                         | Name of part \$p<br>_   |       |          |             | 0 |  |
|       | Contributors                                                                      |               |                   |                            |          |                         |                         |       |          |             |   |  |
|       | Personal Name(100) Corpor                                                         | ate Name(110) | Uniform Name(130) |                            |          |                         |                         |       |          |             |   |  |
|       | Personal name(100/700) Type of personal name entry element v                      |               |                   |                            |          | Type of added ent       | try/Thesaurus v         |       |          | Added Entry | ð |  |
|       | Personal name \$a                                                                 |               |                   |                            |          | Dates associated wi     | ith a name \$d          |       |          |             |   |  |
|       | Relator term \$e                                                                  |               |                   |                            |          | Fuller form of name \$q |                         |       |          |             |   |  |
|       |                                                                                   |               |                   | _                          |          |                         |                         |       |          |             |   |  |
|       | Publisher Information (260)                                                       |               |                   |                            |          |                         |                         |       |          |             |   |  |
|       | Name \$b                                                                          |               | Place 1           | \$a                        |          | Language                | v                       | Class | No. \$a  |             |   |  |
|       | Date \$c                                                                          |               | Count             | ry                         | ~        | ISBN (020) \$a          |                         |       |          |             |   |  |

Cataloguing → Data Operation (Bibliographic/Authority entry based on template):

| Data Operation |               |                                                |  |  |  |  |  |  |  |
|----------------|---------------|------------------------------------------------|--|--|--|--|--|--|--|
|                |               |                                                |  |  |  |  |  |  |  |
|                |               |                                                |  |  |  |  |  |  |  |
| Template Base  | ed Data Entry | $\bigcirc$ Authority Template Based Data Entry |  |  |  |  |  |  |  |
| Salast         | Deele         | _                                              |  |  |  |  |  |  |  |
| Select         | ВООК          | ·                                              |  |  |  |  |  |  |  |
|                |               |                                                |  |  |  |  |  |  |  |
|                | ок            | Cancel                                         |  |  |  |  |  |  |  |

After clicking "OK" button, following screen will be appeared.

| Leader                                        | Authority           | Pers č nz a          | 22 n 4500                 | Modify                  | Fixed Field<br>(006/8)       | Personal I           | Nam: × n                                    | eaca  a  n  | Modify |
|-----------------------------------------------|---------------------|----------------------|---------------------------|-------------------------|------------------------------|----------------------|---------------------------------------------|-------------|--------|
| Country                                       | India               | ✓ Lang               | uage English              | *                       | Attachment                   |                      | <ul> <li>↑</li> <li>+</li> <li>+</li> </ul> |             |        |
| le Statement                                  | (NR) (245)          |                      |                           |                         |                              |                      |                                             |             |        |
|                                               | v                   | a<br>b               | Title (NR)<br>Remainder o | of title (NR)           |                              |                      |                                             |             |        |
| ublication Dist                               | tribution, Etc. (Im |                      |                           |                         |                              |                      |                                             |             |        |
| idiication, Dist                              | Indution, etc. (im  |                      | Place of pub              | lication, distribution  | atc (P)                      |                      |                                             |             |        |
|                                               | ~                   | a<br>b               |                           | blisher, distributor, e |                              |                      |                                             |             |        |
|                                               | ~                   |                      |                           |                         |                              |                      |                                             |             |        |
|                                               |                     |                      |                           |                         |                              |                      |                                             |             |        |
|                                               |                     |                      |                           |                         |                              |                      |                                             |             |        |
| ocation (852)                                 |                     |                      |                           |                         |                              |                      |                                             |             |        |
| ocation (852)                                 |                     |                      |                           |                         |                              |                      |                                             |             |        |
| ∃ Range                                       |                     |                      |                           |                         |                              |                      |                                             |             |        |
| ∃ Range                                       | 1                   |                      | Shelving s *              |                         | Shelving c ×                 |                      |                                             |             |        |
|                                               |                     | Collect. Type<br>\$b | Shelving s ¥              | Coded<br>Location \$f   | Shelving c ×<br>Main Libra × | Department           |                                             | ' Supplier  |        |
| ☐ Range<br>Copy No \$t<br>Accession No        |                     |                      |                           |                         |                              | Department<br>Budget |                                             | -           |        |
| ☐ Range<br>Copy No \$t<br>Accession No<br>\$p |                     | – \$b                |                           | Location \$f            |                              |                      |                                             | Invoice No. |        |

Bibliographic/Authority entry for the selected fields using template-based entry can be done using this option. Before that it is mandatory to create a Data Entry Template in Administration Module. (Administration > Catalogue Master > Data Entry Template).

### Import/ Export:

### **Import from MARC:**

|                                 | ort Bibliographic Records O Import Auth                        | ority Records |  |
|---------------------------------|----------------------------------------------------------------|---------------|--|
| Select Marc File to import data | sider Tag 852(Local Fields)<br>C:\Users\admin\Desktop\Marc-20. | Browse        |  |
| Record Under Process            | 1                                                              |               |  |
| Total Record Added              | 1                                                              |               |  |
| 1 Record imported wit           | th Record ID 9                                                 |               |  |

Catalogue -> Data Export/Import -> MARC Data to SOUL(Import)

First of all you have to download marc record from various sites like, http://catalog.loc.gov/, http://indcat.inflibnet.ac.in/

• Click on Import/Export  $\rightarrow$  Import from MARC  $\rightarrow$  Select MARC file to import data from where you have saved earlier  $\rightarrow$  Click on Import  $\rightarrow$  Add Accession no. to Imported data  $\rightarrow$  Enter title which is imported by you  $\rightarrow$  click on search  $\rightarrow$  select record  $\rightarrow$  fill (852 MARC tag) Location related information and click on save.

### **Export to MARC:**

| Catalogue                             | -> Data Expo | rt/Import -> SOUL to MARC D | ata(Export) |
|---------------------------------------|--------------|-----------------------------|-------------|
| ider Centralize Library Export Record |              |                             |             |
| ,                                     |              |                             |             |
|                                       |              |                             |             |
| of Records                            |              |                             |             |
|                                       | _            |                             |             |
|                                       |              | Consider tag 852            |             |
| Location of MA                        | RC File      | C:\Users\admin\Desktop\doc1 | Browse      |
| Starting Record                       | I No.        | 1                           |             |
| Ending Record                         |              | 150                         |             |
| Record Under F                        |              |                             |             |
| Total Record                          | 100033       |                             |             |
| Iotal Record                          |              |                             |             |
|                                       | -            |                             |             |
|                                       |              | Export Cancel               |             |

To export Data from SOUL to MARC format follow the steps: • Click on Export to marc  $\rightarrow$  Enter the location of the marc file in which you want to export data  $\rightarrow$  Enter starting record and ending record  $\rightarrow$  click on export.

| Catalogue -> Data II                  | nport/Export -> CCF to MARC      |
|---------------------------------------|----------------------------------|
|                                       | ler Tag852 (Local Fields)        |
| Select ISO File to Import data        | C:\Users\admin\Desktop\record.is |
| Processing Record                     |                                  |
| Total No. of record Added in Database |                                  |
|                                       |                                  |
|                                       |                                  |
| Impo                                  | ort Cancel                       |

If you have a data in iso format or CCF format then you can convert in to SOUL 3.0 through CCF to MARC
 Click on CCF to MARC → Select ISO file → click on import → Add Accession no. to Imported Data.

### MARCXML to SOUL:

| IMPOF                 | RT FROM MARCXML to SOUL         |        |  |
|-----------------------|---------------------------------|--------|--|
|                       | Consider Tag852 (Local Fields)  |        |  |
| Select XML File       | C:\Users\admin\Desktop\dcs.xlsx | Browse |  |
| Processing Record     |                                 |        |  |
| Total record imported |                                 |        |  |
|                       |                                 |        |  |
|                       |                                 |        |  |
|                       | Import XML Cancel               |        |  |

You can also import data from XML format.
 Click on Import from MARCXML to SOUL → Select XML file → click on Import XML
 →Add Accession no to imported data.

### Add Accession Number to the Imported Record:

| RecID                           | Title                            | Author            | Edi          | tion (                      | ClassNo                              |             |                          |                                                   |                                       |
|---------------------------------|----------------------------------|-------------------|--------------|-----------------------------|--------------------------------------|-------------|--------------------------|---------------------------------------------------|---------------------------------------|
| > 4                             | Dictionary of Library            | Science KAWAT     | RA, P S Edit | tion not present            | 2:(P111:4k) \                        |             |                          |                                                   |                                       |
| 5                               | Dictionary of Library            | Science KAWAT     | RA, P S Edit | tion not present 2          | 2:(P111:4k) \                        |             |                          |                                                   |                                       |
| 6                               | Dictionary of Library            | Science KAWAT     | RA, PS Edit  | tion not present 2          | 2:(P111:4k) \                        |             |                          |                                                   |                                       |
| 7                               | Dictionary of Library            | Science KAWAT     | RA, PS Edit  | tion not present 2          | 2:(P111:4k) \                        |             |                          |                                                   |                                       |
|                                 |                                  |                   |              |                             |                                      |             |                          |                                                   |                                       |
| ation(852)<br>Range             |                                  |                   |              |                             | finitie edu                          | _           |                          |                                                   |                                       |
| Range<br>by No \$t              | 1                                | _                 | Shelving sc  |                             | Shelving order                       |             |                          |                                                   |                                       |
| Range<br>oy No \$t<br>ession No |                                  | Collect. Type \$b | Reference    | ▼Coded Loca                 | tion \$f Main Library                | *Department | Library Science          | <b>∽</b> Supplier                                 |                                       |
| Range<br>by No \$t              | 1<br>\$p 00005<br>Textual Docume | -                 | -            | ▼Coded Loca<br>Location \$a | tion \$f Main Library<br>First Floor |             | Library Science<br>Books | <sup>∞</sup> Supplier<br><sup>∞</sup> Invoice No. |                                       |
| Range<br>oy No \$t<br>ession No |                                  | -                 | Reference    | ▼Coded Loca                 | tion \$f Main Library<br>First Floor | *Department |                          |                                                   | · · · · · · · · · · · · · · · · · · · |

• Click on the search button→Select title to be accessioned from imported titles which is to be accessioned→ enter the other details (location 852) as done in predefined data sheet.

### **User Services:** Current Awareness / Bibliographic Service:

|                       |                  | Current Awa     | reness Services      |                      |               |   |
|-----------------------|------------------|-----------------|----------------------|----------------------|---------------|---|
| Search Parame         | er               |                 | Filter Parameter     | 9                    |               |   |
| Subject               | Library science  |                 | From Date            | 07-07-2020           | To 07-07-2020 |   |
| Author                | Ranganathan      |                 | Language             | English              |               | - |
|                       | Sho              | ow Report       | Select Report Templa | te Current Awareness |               |   |
| 14 4 1 of             |                  | 100%            |                      | Find   Next          |               |   |
|                       | Current A        | wareness Serv   | ices                 |                      |               |   |
| Accession Title<br>No |                  | Author          | ISBN                 |                      |               |   |
| 00003 Color           | classification / | Ranganath<br>R. | an, S.               | -                    |               |   |
|                       |                  | Т               | otal No. Of Items    | 1                    |               |   |
| Printed On : 07/0     | 112020           |                 |                      | 1                    |               |   |

|                  |                        | Bibliograp                 | hic Service                           |                            |  |
|------------------|------------------------|----------------------------|---------------------------------------|----------------------------|--|
| Search Parame    | eter                   |                            | Filter Parameter                      | 3                          |  |
| Subject          | Library science        |                            | Date From                             | 07-07-2020 🛅 To 07-07-2020 |  |
| Author           | Ranganathan            |                            | Language                              | English                    |  |
|                  | Sh                     | ow Report                  | Select report temp                    | late Current Awareness     |  |
| 4 4 1 of         | 1 k k (* 🛞 🕼 🖨 🛱       |                            | ÷                                     | Find   Next                |  |
| AccessionNo      | Biblio                 | graphic Services<br>Author |                                       | er                         |  |
| 00003            | Colon classification / | Rangar<br>R.               | athan, S. New Del<br>Ess<br>Publicati | < ]                        |  |
|                  |                        | То                         | tal No. Of Items                      |                            |  |
| Printed On : 07/ | 07/2020                |                            |                                       | 1                          |  |

- You can provide user services like CAS, SDI and Bibliographic services through sub module of catalogue module Click on User services → Current Awareness services → enter subject in which you want to provide CAS → Author → Language → Report Template → Show → Save into PDF/Excel or Mail it to concerned user through send mail button.
- You can provide Bibliographic services same as CAS.

#### **Reports:**

Definitions of these reports are set in Administration->Catalogue Master->Report Templates.

#### **Basic:**

|            |                                        |                | Basic Rep           | ort                |                                      |         |
|------------|----------------------------------------|----------------|---------------------|--------------------|--------------------------------------|---------|
| Search     | Parameter                              |                | Filt                | er Parameter       |                                      |         |
| Select     | Report By Record ID Be                 | tween          | - 🗘 🗆               | Date From          | То                                   | <b></b> |
| Record     | No From 1                              | To 4           |                     | Type of Material   |                                      |         |
|            |                                        |                |                     | elect Template     | Report Template                      | ~       |
|            |                                        |                |                     | Tick To Print Acce | ession Register                      |         |
|            |                                        |                | Search              |                    |                                      |         |
| 4 4 1      | of 1 ▶ ▶    + ⊛                        |                | 100%                | •                  | Find   Next                          |         |
|            | Library Col                            | lection having | ng Record ID Betwe  | en '1' And '4      |                                      |         |
| Accession  | No Title                               |                | Author              | CallNumt           | per Publisher                        |         |
|            |                                        |                |                     |                    |                                      |         |
| 00001      | मेरे सपनों का भारत                     |                | गांधी, एम. के.,     |                    | AhmedabadNavjiva                     |         |
|            |                                        |                |                     |                    | n Publishing House                   |         |
| 00002      | Artificial intelligence                |                | Rich, Elaine,       | 001.535,KNI        | New DelhiMcGraw-<br>Hill2019         |         |
|            |                                        |                |                     |                    |                                      |         |
| 00003      | Colon classification<br>classification | The basic      | Ranganathan, S. R., | 025.43, RAN        | New DelhiEss Ess<br>Publications2008 |         |
| 00005      | Dictionary of Library<br>Kawatra       | Science by P S | KAWATRA, P S        | 020.3,KAW          | New DelhiCrest Pub<br>House2002      |         |
|            | Bawatta                                |                | Total               | lo. Of Items       | House2002                            |         |
| Printed Or | : 30/06/2020                           |                |                     |                    | 1                                    |         |
|            |                                        |                |                     |                    |                                      |         |
|            |                                        |                |                     |                    |                                      |         |
|            |                                        |                |                     |                    |                                      |         |
|            |                                        |                |                     | -                  |                                      |         |

• Enter appropriate parameters and filters, as well as select the desired template and click on the search button to get the report.

### Advance:

|                     |                 |                                                                                                    | Advanced                                 | Report        |                  |                 |     |
|---------------------|-----------------|----------------------------------------------------------------------------------------------------|------------------------------------------|---------------|------------------|-----------------|-----|
| Select Tag          |                 | Select Subfield                                                                                                    | Query                                    |               |                  | Select Operator |     |
| >100 Main Entry - F | ersonal Nam 👻   | a Personal name (NR)                                                                                                    | * Ranganathan                            |               |                  | AND             |     |
| >245 Title Statemer | nt (NR) 👻       | a Title (NR)                                                                                                    | <ul> <li>Colon classification</li> </ul> |               |                  |                 | - 1 |
| 70-                 | *               |                                                                                                    | •                                        |               |                  |                 | 12  |
|                     |                 | S                                                                                                    | elect Report Template                    | port Template |                  |                 |     |
|                     |                 |                                                                                                    | Search                                   | h             |                  |                 |     |
| L4                  |                 | ► H   + ® 🕼 🖨 🗉                                                                                                    | Q                                        | -             | Find Next        |                 |     |
|                     |                 | Commence of the second second s | Advance Report                           |               | Tilla Next       |                 |     |
| Acc                 | essionNo        | Title                                                                                                    | Author                                   | CallNumbe     | er Publisher     |                 |     |
|                     |                 |                                                                                                    |                                          |               |                  |                 |     |
| 0000                | 03 Col          | on classification The basic                                                                                                    | Ranganathan, S. R.                       | , 025.43, RAN | New DelhiEss Ess |                 |     |
|                     |                 | ssification                                                                                                    |                                          |               | Publications2008 |                 |     |
|                     | inted On : 30/0 | C/2022                                                                                                    | Total                                    | No. Of Items  |                  |                 |     |
| P                   | inted On : 30/0 | 6/2020                                                                                                    |                                          |               | 1                |                 |     |
|                     |                 |                                                                                                    |                                          |               |                  |                 |     |
|                     |                 |                                                                                                    |                                          |               |                  |                 |     |
|                     |                 |                                                                                                    |                                          |               |                  |                 |     |
|                     |                 |                                                                                                    |                                          |               |                  |                 |     |
|                     |                 |                                                                                                    |                                          |               |                  |                 |     |
|                     |                 |                                                                                                    |                                          |               |                  |                 |     |
|                     |                 |                                                                                                    |                                          |               |                  |                 |     |
|                     |                 |                                                                                                    |                                          |               |                  |                 |     |
|                     |                 |                                                                                                    |                                          |               |                  |                 |     |
|                     |                 |                                                                                                    |                                          |               |                  |                 |     |

• Advance report allows you to use Boolean operators by selecting requisite MARC fields, and the sub-fields too. There are good numbers of filters to limit your search based on your requirements. You may also customize report template based on your requirements.

### Spine Labels/Book Card/Bar Code:

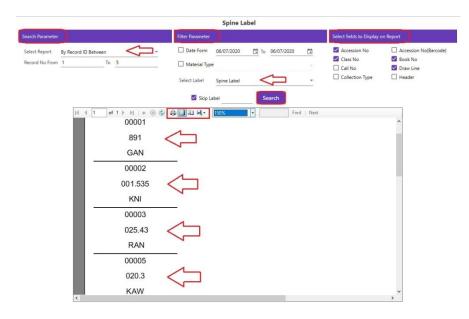

- Select the report criteria  $\rightarrow$  Fields required  $\rightarrow$  Select Label  $\rightarrow$  Search.
- The sequence of the fields display is based on the field selection, i.e., if you have selected "Accession No" field first then it will display first.
- If you want to skip initial labels from printing then enter the number of labels in "Skip Label" option.

### **Catalogue Card:**

|                      |                                                    | Catalogue Card Report                 |                                         |   |
|----------------------|----------------------------------------------------|---------------------------------------|-----------------------------------------|---|
| Search Paramete      | r                                                  | Filter Paramete                       | r                                       |   |
| Select Option        | By Record ID Between                               | - Cate Form                           | 30-06-2020 To 30-06-2020                | 0 |
| Record No Fron       | 1 To 3                                             |                                       |                                         |   |
|                      |                                                    | Search                                |                                         |   |
|                      | Note : If you select option "Accessic              | on Nos." then enter multiple accessio | on no's using comma (,) as a separator. |   |
| 🖣 🖣 3 of 3           | > H   + 🛞 😨 🖨 🗐 🕮 🖡                                | <b>↓</b> 100% ·                       | Find   Next                             |   |
| Text Books<br>025.43 |                                                    | -                                     |                                         |   |
| RAN                  | Ranganathan, S. R.,<br>Colon classification The ba | sic classification - 6th ed - New     |                                         |   |
|                      | Delhi Ess Ess Publications 200                     |                                       |                                         |   |
| 00003                | 124p 24cm                                          |                                       |                                         |   |
|                      | 9788170004233: 441.00                              |                                       |                                         |   |
|                      |                                                    |                                       |                                         |   |
|                      |                                                    |                                       |                                         |   |
|                      |                                                    |                                       |                                         |   |

• Select parameter from drop down  $\rightarrow$  Dates between  $\rightarrow$  Search.

### **Accession Register:**

| earch Parameter |                |                                              | Filter Pa                                                                   | rameter      |               |                 |     |
|-----------------|----------------|----------------------------------------------|-----------------------------------------------------------------------------|--------------|---------------|-----------------|-----|
| Select Option   | By Record ID E | etween                                       | - CO Dati                                                                   | e Form 3     | 30-06-2020    | 🛅 To 30-06-2020 |     |
| Record No From  | 1              | To 4                                         | Mat                                                                         | erial Type T | Textual Docum | ients           | - 1 |
| ield Selection  |                |                                              |                                                                             |              |               |                 |     |
| Field Selection |                | Date of Acquisition                          | Invoice Date                                                                | 🗹 Ti         | tle           | ISBN            |     |
|                 | ~              | Date of Acquisition<br>Book No<br>Department | <ul> <li>✓ Invoice Date</li> <li>✓ Invoice No</li> <li>✓ Copy No</li> </ul> | 🗹 Ec         |               | ✓ ISBN Status   |     |

- Select the fields to export, the sequence in ticking the boxes decides the placement of the field→ select filter parameter either date or type of material→ Export to tsv.
- After exporting the data, you may open this TSV file in Microsoft Excel and any editor and take print after adjusting fields.

-----XXX------

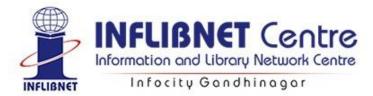

# SOUL 3.0: Circulation Module

| Circul     | ation                                                              |
|------------|--------------------------------------------------------------------|
| Membership | Transaction Inter Library Loan (ILL) Maintenance                   |
| New Member | Copy Member Search Member Delete Member(s) Renew Member(s) Reports |

Before starting with the Membership, check whether prerequisites have been added in the Administration Module, General Master i.e. Institute Details and in Circulation Master, Category and Member Type.

### Membership → New Member:

|                |           |              |          |                | New N       | 1ember      |            |               |        |            |         |
|----------------|-----------|--------------|----------|----------------|-------------|-------------|------------|---------------|--------|------------|---------|
| cademic Inform | nation    |              |          |                |             |             |            |               |        |            |         |
| Category       | Stude     | nt           |          | -              | Institut    | e           | Но         | me Institute  |        | Add Inst   | tutions |
| Department     | Librar    | y Science    |          |                | Course,     | /Designatic | n BLI      | S             |        |            |         |
| /lember Inform | ation     |              |          |                |             |             |            |               |        |            |         |
| Personal Infor | mation C  | ontact Infor | mation ( | Suarantor Info | ormation (C | ptional)    | lostel Inf | ormation (Opt | ional) |            |         |
| Surname        | User 1    |              |          |                | · ·         | Statu       |            | Active        | • [    |            |         |
| Forename       | Library   |              |          |                |             | Gend        | er         | Male          | -      |            |         |
| Birth date     | 10-03-1   | 999 🛅        | Date of  | Joining 30-06  | 5-2020      | 🖬 Mem       | ber Type   | GENERAL       | -      |            |         |
| Member Code    | ST02BL2   | 200001       |          | 22.02          |             | □ Sa        | me as M    | ember Code    |        |            |         |
| C:\Users\HRD   | Lab07\Des | ktop\nitesh  | \member  | photo\BL-022   | png         | Mem         | berlD      | BL-021        |        |            | 6       |
|                |           |              |          |                |             |             |            |               |        | 1 O        | ×       |
|                | -         |              |          |                |             |             |            |               |        | $-\Delta$  |         |
| ayment Details |           |              |          |                |             |             |            |               |        |            |         |
| Payment Infor  | mation C  | ther         |          |                |             |             |            |               |        |            |         |
| Deposit Amou   | unt       | 0.00         |          | Rece           | ipt No      | 0           |            | Receipt D     | ate    | 16-06-2020 |         |
| Membership     | Amount    | 0.00         |          | Rece           | ipt No      | 0           |            | Receipt D     | ate    | 16-06-2020 |         |
| Maximum Du     | e Amount  | 0.00         |          | Effec          | tive Date:  | 01-07-202   | 0          | Card Exp.     | Date   | 30-06-2021 | Ō       |
|                | Remark    |              |          |                |             |             |            |               |        |            |         |
|                |           | _            |          | _              |             | _           |            | _             |        |            |         |

Academic Information: Select Category  $\rightarrow$  Institute  $\rightarrow$  Department  $\rightarrow$  Course/Designation from the dropdown menu;

#### Member Information:

- Personal Information → Add Surname → Forename → Birth Date → Date of Joining → Select Status → Gender → Member Type → Member ID (To keep it same as the code, click in the check box).
- **Contact Information** → Add Permanent Address → Present Address (If permanent address is same as present, click in the check box).
- **Guarantor Information**→ If Library member is the guarantor, click in the check box→ fill in the details.
- Hostel Information → Details of hostel to be filled in.
- Add Photo → Click on + sign/Camera → Select Device → Start Camera → Capture → Stop Camera.

#### **Payment Details:**

- Payment Information: Deposit Amount ,Receipt Number, Receipt Date → Membership Amount, Receipt Number, Receipt Date → Maximum Amount due → Effective date → Card expiry date.
- **Others**: Card Issued and No Dues, Graduation Date.
- After filling above details click on Save button → Member code will generate.

### Membership $\rightarrow$ Copy Member:

|                | Enter Member Code / ID ST02BL200001 |  |
|----------------|-------------------------------------|--|
| Member Details |                                     |  |
| Member Name    | Library User 1                      |  |
| Member Code    | ST02BL200001                        |  |
| Department     | Library Science                     |  |
| Category       | Student                             |  |
| Current Due    | 0                                   |  |

• Enter Member Code/ID $\rightarrow$ Copy Member.

# Membership → Search Member:

|          |              | Member Search  | Department     | , v             | Library Scie | ence Search |
|----------|--------------|----------------|----------------|-----------------|--------------|-------------|
| elect    | Member Code  | Member Name    | Institute Name | Department      | Category     | Branch Name |
| <b>~</b> | ST02BL200001 | Library User 1 | Home Institute | Library Science | Student      | BLIS        |
| ~        | ST02ML200001 | Library User 2 | Home Institute | Library Science | Student      | MLIS        |
|          |              |                |                |                 |              |             |

• Select Criteria → Select the opted criteria again → select the members by clicking in the check box → Show Member or No Due Certificate.

# Membership $\rightarrow$ Delete Members:

| ingle Group      |                 |  |
|------------------|-----------------|--|
| /lember ID       | ST02BL200001    |  |
| Member Details   |                 |  |
| Member Name      | Library User 1  |  |
| Member Code      | ST02BL200001    |  |
| Department       | Library Science |  |
| Category         | Student         |  |
| Overdue          | g               |  |
| Card Expiry Date | 30-06-2021      |  |

• Single/Group  $\rightarrow$  Mention member ID  $\rightarrow$  Delete.

### Membership → Renew Members:

| Single Group     |                 |            |            |  |
|------------------|-----------------|------------|------------|--|
| Vember ID        | ST02BL200001    | Valid Upto | 30-06-2023 |  |
| Member Details   |                 |            |            |  |
| Member Name      | Library User 1  |            |            |  |
| Member Code      | ST02BL200001    |            |            |  |
| Department       | Library Science |            |            |  |
| Category         | Student         |            |            |  |
| Overdue          | 0               |            |            |  |
| Card Expiry Date | 30-06-2021      |            |            |  |

• Single/Group  $\rightarrow$  Give Member ID  $\rightarrow$  Valid upto Date  $\rightarrow$  Renewal.

### Membership $\rightarrow$ Reports:

| ≡Circul         | ation              |                    |                  |                 |         |                       |
|-----------------|--------------------|--------------------|------------------|-----------------|---------|-----------------------|
| Membership      | Transaction        | Inter Library Loan | (ILL) Maintenand | :e              |         |                       |
| New Member      | Copy Member        | Search Member      | Delete Member(s) | Renew Member(s) | Reports |                       |
| Transactions -> | No Due Certificate |                    |                  |                 | No      | Due Certificate       |
|                 |                    |                    |                  |                 | Me      | embership Card        |
|                 |                    |                    |                  |                 | Me      | ember Listing         |
|                 |                    |                    |                  |                 | Me      | ember Barcode Listing |

#### No Due Certificate:

 Select Category → Institute → Department → Course & Designation → Entry From and To → Search → Click the check box to select the member → No Due Certificate.

#### Membership Card:

• Filter by Library/Search by criteria  $\rightarrow$  Select criteria  $\rightarrow$  Select Template  $\rightarrow$  Click in the check if Border or Principal's Signature required  $\rightarrow$  Display.

#### Member Listing:

Select options → Click on the check box, No Due Members or Date Between → Display.

#### Member Barcode Listing:

 Filter by Library → Search by → Select Template → Click on check box if Member Code, Member Barcode, Header is required and skip label → Display.

# Transaction:

| ≡Circul        | atio | n        |         |                    |                 |          |                   |                    |              |               |         |  |
|----------------|------|----------|---------|--------------------|-----------------|----------|-------------------|--------------------|--------------|---------------|---------|--|
| Membership     | Tran | nsaction | Inter   | Library Loan (ILL) | Maintenance     |          |                   |                    |              |               |         |  |
| Transaction Me | enu  | Search B | y Title | Overdue Charges    | Book-bank Issue | Reminder | Circulation Group | Stock Verification | Member Login | Book Transfer | Reports |  |

# Transaction → Transaction Menu:

|                            |              |                                                          |                           |                    |          | Transaction    | Menu |                 |                          |            |    |       |                |
|----------------------------|--------------|----------------------------------------------------------|---------------------------|--------------------|----------|----------------|------|-----------------|--------------------------|------------|----|-------|----------------|
| ook/Member Det             | tails        |                                                          |                           |                    |          |                |      |                 |                          |            | Î  |       |                |
| Accession No               |              | 00003 <                                                  |                           | lember C           | ode/Memb | er ID ST02BL20 | 0001 | $\triangleleft$ |                          |            |    |       | Issue [F3]     |
| Member Details             |              |                                                          |                           |                    |          |                |      |                 |                          |            |    |       | Return [F4]    |
| Member Name<br>Member Code |              |                                                          | Category                  | Student<br>Library |          | Current De     |      | 0<br>BLIC       |                          | C          |    | R     | enewal [F6]    |
| Member ID                  | BL-021       | 00001                                                    | Department<br>Item Issued | 1                  | science  | Total Allow    |      |                 |                          |            |    | F     | Reserve [F7]   |
| Accession No<br>00003      | Book Status  | s Title<br>Colon classification                          | Author                    |                    | II No    | Material       |      | e Restricted    | Issue Date<br>01-07-2020 | Due Date   | R  | Issue | (On-Premises)  |
| 00003                      |              | color classification                                     | Nanganathan,              | 5. Tu, 02          |          | Textual Docum  |      |                 | 01 07 2020               | 51 07 2020 |    | Retu  | rn(On Premise) |
| <i></i>                    | Ч            |                                                          |                           |                    |          |                |      |                 |                          |            | -> |       | Lost           |
|                            |              |                                                          | Remove                    | ltem               | R        | emove All Item | n(s) |                 |                          |            |    |       | Missing        |
| sued / Reserved            | Book Details | i i                                                      |                           |                    |          |                |      |                 |                          |            |    |       | Damage         |
| Borrowing Memb             | ber Reserva  | ation Details                                            |                           |                    |          |                |      |                 |                          |            |    |       | Withdraw       |
| Member :<br>Issue/Due Date |              | 0001    Library User 1    St<br>01/07/2020 10:32:23 / 31 |                           |                    |          |                |      |                 |                          |            |    |       | Reminder       |
| issue, s de bute           |              |                                                          | ,                         |                    |          |                |      |                 |                          |            |    |       | Over Due       |

- Issue items: Enter Accession Number → Member Code or Member ID→Issue (F3).
- Return items: Enter Accession Number  $\rightarrow$  Click on tab button  $\rightarrow$  Return (F4).
- Renew Items: Enter Accession Number  $\rightarrow$  Click on Renewal (F6).
- Reserve Items: Enter Accession Number  $\rightarrow$  Click on Reserve (F7).
- Issue on Premises: Enter Accession Number  $\rightarrow$  Click Issue on Premises.
- Return on Premises: Enter Accession Number  $\rightarrow$  Click return on Premises.

To change the status of the items:

- Lost: Enter Accession Number  $\rightarrow$  Click on Lost.
- Missing: Enter Accession Number  $\rightarrow$  Click on Missing.
- Damage: Enter Accession Number  $\rightarrow$  Click on Damage.
- Withdraw: Enter Accession Number  $\rightarrow$  Click on Withdraw.

To generate reminder letter;

- Add accession number  $\rightarrow$  Click on reminder button.
- Overdue: Click on Over Due → Enter Member Code or Member ID → Click on Search Button → Enter the Amount received → Click on Make Payment → Click on Print for receipt.

# Transaction → Search by Title:

|                                          |                                              |                                            | Sea                        | rch by T  | itle                   |        |                      |           |
|------------------------------------------|----------------------------------------------|--------------------------------------------|----------------------------|-----------|------------------------|--------|----------------------|-----------|
|                                          |                                              | Issued Item(s)                             | ★ Ar                       | rtificial |                        | Search |                      |           |
| Accession No                             | Book Title                                   | Member Code                                | Forename                   | Surname   | Department             | Branch | Issue Date           | Due Date  |
| 00002                                    | Artificial intelligenc                       | e ST02BL200001                             | Library                    | User 1    | Library Science        | BLIS   | 7/1/2020 10:48:36 AM | 7/31/2020 |
|                                          |                                              |                                            |                            |           |                        |        |                      |           |
|                                          |                                              |                                            |                            |           |                        |        |                      |           |
|                                          |                                              |                                            |                            |           |                        |        |                      |           |
|                                          |                                              |                                            |                            |           |                        |        |                      |           |
|                                          |                                              |                                            |                            |           |                        |        |                      |           |
| 6                                        |                                              |                                            |                            |           |                        |        |                      |           |
| lssued Item(s)                           |                                              |                                            |                            | _         |                        | 1      |                      |           |
| sued Item(s)                             | STO2BL2                                      | 00001                                      |                            |           |                        |        |                      | 2         |
|                                          |                                              |                                            |                            |           |                        |        |                      |           |
| Code                                     | ST02BL2                                      | Jser 1                                     | -<br>-<br>Designati        | ion BLI   | s                      |        |                      |           |
| Code<br>Name                             | STO2BL2<br>Library L<br>Library S            | Jser 1                                     | -<br>Designati<br>Due Date | 13038 C   | S<br>/07/2020 10:48:36 |        |                      | 3         |
| Code<br>Name<br>Department               | STO2BL2<br>Library L<br>Library S            | Jser 1<br>Science<br>020 10:48:36          |                            | 13038 C   |                        |        |                      | 2         |
| Code<br>Name<br>Department<br>Issue Date | ST02BL2<br>Library U<br>Library 5<br>01/07/2 | Jser 1<br>icience<br>D20 10:48:36<br>Ipura |                            | 31/       |                        |        |                      | 3         |

Select either Items issues or Items issued on ILL → Enter few words of the title → Click on Search button → from the titles displayed select the title to get the borrower's details.

### Transaction → Overdue Charges:

 Overdue: Click on Over Due → Enter Member Code or Member ID → Click on Search Button → Enter the Amount received → Click on Make Payment → Click on Print for receipt.

### Transaction → Book Bank Issue:

|                  |                         | BOO               | OK BANK ISSUE |          |            |  |
|------------------|-------------------------|-------------------|---------------|----------|------------|--|
| Member Code      | ST02BL200001            | Accession No      | 00003         | Due Date | 31/12/2020 |  |
| Book Title       | Colon classification    | Book Price        | 448.00        |          | $\wedge$   |  |
| Max. Amount Allo | 10000.00                | Max. Item Allower | d 10          |          | U          |  |
| Member Details   |                         |                   |               |          |            |  |
| Member Code      | ST02BL200001            | Category          | Student       |          |            |  |
| Member Name      | Library User 1          | Member Type       | GENERAL       |          |            |  |
| Department       | Library Science         |                   |               |          |            |  |
|                  |                         |                   |               |          |            |  |
|                  |                         |                   |               |          |            |  |
| Member Code )    | Accession No Issue Date | Price Due Date    |               |          |            |  |

- Issue Items: Enter Member Code or Member ID → Accession Number → Click on Issue Button.
- Return Items: Enter Accession Number  $\rightarrow$  Click on Return.

# Transaction → Reminder:

| Catego       | Ŋ         | Student         |         | -     | Institute |             | Home In | stitute 👻         |            |     |
|--------------|-----------|-----------------|---------|-------|-----------|-------------|---------|-------------------|------------|-----|
| Departi      | ment      | Library Science |         | •     | Course    | Designation | BLIS    | •                 |            |     |
| Select       | Accession | Member Code     | Member  | First | Name      | Member La   | st Name | Member E-mail     | Issue Date | Du  |
| $\checkmark$ | 00001     | ST02BL200001    | Library |       |           | User 1      |         | user1@example.com | 01-07-2020 | 31- |
| $\checkmark$ | 00002     | ST02BL200001    | Library |       |           | User 1      |         | user1@example.com | 01-07-2020 | 31- |
| $\checkmark$ | 00003     | ST02BL200001    | Library |       |           | User 1      |         | user1@example.com | 01-07-2020 | 31- |
|              | 00006     | ST02BL200002    | Library |       |           | User 2      |         | user2@example.com | 01-07-2020 | 14- |
| 6            |           |                 |         |       |           |             |         |                   |            |     |

 Select Criteria i.e By Due date between/By Course/Designation/By Member Code → Select Category → Institute → Department → Course/Designation → Search → Select the members displayed to send reminder mail → Click on Show or Send SMS.

# Transaction → Circulation Group:

**Group Details:** To create the group and add/delete members:

|                |                                   | Group Circu   | lation         |                |                 |                |             |          |
|----------------|-----------------------------------|---------------|----------------|----------------|-----------------|----------------|-------------|----------|
| Group Details  | iroup Issue/Return                |               |                |                |                 |                |             |          |
| New Group Deta | ills                              | Group Details |                |                |                 |                |             |          |
| Select Group   | Group 1                           | Group Name    | Group 1        |                | Member ID       | /Code ST02BL20 | 0002        |          |
| Member Code    | Member Name Group Name Group Code | Member Code   | Member Name    | Institute Name | Department      | Category Name  | Branch Name | Member S |
| ST02BL200001   | Library User 1 Group 1 200000     | ST02BL200002  | Library User 2 | Home Institute | Library Science | Student        | BLIS        | A        |
|                |                                   |               |                |                |                 |                |             |          |
|                |                                   | +             |                |                |                 |                |             |          |
|                | Add Member Delete Member          |               | Remov          | e Selected     | Clear Memb      | er Save        |             |          |
| L<br>L         | Add Group Delete Group            |               |                |                |                 |                |             |          |

- Click on Add Group button → Assign Group Name → Add Member → Enter the members names → Save.
- Delete Group/Member: Select Group name/Select individual member → Delete Group/Member.

#### Group Issue/Return:

| P | Accession No | 00001       |                    | Select Group      | Group 1           | -     | Due Date   | 31 | /12/2020 | Ē |
|---|--------------|-------------|--------------------|-------------------|-------------------|-------|------------|----|----------|---|
| 1 | Accession No | Book Status | Title              | Author            | Material          | Issue | Restricted |    |          |   |
| ( | 00001        | Group Issue | मेरे सपनों का भारत | त गांधी, एम. के., | Textual Documents | N     |            |    | 100 A.   |   |
|   |              |             |                    |                   |                   |       |            |    |          |   |
|   |              |             |                    |                   |                   |       |            |    |          |   |

- Issue Items: Give Accession Number → Select Group → Due Date → Click on Group Issue button.
- Return Items: Accession Number  $\rightarrow$  Group Return.

### Transaction → Stock Verification:

| Browse |
|--------|
| Browse |
|        |
|        |
|        |
|        |
|        |
|        |
|        |
|        |

Option to add accession numbers manually:

 Select Stock Location → Stock Verified by → Add accession number → Save.

Option to directly import .csv file which contains accession numbers of items:

 Select file to import Accession Numbers → Browse → Import → Click on Import accession number → Save.

#### Reports:

- Mismatch Asscession
- Mismatch Status
- Mismatch Location
- Available Items.

### Transaction $\rightarrow$ Member Login:

| Member Log                             |
|----------------------------------------|
| Login/Logout Using Barcode Scanner     |
| Member Code/ld ST02BL200001            |
| Welcome                                |
| Library (ST02BL200001)                 |
|                                        |
|                                        |
| Login/Logout Logout All Members Report |

- Add Member Code/ID  $\rightarrow$  Login/Logout.
- Reports can be generated either by date, Member Code, Member ID, most frequently users, and current logged in members.

### Transaction → Book Transfer:

|                       |                 | DOOK | Transfer                   |                          |
|-----------------------|-----------------|------|----------------------------|--------------------------|
| Select Source Library | Central Library | *    | Select Destination Library | Library Science Departme |
| Transfer Date         | 01/07/2020      | Ō    | Accession No               | 00001                    |
|                       |                 |      |                            |                          |
|                       |                 |      |                            |                          |
|                       |                 |      |                            |                          |
|                       |                 |      |                            |                          |
|                       |                 |      |                            |                          |
|                       |                 |      |                            |                          |
|                       |                 |      |                            |                          |

 Select Source Library → Select Destination Library → Transfer Date → Add Accession Number → Click on Transfer button.

### Inter Library Loan (ILL):

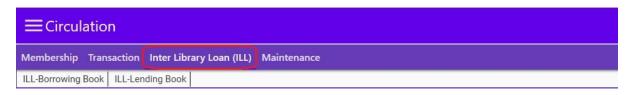

# Inter Library Loan (ILL) → ILL Borrowing Book:

### ILL Borrowing Book $\rightarrow$ Request:

|         |                    |                        |                  | ILL        | Request              |         |                 |          |
|---------|--------------------|------------------------|------------------|------------|----------------------|---------|-----------------|----------|
| Request | Request To Library | Receiving Items On ILL | Arrival Reports  | Issue      | Reminder to Member   | Return  | Send to Library | List ILL |
| -       |                    | Member Code            | ST03BS200001     |            | Material             | Textual | Documents       | -<5      |
|         |                    | Name                   | Library User 3   |            |                      |         |                 |          |
|         |                    | Title                  | Computer Net     | works      |                      |         |                 |          |
|         |                    | 1st Author             | Andrew S. Tan    | enbaum     | Publication Year     | 2013    |                 |          |
|         |                    | 2nd Author             | David j. wether  | all        | Date Of Request      | 01/07/2 | 2020            |          |
|         |                    | Publisher              | Pearson Educa    | tion India | 3                    |         |                 |          |
|         |                    | Library Name           | Institute Librar | У          |                      | ~       |                 |          |
| Memb    | er Code Media De   | scription Book Title A | uthor 1 Author   | 2 Publ     | isher Publish Year F | Request | Date Library Na | ne       |
|         |                    |                        |                  |            |                      |         |                 |          |
|         |                    |                        |                  |            |                      |         |                 |          |
|         |                    |                        |                  |            |                      |         |                 |          |
|         |                    |                        |                  |            |                      |         |                 |          |
|         |                    |                        |                  |            |                      |         |                 |          |
|         |                    |                        |                  |            |                      |         |                 |          |
|         |                    |                        |                  |            |                      |         |                 |          |
|         |                    |                        |                  |            |                      |         |                 |          |

 Request → Add Member Code → Select Material → Enter Title → Author → Publisher → Publication Year → Date of Request → Select Library Name→ Save.

# ILL Borrowing Book $\rightarrow$ Request to Library:

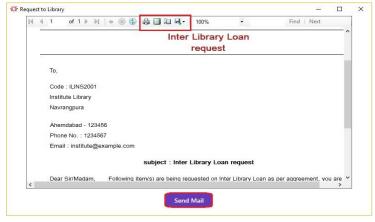

• Select Library name  $\rightarrow$  Show.

# ILL Borrowing Book $\rightarrow$ Receiving Items on ILL:

|         |                    |                |             |                 | IL      | L Re | equest           |        |                 |          |  |
|---------|--------------------|----------------|-------------|-----------------|---------|------|------------------|--------|-----------------|----------|--|
| Request | Request To Library | Receiving Item | ns On ILL   | Arrival Reports | Issue   | Rem  | ninder to Member | Return | Send to Library | List ILL |  |
|         | Libr               | ary Name I     | nstitute Li | brary           |         | •    | Receive Date     | 01/07/ | /2020           |          |  |
| Select  | Member Code        | Member Name    | Title       |                 | Receive | Date | 2                |        |                 |          |  |
| ~       | ST03BS200001       | Library        | Compu       | ter Networks    | 01/07/2 | 2020 |                  |        |                 |          |  |
|         |                    |                |             |                 |         |      |                  |        |                 |          |  |
|         |                    |                |             | (               | Receiv  | e    | Cancel           |        |                 |          |  |

 Select Library Name → Receive Date → Select the title in the check box → Receive.

### ILL Borrowing Book $\rightarrow$ Arrival Reports:

| 14 4 | 1 of      | 1 ▶ ▶      | 🗧 🎯 🚱           |                      | 100%        | •                   | Find   Next             |     |
|------|-----------|------------|-----------------|----------------------|-------------|---------------------|-------------------------|-----|
|      |           |            |                 | Inter                | Library     | Loan                |                         |     |
| -    |           |            |                 | Arriv                | al Intim    | ation               |                         |     |
|      | To,       |            |                 |                      |             |                     |                         | 1   |
|      | Code : S  | T03BS20    | 0001            |                      |             |                     |                         | - 1 |
|      | Library U | ser 3      |                 |                      |             |                     |                         | - 1 |
|      | Navrangp  | ura        |                 |                      |             |                     |                         | - 1 |
|      | Ahmedal   | ad - 3800  | 009             |                      |             |                     |                         | - 1 |
|      | Phone No  | b. : 12345 | 67890           |                      |             |                     |                         | - 1 |
|      | Email : u | ser3@exa   | ample.com       |                      |             |                     |                         |     |
|      |           |            | Su              | bject: Inter Libra   | ry Loan An  | rival Intimation    | 1                       |     |
|      | Dear Sir  | As per     | your request fo | ollowing items has I | een arrived | to library on Inter | r library loan, You are |     |
| <    |           |            |                 |                      |             |                     |                         | >   |

• Select the Library Name  $\rightarrow$  Show.

# ILL Borrowing Book $\rightarrow$ Issue:

| Request | Request To Library | Receiving Items On ILI | Arrival Reports | Issue | Reminder to Member | Return | Send to Library | List ILL |
|---------|--------------------|------------------------|-----------------|-------|--------------------|--------|-----------------|----------|
| Ν       | /lember Code       | ST03BS200001           | N               | lame  | Library User 3     |        |                 |          |
| Select  | Library Name       | Title                  | Arrival Date    |       | Library Code       |        |                 |          |
| $\geq$  | Institute Library  | Computer Networks      | 01/07/2020 00:0 | 00:00 | ILINS2001          |        |                 |          |
|         |                    |                        |                 |       |                    |        |                 |          |

• Issue  $\rightarrow$  Add Member Code  $\rightarrow$  Select Title in the check box  $\rightarrow$  Issue.

# ILL Borrowing Book $\rightarrow$ Reminder to Member:

| H 4 1 of 1 ▶ H 4 ⊗ 🚱 🖨 🗐 🖓 🗸 100% 🔹 Find   Next                                                                   |
|----------------------------------------------------------------------------------------------------|
| Reminder letter ^                                                                                                 |
| To,                                                                                                    |
| Code : ST03BS200001                                                                                               |
| Library User 3                                                                                                    |
| Navrangpura                                                                                                    |
| Ahmedabad - 380009                                                                                                |
| Phone No. : 1234567890                                                                                            |
| Email : user3@example.com                                                                                         |
| Subject : Reminder letter                                                                                         |
| Dear Sir/Madam,                                                                                                   |
| This has reference to our orders as per following details, for supply of books. The delivery date is alredy over. |
| You are requested to supply the same within 7 days, failing which order is liable to be cancelled.                |

• Reminder to Member  $\rightarrow$  Add Member Code  $\rightarrow$  Show.

# ILL Borrowing Book $\rightarrow$ Return:

|         |                    |                        |              | 11        | L F | Request           |        |                 |          |  |
|---------|--------------------|------------------------|--------------|-----------|-----|-------------------|--------|-----------------|----------|--|
| Request | Request To Library | Receiving Items On ILL | Arrival Repo | rts Issue | Re  | eminder to Member | Return | Send to Library | List ILL |  |
| P       | Member Code        | ST03BS200001           |              | Name      |     | Library User 3    |        |                 |          |  |
| Select  | Library Name       | Title                  | Arrival Date | Issue Da  | te  | Library Code      |        |                 |          |  |
| >       | Institute Library  | Computer Networks      | 01-07-2020   | 01-07-2   | 020 | ILINS2001         |        |                 |          |  |
|         |                    |                        |              |           |     |                   |        |                 |          |  |
|         |                    |                        |              | Retur     | n   | Cancel            |        |                 |          |  |

• Return  $\rightarrow$  Add Member Code  $\rightarrow$  Select the title in the check box  $\rightarrow$  Return.

### ILL Borrowing Book $\rightarrow$ Send to Library:

|         |                    |                |          |                 | IL        | L Re   | quest         |            | ÷               |           |
|---------|--------------------|----------------|----------|-----------------|-----------|--------|---------------|------------|-----------------|-----------|
| Request | Request To Library | Receiving Item | s On ILL | Arrival Reports | Issue     | Rem    | inder to Memb | er Return  | Send to Library | List ILL  |
|         |                    |                |          | Library Name    | Insti     | tute L | ibrary        |            |                 |           |
| Select  | Member Code        | Member Name    | Title    |                 | Arrival ( | Date   | Issue Date    | Receive Da | te Send Date    | Lib Code  |
|         | ST03BS200001       | Library        | Compu    | iter Networks   | 01-07-2   | 2020   | 01-07-2020    | 01-07-202  | 0 01-07-2020    | ILINS2001 |
|         |                    |                |          |                 |           |        |               |            |                 |           |
|         |                    |                |          |                 | Send      |        | Cancel        |            |                 |           |

 Send to Library → Select Library Name → Select the Title in the check box → Send.

### ILL Borrowing Book $\rightarrow$ List ILL:

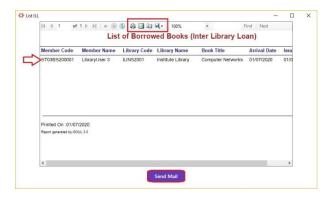

• List ILL  $\rightarrow$  Issue date from  $\rightarrow$  Issue date to  $\rightarrow$  List Items.

Inter Library Loan (ILL)  $\rightarrow$  ILL Lending Book: ILL Lending Book  $\rightarrow$  Issue:

| _             |                |                | I                   | BOOK LENDING                |            |   |  |
|---------------|----------------|----------------|---------------------|-----------------------------|------------|---|--|
| ssue Reminder | to Library Re  | turn Report    |                     |                             |            |   |  |
|               |                | Accession No.  | 00003               |                             |            |   |  |
|               |                | Book Leading   | Colon classificatio | on\The basic classification |            |   |  |
|               |                | Issue          | Institute Library   |                             |            | - |  |
|               |                | Reference      | Inter Library Loan  | L                           |            |   |  |
|               |                | Request Date   | 01/07/2020          | Sending Date                | 02/07/2020 |   |  |
| Accession No  | Library Name   | Request Date   | Request Reference   | Send Date                   |            |   |  |
| 00003         | Institute Libr | ary 01-07-2020 | Inter Library Loan  | 02-07-2020                  | ]          |   |  |
|               |                |                |                     |                             |            |   |  |
|               |                | ~              | sue Update          | Save Delete                 | Cancel     |   |  |

Issue → Add Accession Number → Issue (Select the library from dropdown) →
 Give Reference → Request Date → Sending Date → Save.

# ILL Lending Book $\rightarrow$ Reminder to Library:

|   | Book Issued On ILL                                                                                                | ^   |
|---|----------------------------------------------------------------------------------------------------|-----|
|   | To,                                                                                                    |     |
|   | Institutional Librarian                                                                                           |     |
|   | ILINS2001                                                                                                    |     |
|   | Institute Library                                                                                                 |     |
|   | Navrangpura                                                                                                    |     |
|   | Ahemdabad - 123456                                                                                                |     |
|   | Phone No. : 1234567                                                                                               |     |
|   | Email : institute@example.com                                                                                     | -   |
|   | Subject : Reminder letter                                                                                         |     |
|   | Dear Sir/Madam,                                                                                                   |     |
|   | This has reference to our orders as per following details, for supply of books. The delivery date is alredy over. |     |
| < | You are requested to supply the same within 7 days, failing which order is liable to be cancelled.                | > ~ |
|   | Send Mail                                                                                                    |     |

• Reminder to Library  $\rightarrow$  Select Library Name  $\rightarrow$  Show.

# ILL Lending Book $\rightarrow$ Return:

|         |                   |            |            |            |                          | BOOK LENDING        |      |   |
|---------|-------------------|------------|------------|------------|--------------------------|---------------------|------|---|
| Issue F | Reminder to Libra | ny Return  | Report     |            |                          |                     | <br> |   |
|         |                   |            | Library N  | ame        | Institute Lik            | orary               | .<-  | 3 |
| Select  | Accession No      | Request Da | ate        | Request    | Reference                | Send Date           |      |   |
|         | 00003             | 01/07/202  | 0 00:00:00 | Inter Libi | ra <mark>ry Lo</mark> an | 02/07/2020 00:00:00 |      |   |
|         |                   |            |            |            |                          |                     |      |   |
|         |                   |            |            |            | F                        | Receive Cancel      |      |   |

• Return  $\rightarrow$  Select Library Name  $\rightarrow$  Receive.

# ILL Lending Book $\rightarrow$ Report:

• Report  $\rightarrow$  Request Date from  $\rightarrow$  Request Date to  $\rightarrow$  List ILL.

# **Circulation -> Maintenance:**

|      | Circula | ation       |          |              |      |             |
|------|---------|-------------|----------|--------------|------|-------------|
| Memb | bership | Transaction | Inter Li | brary Loan ( | ILL) | Maintenance |
| Lost | Binding | Damaged     | Missing  | Withdrawn    | Rep  | orts        |

# Maintenance $\rightarrow$ Lost:

|                   |              |           | Lost            |                    |  |
|-------------------|--------------|-----------|-----------------|--------------------|--|
|                   | R            | eplace Bo | ok              |                    |  |
| List of Documents | Replacing Do | ocuments  | Slip Generation | Receipt Generation |  |
| Member CD         | Accession No | Reportin  | g Date 🛛 🖡      | lesponsible Person |  |
| ST03BS200001      | 00002        | 7/1/202   | 0 3:49:47 PM s  | uperuser           |  |
|                   |              |           |                 |                    |  |
|                   |              |           |                 |                    |  |
|                   |              |           |                 |                    |  |
|                   |              |           |                 |                    |  |

- Lost  $\rightarrow$  Select from dropdown Replace/Amount Recovery:
- If Replace Book → Replacing Document → Select the Accession number to be replaced → Replace.
- If Amount Recovery → Select the title lost → Slip Generation → Slip
   Number → Member Id → Accession Number → Fine → Recovered → Payment.
- Receipt Generation  $\rightarrow$  Payment.

# Maintenance $\rightarrow$ Binding:

# Binding $\rightarrow$ Select Accession:

|                 | -            |            |              |          |           |       | Binding                 |
|-----------------|--------------|------------|--------------|----------|-----------|-------|-------------------------|
| Select Accessio | n # Order Fo | or Binding | Invoice & Re | ceiving  | Payment   | t     |                         |
|                 |              |            | Acce         | ssion No | ,<br>,    | 0000  |                         |
| Accession No    | Book Status  | Title      |              | Author   | r)        |       | Material                |
| 00002           | Available    | Artificial | intelligence | Rich, E  | laine,    |       | Textual Documents       |
| 00003           | Available    | Colon cla  | assification | Ranga    | nathan, S | . R., | Textual Documents       |
|                 |              |            |              |          |           |       |                         |
|                 |              |            | 0            | Remove   | e Item    |       | Remove All Item Binding |

• Select Accession  $\rightarrow$  Add Accession numbers  $\rightarrow$  Click on Binding button.

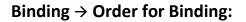

|              |             |              |                     |           |              | Binding |   |               |            |  |
|--------------|-------------|--------------|---------------------|-----------|--------------|---------|---|---------------|------------|--|
| elect /      | Accession # | Order For Bi | nding Invoice &     | Receiving | Payment      |         |   |               |            |  |
|              |             | Order No     | ORDN14              |           | Budget Head  | Books   | - | Expected Date | 07/07/2020 |  |
|              |             | Binder       | Binder Grou         | p *       | Binding Type | Brown   | - | Price/DOC     | 60         |  |
| elect        | No /        | Accession No | Title               | Pri       | ce           |         |   |               |            |  |
| $\checkmark$ | B3 0        | 00002        | Artificial intellig | gence 0   |              |         |   |               |            |  |
|              |             |              |                     |           |              |         |   |               |            |  |
|              |             |              |                     |           |              |         |   |               |            |  |

Order for Binding → Assign Order Number → Select Binder → Budger Head
 → Binding Type → Expected Date → Mention Price per document → Select the title in the check box → Save.

Binding  $\rightarrow$  Invoice & Receiving:

| Select Accession #       Order For Binding       Invoice & Receiving       Payment         Order No       ORDN14       Invoice Receive Date       07/06/2020       Discount Amount       0         Invoice#       INV14       Forwarding Date       07/06/2020       Overdue Amount       0         Invoice Date       07/06/2020       Received Document       2       Misc. Amount       0         Order Document       2       Invoice Amount       120       Net Amount       120         ielect No       Accession No       Title       Expiry Date       Price | Invoice Receive Date     07/06/2020     Discount Amount     0       woice#     INV14     Forwarding Date     07/06/2020     Overdue Amount     0       woice Date     07/06/2020     Received Document     2     Misc. Amount     0       rder Document     2     Invoice Amount     120     Invoint     120                                       |              |       |                    |                 |           |               | Bir     | nding      |    |                 |     |
|----------------------------------------------------------------------------------------------------|----------------------------------------------------------------------------------------------------|--------------|-------|--------------------|-----------------|-----------|---------------|---------|------------|----|-----------------|-----|
| Invoice# INV14 Forwarding Date 07/06/2020 Coverdue Amount 0<br>Invoice Date 07/06/2020 Coverdue Amount 2<br>Order Document 2<br>Invoice Amount 120 Net Amount 120                                                                                                    | INV14     Forwarding Date     07/06/2020     Overdue Amount     0       voice Date     07/06/2020     Received Document     2     Misc. Amount     0       rder Document     2     Invoice Amount     120     Net Amount     120       Accession No     Title     Expiry Date     Price       00003     Colon classification     07/07/2020     60 | Select /     | Acces | sion # Order For B | linding Invoice | e & Recei | ving Payment  | t       |            |    |                 |     |
| Invoice Date 07/06/2020  Received Document 2 Misc. Amount 0 Invoice Document 2 Invoice Amount 120 Net Amount 120 Received Document 2 Expiry Date Price                                                                                                    | Noice Date     07/06/2020     Received Document     2     Misc. Amount     0       Invoice Amount     120     Net Amount     120       Accession No     Title     Expiry Date     Price       00003     Colon classification     07/07/2020     60                                                                                                 |              |       | Order No           | ORDN14          | ×         | Invoice Recei | ve Date | 07/06/2020 | Ċ. | Discount Amount | 0   |
| Order Document     2     Invoice Amount     120     Net Amount     120       ielect     No     Accession No     Title     Expiry Date     Price                                                                                                    | Invoice Amount     120     Net Amount       Accession No     Title     Expiry Date     Price       00003     Colon classification     07/07/2020     60                                                                                                    |              |       | Invoice#           | INV14           |           | Forwarding D  | )ate    | 07/06/2020 | Ē  | Overdue Amount  | 0   |
| ielect No Accession No Title Expiry Date Price                                                                                                    | Accession No Title Expiry Date Price                                                                                                    |              |       | Invoice Date       | 07/06/2020      |           | Received Doo  | ument   | 2          |    | Misc. Amount    | 0   |
|                                                                                                    | 00003 Colon classification 07/07/2020 60                                                                                                    |              |       | Order Document     | 2               |           | Invoice Amo   | unt     | 120        |    | Net Amount      | 120 |
| _                                                                                                    |                                                                                                    | elect        | No    | Accession No       | Title           |           | Expiry Date   | Price   |            |    |                 |     |
| B2 00003 Colon classification 07/07/2020 60                                                                                                    | 00002 Artificial intelligence 07/07/2020 60                                                                                                    | $\checkmark$ | B2    | 00003              | Colon classif   | fication  | 07/07/2020    | 60 🧹    | $\sim$     |    |                 |     |
| B3 00002 Artificial intelligence 07/07/2020 60                                                                                                    |                                                                                                    | $\checkmark$ | Β3    | 00002              | Artificial inte | lligence  | 07/07/2020    | 60      |            |    |                 |     |
|                                                                                                    |                                                                                                    |              |       |                    |                 |           |               |         |            |    |                 |     |
|                                                                                                    |                                                                                                    |              |       |                    |                 |           |               |         |            |    |                 |     |
|                                                                                                    |                                                                                                    |              |       |                    |                 |           |               |         |            |    |                 |     |
|                                                                                                    |                                                                                                    |              |       |                    |                 |           |               |         |            |    |                 |     |
|                                                                                                    |                                                                                                    |              |       |                    |                 |           |               | Sa      | ive        |    |                 |     |

 Invoice & Receiving → Select Order Number → Add Invoice Number → Invoice Receiving Date → Forwarding Date → Received Document → Invoice Amount → Discount Amount → Overdue Amount → Miscellaneous Amount → Net Amount → Select the titles → Save.

### Binding → Payment:

| Select Accession # | Order For Binding | Invoice & Re | ceiving Payment | t |              |            |   |
|--------------------|-------------------|--------------|-----------------|---|--------------|------------|---|
|                    | Invoi             | ce No        | INV14           | - | Bank Name    | SBI        |   |
|                    | Paym              | ent Amount   | 120.0000        |   | Branch Name  | Infocity   |   |
|                    | Paym              | ent Date     | 07/06/2020      |   | DD/Cheque    | XX1234     |   |
|                    | Mode              | e Of Payment | Demand Draft    | - | Forward Date | 07/06/2020 | Ó |
|                    | Forwa             | ard Mode     | Register Ad.    | * |              |            |   |
|                    | Rema              | ark          |                 |   |              |            |   |

Payment → Select Invoice number → Payment Amount → Mode of Payment
 → Forward Mode → Bank Name → Branch Name → DD/Cheque number →
 Forward Date → Save.

# Maintenance $\rightarrow$ Damaged:

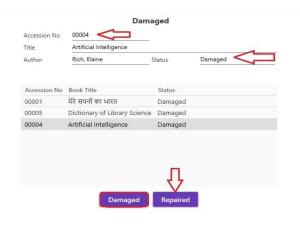

- Damaged  $\rightarrow$  Enter Accession number  $\rightarrow$  Click on Damaged.
- To Re-introduce for circulation  $\rightarrow$  Select the title  $\rightarrow$  Click on Repaired.

# Maintenance $\rightarrow$ Missing:

| Member C     | Found Process               | Accession | No 00   | 005          | Title  | Dictionary of Library Science |           |
|--------------|-----------------------------|-----------|---------|--------------|--------|-------------------------------|-----------|
| Member c     |                             |           |         | 003          | Author | Status                        | Available |
| Accession No | Missing Reporting By Member | Forename  | Surname | Missing Date |        |                               |           |
| 00001        | ST03BS200001                | Library   | User 3  | 01-07-2020 < |        |                               |           |
| 00004        | ST03BS200001                | Library   | User 3  | 01-07-2020   |        |                               |           |
|              |                             |           |         |              |        |                               |           |
|              |                             |           |         |              |        |                               |           |

• Missing Process  $\rightarrow$  Add Member Code  $\rightarrow$  Accession Number  $\rightarrow$  Save.

| -                 |               |                 | Mis                       | sing         |                        |  |
|-------------------|---------------|-----------------|---------------------------|--------------|------------------------|--|
| Missing Process F | Found Process |                 |                           |              |                        |  |
|                   |               | Accession No    | 00004                     | Title        | Artificial Intelligend |  |
|                   |               | Status          | Missing                   | Author       |                        |  |
|                   |               | Reported Member | ST03BS200001              | Missing Date | 01/07/2020             |  |
|                   |               | Trace By Member | Library Staff             | Found Date   | 08/07/2020             |  |
|                   |               | Remark          | Found in circulation area |              |                        |  |
|                   |               |                 | Fou                       | nd           |                        |  |
|                   |               |                 |                           |              |                        |  |

• Found Process  $\rightarrow$  Add Accession Number  $\rightarrow$  Click on Found button.

### Maintenance $\rightarrow$ Withdraw:

|                |               |               | Withdraw          |              |                   |
|----------------|---------------|---------------|-------------------|--------------|-------------------|
| Withdrawal Pro | cess Re-Intro | duce          |                   |              |                   |
|                | Accession     | No            | 00005 <           |              |                   |
| Accession No   | Book Status   | Title         |                   | Author       | Material          |
| 00005          | Available     | Dictionary of | f Library Science | KAWATRA, P S | Textual Documents |
|                |               |               |                   |              |                   |
|                |               |               |                   |              |                   |
|                |               |               |                   |              |                   |
|                |               |               |                   |              |                   |
|                |               |               |                   |              |                   |

• Withdrawal Process  $\rightarrow$  Add Accession Number  $\rightarrow$  Click on Withdraw button.

| Select | Accession No | Title                         | Status |
|--------|--------------|-------------------------------|--------|
|        | 00005        | Dictionary of Library Science |        |
|        | 00000        | breachary or clorary belence  |        |
|        |              |                               |        |
|        |              |                               |        |
|        |              |                               |        |
|        |              |                               |        |
|        |              |                               |        |
|        |              |                               |        |

• Re-Introduce  $\rightarrow$  Select the Title  $\rightarrow$  Click on Available button.

# Maintenance $\rightarrow$ Reports:

### **Location Status:**

• Location Status  $\rightarrow$  Select Library  $\rightarrow$  Library Status  $\rightarrow$  Display.

### Maintenance:

|                |                                                    | Ma                                   | intenance                       |                         |                      |
|----------------|----------------------------------------------------|--------------------------------------|---------------------------------|-------------------------|----------------------|
| Select         | Report                                             |                                      |                                 |                         |                      |
| 0              | Lost Book Report 💿 Missing Book                    | Report 🔘 Bindi                       | ng List Report 🛛 Da             | amage Book Report 🛛 🔿   | Withdraw Book Report |
| 6              | Date Between 01                                    | /07/2020                             | 🗂 And 06/07,                    | /2020                   |                      |
|                | -                                                  | 6                                    | Display                         |                         |                      |
| 4 4 1          | of 1 🕨 🕅 🍬 🛞 🚱 🚔 🗐                                 | ــــــــــــــــــــــــــــــــــــ | •                               | Find Next               |                      |
|                |                                                    | sing Items                           |                                 |                         |                      |
| Accession No   |                                                    | Missing Date                         | <ul> <li>Reported by</li> </ul> | ▲ Found Date            | Found by             |
|                |                                                    |                                      |                                 |                         |                      |
| 00004          | Artificial Intelligence                            | 01/07/2020                           |                                 | 7/6/2020 12:00:00       | )                    |
| 00004<br>00004 | Artificial Intelligence<br>Artificial Intelligence | 01/07/2020                           | ST03BS200001                    | AN<br>7/6/2020 12:00:00 | )<br>Л<br>)          |
|                |                                                    | 01/07/2020                           | ST03BS200001                    | AN                      | )<br>Л<br>)          |

Maintenance → Select desired report option → Enter Date Between → And → Display.

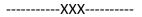

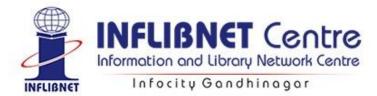

# SOUL 3.0: Acquisition Module

| ≡Ac      | quisition |                  |         |  |  |
|----------|-----------|------------------|---------|--|--|
| Suaaesti | ons Order | s Accessioning I | Payment |  |  |
| Juggesa  |           |                  |         |  |  |

Click on the <Acquisition> module. Select the first option <Suggestions> Request:

This Sub-menu deals with suggestion management consisting of request processing and the approval of the requested item.

### Acquisition → Suggestions-> Request

| 2010 CONTRACTOR CONTRACTOR         | 1                                         | Reference No REF1         |                 | Date 18/06/2020   |
|------------------------------------|-------------------------------------------|---------------------------|-----------------|-------------------|
| Department                         | Computer Science                          |                           | Request Status  | Requested -       |
| Requested By                       | Library User 3 (ST03BS200001)             |                           | Supplier        |                   |
| ems Detail                         |                                           |                           |                 |                   |
| litle                              | The Scientific edge: the Indian S         | Scientist from Vedic to m | nodern          | Duplicate Check   |
| Author's First Name                | Jayant Vishnu                             | Author's La               | st Name Narlika | ar                |
| Publisher                          | Penguin India-New Delhi                   |                           |                 | Add New Publisher |
| Type of Material                   | Textual Documents                         |                           | ISBN            | 9780143030287     |
| Edition                            |                                           |                           | Year            | 2003              |
|                                    | 2                                         |                           | Price           | 220               |
| No of Copies                       | 0                                         | Conversion Rate 1.00      | Total           | 440               |
|                                    | India Rupees 🗾                            |                           |                 |                   |
| No of Copies<br>Currency<br>Budget | India Rupees  Books(2020-2021)-31-03-2021 | -<->                      | 🗌 Igno          | ore Budget        |

All fields in red font are mandatory.

### **Requester's Detail:**

 Give Reference Number-> select department from the dropdown menu -> select requested by from dropdown menu.

#### **Items Details:**

 Add Title-> Author's first name -> Author's last name i.e. surname -> Select Publisher from dropdown menu -> Select Type of material from dropdown menu -> ISBN -> Edition -> Year of Publication -> No. of Copies -> Price -> Currency -> Select Budget from dropdown menu -> Remarks if any -> Save.

#### Select for Approval:

• Select the titles to be approved by opting to go either by Department wise or budget wise otherwise 'All' and save.

#### **Approval Process:**

• Select Filter option → Edit the no. of copies to be approved → Click Approve/Reject → Enter approving committee & remarks → Save.

**Direct Approval:** (If you want to ignore the above steps) There are some occasions when routine Approval procedure is bypassed based on recommendations committee.

| Request No          | 3                             | Reference No | REF3            |        |          | Date 29/06/2020        |           |
|---------------------|-------------------------------|--------------|-----------------|--------|----------|------------------------|-----------|
| Department          | Library Science 🔹 🔫           |              | 1               | Reques | t Status | Requested              | <         |
| Requested By        | Library User 1 (ST02BL200001) |              |                 |        |          |                        | •         |
| tems Detail         |                               |              |                 |        |          |                        |           |
| Title               | Artificial Intelligence       |              |                 |        |          | Duplicate Che          | eck       |
| Author's First Name | Elaine                        |              | Author's Last   | Name   | Rich     |                        |           |
| Publisher           | McGraw-Hill-Noida             |              |                 | *      |          | Add New Publi          | sher      |
| Type of Material    | Textual Documents             | <            |                 |        | ISBN     | 9780070522633          |           |
| Edition             | 3rd ed                        |              |                 |        | Year     | 1990                   |           |
| Requested Copies    | 2                             |              |                 |        | Price    | 683                    |           |
| Currency            | India Rupees                  | - (          | Conversion Rate | 1      |          | Total 1366             |           |
| Approval Date       | 29/06/2020 💼 Approved         | d Copies 1   |                 |        | Budget   | Books(2020-2021)-31-03 | 3-202 - < |
| Approved By         | Librarian                     |              |                 |        |          |                        |           |
| Remark              |                               |              |                 |        |          |                        |           |

• Select Department & requester  $\rightarrow$  Enter Book details  $\rightarrow$  Save.

### **Export & Delete Rejected**

 Select the date upto which request is to be deleted → Search → Export & Delete.

### Letter for Approval

• Generate letter for requesters whose books has been approved.

### Acquisition $\rightarrow$ Orders

| ≡Acq       | uisition     |              |         |
|------------|--------------|--------------|---------|
| Suggestion | s Orders     | Accessioning | Payment |
| New Order  | Cancel Order | Direct Order | Reports |

- New Order → Enter Order No (If Auto Letter No. Is not active) → Select Supplier → Edit order date & expected date → Add Item → Select filter option → Select book (clicking on check box on left) → Save (from Add Item) → Save
- Cancel Order → Select Order Number-> Date → Select Title → Cancel Order

### • Acquisition → Accessioning

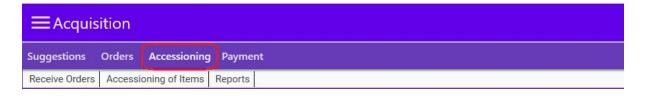

### **Receive order:**

| ev.Received Receive |
|---------------------|
| 0                   |
|                     |
|                     |
|                     |
|                     |
|                     |
|                     |
|                     |
|                     |
|                     |
|                     |
|                     |
|                     |
|                     |

Select Supplier  $\rightarrow$  Select order no  $\rightarrow$  Select the book  $\rightarrow$  Enter the number of books to be received in the **Receive Now** column  $\rightarrow$  Receive.

# Accessioning of Items:

| I Reg                                                                                                    | ular Items O Gratis Items                | Last Accession 0                              | ns           |               |                     |   |
|----------------------------------------------------------------------------------------------------|------------------------------------------|-----------------------------------------------|--------------|---------------|---------------------|---|
| Filter By                                                                                                    |                                          |                                               |              |               |                     |   |
| Title     Receive Date 29-06-2020                                                                                                    |                                          | ) Supplier Ess Ess Publications<br>Order ORD1 | *            | Search        |                     |   |
| Select ID Title                                                                                                    | Author                                   | Publisher Ed                                  | ition Price  | ISBN          | Acc No              |   |
| 1 Colon Classificiation: The Base                                                                                                    | sic Classification S. R. Ranganatha      | in Ess Ess Publications 6th                   | n ed 441.00  | 9788170004233 | 00003               |   |
|                                                                                                    |                                          |                                               |              |               |                     |   |
|                                                                                                    |                                          |                                               |              |               |                     |   |
|                                                                                                    |                                          |                                               |              |               |                     |   |
|                                                                                                    |                                          |                                               |              |               |                     |   |
|                                                                                                    |                                          |                                               |              |               |                     |   |
|                                                                                                    |                                          |                                               |              |               |                     |   |
|                                                                                                    |                                          |                                               |              |               |                     |   |
|                                                                                                    |                                          |                                               |              |               |                     |   |
|                                                                                                    |                                          |                                               |              |               |                     |   |
|                                                                                                    |                                          |                                               |              |               |                     |   |
|                                                                                                    |                                          |                                               |              |               |                     |   |
| 6                                                                                                    |                                          |                                               |              |               | ÷                   |   |
|                                                                                                    | Auto Assign Save S                       | eparate Record M                              | erge with Ex | isting        |                     | Ĩ |
| +<br>t MARC Find Title Select All                                                                                                    | Auto Assign Save S                       | eparate Record M                              | erge with Ex | isting        | →<br>Merge and Save | Î |
|                                                                                                    | Auto Assign Save S                       | eparate Record M                              | erge with Ex | isting        |                     |   |
| t MARC Find Title Select All                                                                                                    | Auto Assign Save S                       |                                               |              | isting        |                     | l |
|                                                                                                    | Auto Assign Save S                       |                                               | erge with Ex | isting        |                     |   |
| t MARC Find Title Select All                                                                                                    |                                          |                                               |              | isting        |                     | ] |
| t MARC Find Title Select All<br>Auto Assign                                                                                                | to Assign                                |                                               |              | isting        |                     |   |
| t MARC Find Title Select All                                                                                                    |                                          |                                               |              | isting        |                     |   |
| t MARC Find Title Select All<br>Auto Assign                                                                                                | to Assign                                |                                               |              | isting        |                     |   |
| t MARC Find Title Select All<br>Auto Assign<br>Collection Type                                                                             | to Assign                                |                                               |              | Isting        |                     |   |
| t MARC Find Title Select All<br>Auto Assign<br>Collection Type<br>Last Accession No.                                                       | to Assign<br>General                     |                                               |              | Isting        |                     |   |
| t MARC Find Title Select All<br>Auto Assign<br>Collection Type<br>Last Accession No.<br>Prefix or Suffix                                   | <b>to Assign</b><br>General<br>G         |                                               |              | isting        |                     | 1 |
| t MARC Find Title Select All<br>Auto Assign<br>Collection Type<br>Last Accession No.<br>Prefix or Suffix<br>Consider As                    | <b>to Assign</b><br>General<br>G         |                                               |              | isting        |                     |   |
| t MARC Find Title Select All<br>Auto Assign<br>Collection Type<br>Last Accession No.<br>Prefix or Suffix<br>Consider As<br>Starting number | to Assign<br>General<br>G<br>Prefix O Su |                                               |              | isting        |                     | İ |

- Regular Items;
- Select from different filter options to view the books
- Select Supplier -> Order Number -> Date -> Select the Title/titles -> Assign accession no. in the last column individually or
- Auto assign-> Collection type -> Prefix/Suffix -> Starting no. -> Ok -> Merge and Save -> Ok-> Merge and Save.

Other Options:

- Import MARC  $\rightarrow$  Import a MARC 21 record for a book
- Find Title → Search for the book in the catalogue → Double click the title → Merge with Existing (to add accession no. To the existing record)
- Merge & Save → To create a single record for all the selected books with different accession number.

# Acquisition → Payment

| ≡Acquisi        | ition  |             |      |             |
|-----------------|--------|-------------|------|-------------|
| gestions        |        | Accession   | nina | Payment     |
| gestions        | Orders | Accessio    | ning | Payment     |
| Invoice Process | Payme  | ent Process | Refi | ind Process |

# Invoice process:

|                                |                                           |          |             |          | Invoice Pro       | cess                |           |           |             |                  |
|--------------------------------|-------------------------------------------|----------|-------------|----------|-------------------|---------------------|-----------|-----------|-------------|------------------|
| ayment Type                    | Regular 🔫                                 |          |             | Orders   |                   |                     | Supplie   | er Addres | s           |                  |
| upplier                        | Ess Ess Publications                      | 5        | Date of     | Order    | 29-06-2020        | Ċ.                  | Gauliad   | Streat F  | )aryaganj   |                  |
| Irder No                       | ORD2 ~                                    | È.       | Invoice     | Date 2   | 29-06-2020        |                     | New D     |           | /aryaganj   | 110002           |
| ivoice No                      | INV001                                    |          | Referen     | nce No F | REFN1             |                     | Delhi -   | India     |             |                  |
|                                |                                           |          |             |          |                   |                     | 1.200.000 | sales@e   | example.con | n                |
| elect Title                    |                                           | Ord      | tom/s)      | Rec Item | n(s) Paid Item(s) | Currency            | C.Rate    | Drice     | Discount    | Net Price        |
| -                              | Classificiation: The Basic Classification |          | territaj    | 1        | 0                 | India Rupees        |           | 441.00    | Discourit   | 441              |
|                                |                                           |          |             |          |                   |                     |           |           |             |                  |
|                                |                                           |          |             |          |                   |                     |           |           |             |                  |
| ther Charges                   |                                           |          |             | G        | alculate Total A  | mount               |           |           |             |                  |
|                                | ount 441 Over All Disc                    | ount % ( | 0           |          | alculate Total A  |                     | unded Of  | 0.00      |             | Total Amount 501 |
| Yther Charges<br>Total Net Amo |                                           |          | 23<br>Altar |          | AiscCharges 60    | Rou<br>Amount 50000 |           | -         | 0.2         | Total Amount 501 |

- Payment type (Regular) -> Select Supplier from drop down -> Order no. from drop down -> Mention Invoice no. -> Date of Order -> Invoice Date -> Reference No.
- Select Book  $\rightarrow$  Double click on left of book to edit actual price;
- Discount: Either Discount title wise-> Feed rate of percentage -> Save or directly mention the rate of percentage in Discount column
- Click on Calculate total Amount -> Enter details of overall discount etc (if not given titlewise) -> Process Invoice -> Ok.

### **Payment Process:**

|                                                                                   |                                                         |                                                   | Paymen       | t Process                               |           |   |   |
|-----------------------------------------------------------------------------------|---------------------------------------------------------|---------------------------------------------------|--------------|-----------------------------------------|-----------|---|---|
| ayment Pro                                                                        | ocess Pay                                               | ment Settlemer                                    | nt           |                                         |           |   |   |
| Invoice No                                                                        | Order No                                                | Invoice Date                                      | Total Amount |                                         |           |   |   |
| NV001                                                                             | ORD2                                                    | 29-06-2020                                        | 501.00       |                                         |           |   |   |
|                                                                                   |                                                         |                                                   |              |                                         |           |   |   |
|                                                                                   |                                                         |                                                   |              |                                         |           |   |   |
|                                                                                   |                                                         |                                                   |              |                                         |           |   |   |
|                                                                                   |                                                         |                                                   |              |                                         |           |   |   |
| -                                                                                 | 100                                                     |                                                   |              |                                         |           |   |   |
| Payment [                                                                         | Dotaile                                                 |                                                   |              |                                         |           |   |   |
| Payment [                                                                         |                                                         |                                                   |              |                                         |           |   |   |
| Payment [<br>Reference                                                            |                                                         | RXXXXXX                                           |              | Payment By Dem                          | and Draft | Ń |   |
| Reference                                                                         |                                                         | RXXXXXX<br>5XXXXXX                                |              | Payment By Dem<br>Date 29-0             |           |   |   |
| Reference                                                                         | e No<br>DD/UTR No                                       |                                                   | f India      | 14 - 14 - 14 - 14 - 14 - 14 - 14 - 14 - |           |   | 5 |
| Reference<br>Cheque/I                                                             | e No<br>DD/UTR No                                       | 5XXXXX                                            | f India      | 14 - 14 - 14 - 14 - 14 - 14 - 14 - 14 - |           |   |   |
| Reference<br>Cheque/I<br>Bank Nar<br>Branch                                       | e No<br>DD/UTR No                                       | 5XXXXX<br>State Bank o                            | f India      | 14 - 14 - 14 - 14 - 14 - 14 - 14 - 14 - |           |   |   |
| Reference<br>Cheque/I<br>Bank Nar<br>Branch                                       | e No<br>DD/UTR No<br>me<br>pice Amount                  | 5XXXXX<br>State Bank o<br>Infocity                | f India      | 14 - 14 - 14 - 14 - 14 - 14 - 14 - 14 - |           |   |   |
| Reference<br>Cheque/I<br>Bank Nar<br>Branch<br>Total Invo                         | e No<br>DD/UTR No<br>ne<br>sice Amount<br>urges         | 5XXXXX<br>State Bank o<br>Infocity<br>501         | f India      | 14 - 14 - 14 - 14 - 14 - 14 - 14 - 14 - |           |   |   |
| Reference<br>Cheque/I<br>Bank Nar<br>Branch<br>Total Invo<br>Bank Cha<br>Total Am | e No<br>DD/UTR No<br>ne<br>sice Amount<br>urges         | 5XXXXX<br>State Bank o<br>Infocity<br>501<br>0.00 | f India      | 14 - 14 - 14 - 14 - 14 - 14 - 14 - 14 - |           |   |   |
| Reference<br>Cheque/I<br>Bank Nar<br>Branch<br>Total Invo<br>Bank Cha<br>Total Am | e No<br>DD/UTR No<br>me<br>oice Amount<br>arges<br>ount | 5XXXXX<br>State Bank o<br>Infocity<br>501<br>0.00 | f India      | 14 - 14 - 14 - 14 - 14 - 14 - 14 - 14 - |           |   |   |

Payment process -> Add Invoice -> Select the Invoice no -> Add -> Select Payment by from drop down -> Feed Reference No. -> Cheque/DD/UTR No. -> Bank Name -> Branch -> Payment Date -> Process payment -> Ok.

# **Refund process**:

|                                                            |                        | Refur                      | nd Process (                 | A)         |                 |               | _         |  |
|------------------------------------------------------------|------------------------|----------------------------|------------------------------|------------|-----------------|---------------|-----------|--|
| Refund Proc                                                | tess                   |                            |                              |            |                 | ı ×           | 6         |  |
|                                                            |                        | Refu                       | and Process                  |            |                 |               |           |  |
|                                                            | Order                  | ORD5                       |                              | - 1        | $\triangleleft$ |               |           |  |
| Select                                                     | Invoice No             | Order No                   | Invoice Date                 | Net Amount |                 |               |           |  |
|                                                            | INVN5                  | ORD5                       | 07-07-2020                   | 448.00     |                 |               |           |  |
|                                                            | T                      |                            |                              |            |                 |               |           |  |
|                                                            |                        |                            |                              |            |                 |               |           |  |
|                                                            |                        |                            |                              |            |                 |               |           |  |
|                                                            |                        | Ok C                       | lose                         |            |                 |               |           |  |
| Branch                                                     | 1 -                    | поску                      | _                            |            |                 |               |           |  |
| Total Amour                                                | nt 4                   | 48                         |                              |            |                 |               |           |  |
|                                                            |                        |                            | Refund Pr                    |            | )               |               |           |  |
|                                                            | Invoice No<br>INVN5    |                            | t Invoice Date<br>07-07-2020 | •          | )               |               |           |  |
| Order No<br>ORD5                                           |                        | Invoice Am                 | t Invoice Date               | •          | )               |               |           |  |
|                                                            |                        | Invoice Am                 | t Invoice Date               | •          | )<br>           |               |           |  |
|                                                            |                        | Invoice Am                 | t Invoice Date               | •          | )               |               |           |  |
|                                                            |                        | Invoice Am                 | t Invoice Date               | •          | )               |               |           |  |
|                                                            |                        | Invoice Am                 | t Invoice Date               | •          | )               |               |           |  |
| ORD5                                                       | INVN5                  | Invoice Am                 | t Invoice Date               | •          |                 |               |           |  |
| ORD5                                                       | INVN5                  | Invoice Am                 | t Invoice Date               | •          | )               |               |           |  |
| ORD5                                                       | INVN5                  | Invoice Am                 | t Invoice Date               | •          |                 |               |           |  |
| ORD5<br>ayment De<br>Payment By                            | INVN5<br>tails         | Invoice Ami                | t Invoice Date               | •          |                 | ate <u>O</u>  | 7/07/2020 |  |
| orD5<br>ayment De<br>Payment By<br>Cheque/DE               | tails<br>(<br>)/UTR No | Invoice Am<br>448.00       | t Invoice Date               | •          |                 | ate <u>0</u>  | 7/07/2020 |  |
| ORD5<br>Payment De<br>Payment Bj<br>Cheque/DD<br>Bank Name | tails<br>(<br>)/UTR No | Invoice Am<br>448.00       | t Invoice Date               | •          |                 | ate 0         | 7/07/2020 |  |
|                                                            | tails<br>7<br>D/UTR No | Permand I<br>XX1234<br>SBI | t Invoice Date               | •          |                 | ste <u>0'</u> | 7/07/2020 |  |

→ Add item → Select order no → Select invoice no → click OK → Enter payment details → Save

# **Direct Order:**

(For ignoring suggestion menu)  $\rightarrow$  Enter order No & select Supplier  $\rightarrow$  Add item  $\rightarrow$  Enter the requested book details same as done in New Request form  $\rightarrow$  Save (In the Direct order form)  $\rightarrow$  Save.

### **Report:**

- Purchase Order → Orders can be generated with order number/date or vendor.
- **Reminder Letter** → Report can be generated either by supplier or expected date of receipt of item(s).
- Order Report → Orders can be generated according to status i.e. All orders Generated orders, completed orders, Cancelled orders, Partial orders as well as supplier wise list.

# Gratis Item:

Many times libraries are receiving documents as donations/gifts. These documents are known as 'Gratis' documents.

| Request No                                              | 2 R                     | eference No        | Status    | Gifted            |
|---------------------------------------------------------|-------------------------|--------------------|-----------|-------------------|
| Gifted By                                               | Mr. XYZ                 | 52<br>             | Date      | 22/06/2020        |
| tems Detail                                             |                         |                    |           | Ú                 |
| Title                                                   | Vikram Sarabhai: A Life |                    |           |                   |
| Author's First Name                                     | Amrita                  | Author's Last Name | Shah      |                   |
| Publisher                                               | Penguin India           | -                  | ) [       | Add New Publisher |
| Torre of Marker int                                     | Textual Documents       | ISBN               | 978067099 | 9514              |
| Type of Material                                        |                         |                    | 2007      |                   |
|                                                         |                         | Year               | 1800.0    |                   |
| Edition                                                 | 1                       | Year               | 330       |                   |
| Type of Material<br>Edition<br>No of Copies<br>Currency | 1<br>India Rupees       |                    | 5.5383    | )                 |

**Gratis Items**  $\rightarrow$  Enter details of book & gifted by  $\rightarrow$  Save

|                                                                      | Sel                    | ect For Approval              |         |               |               |        |                  |              |
|----------------------------------------------------------------------|------------------------|-------------------------------|---------|---------------|---------------|--------|------------------|--------------|
| Filter All                                                           | 🔹 🗍 Depa               |                               | T       | Search        |               |        |                  |              |
|                                                                      | 🗍 Budg                 | jet                           | т       |               |               |        |                  |              |
| Select Title                                                         | Author                 | Requester                     | Edition | Publisher     | ISBN          | Price  | Department       | Request Date |
| The Scientific edge: the Indian Scientist from Vedic to modern times | Jayant Vishnu Narlikar | Library User 3 (ST03BS200001) |         | Penguin India | 9780143030287 | 220.00 | Computer Science | 18-06-2020   |
| Û                                                                    |                        |                               |         |               |               |        |                  |              |

Select for Approval  $\rightarrow$  Search the title by using different parameters  $\rightarrow$  Select the title by clicking the check box  $\rightarrow$  Save.

# **Approval Process:**

'Approval Process' consists of two steps for each title:

- [i] Approved budget selection and no. of copies approved and
- [ii] Approved by (either a Library Committee meeting date, etc).

Click the box against titles(s) approved and fill in the approval copies.

Fill up details like 'Approved By' -> click 'Approve' – Pop-up Box titled 'Approved By' will appear. Fill up appropriate details along with the 'Remark' – meeting date / name of the officials etc. and click 'Approve' and Save.

# Accessioning:

Select Gratis Items  $\rightarrow$  select the titles  $\rightarrow$  assign accession number/auto assign  $\rightarrow$  merge and save.

# **Report:**

Accession Report: Tick the required fields in the check box  $\rightarrow$  select optional parameters  $\rightarrow$  Display.

**Barcode**: Select option from dropdown menu  $\rightarrow$  Header  $\rightarrow$  Select label from drop down menu  $\rightarrow$  Display.

The reports can be exported to Excel, Word and PDF formats.

--XXX—

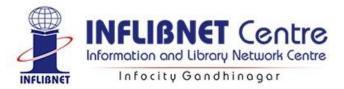

# SOUL 3.0: Serials Control Module

| ≡Se    | rials Co   | ontrol   |              |            |             |                    |                  |
|--------|------------|----------|--------------|------------|-------------|--------------------|------------------|
| Titles | Suggest    | ions Sı  | ubscription  | Payment    | Check-In    | Commercial Binding | In-House Binding |
| MARC21 | Entry/Edit | Title En | try Title Up | date Artic | le Indexing | Reports            |                  |

# Titles→ MARC21 Entry/Edit:

|                       |                    | Mar                | c 21 Entry/Edit      |                                        |                     |                  |                       |                      |              |
|-----------------------|--------------------|--------------------|----------------------|----------------------------------------|---------------------|------------------|-----------------------|----------------------|--------------|
| Main Entry Opti       | onal Entry         |                    |                      |                                        |                     |                  |                       |                      |              |
| -                     |                    |                    |                      |                                        |                     |                  |                       |                      |              |
| Leader                | Serial             | ✓ nc               | rs a22 1u 4500       | Modify                                 | Fixed Field (006/8) | Serials          | ⊻ n                   | r p r  z    0        | Modify       |
| Title                 |                    |                    |                      |                                        |                     |                  |                       |                      |              |
| Title Statement(24    | 45) Key Title(222) | Publication Dis    | stribution etc.(260) | Computer File Characterst              | ics(256) Varying Fo | rm of Title(246) | Former Title(247)     | Abbreviated Title(21 | 0)           |
| Title added entry     | *                  |                    | Nonfilingch          | aracters v                             |                     |                  |                       |                      |              |
| Title \$a             | Journal c          | of Pure and Applie | ed Algebra           |                                        |                     | Number of        | part \$n              |                      |              |
| Remainder of Title    | \$b                |                    | Statement o          | f responsibility \$c                   |                     | Name of pa       | rt Sp                 |                      |              |
|                       |                    |                    |                      |                                        |                     |                  |                       |                      |              |
| Current Publication F | requency (310)     |                    |                      |                                        |                     | C                | oden Designation (030 |                      |              |
| Frequency \$a         | Monthly            | ٠                  | Date \$b             | 02/07/2020                             |                     |                  | Coden Designation     | ΙΡΑΑΑ2               |              |
| _                     |                    |                    |                      |                                        |                     | 3                | 30 .                  |                      |              |
| ISSN (022)            |                    |                    |                      |                                        |                     |                  |                       |                      |              |
| Level of internatio   | onal interest      | ~                  | ISSN \$a             | 0022-4049                              |                     |                  |                       |                      |              |
| Holding Institution ( | 850)               |                    |                      |                                        |                     |                  |                       |                      |              |
| Holding               | Elsevier           |                    |                      |                                        |                     |                  |                       |                      | + <b>•</b> • |
| Institution \$a       | Liseviei           |                    |                      |                                        |                     |                  |                       |                      | ÷ 🕤          |
|                       |                    |                    |                      |                                        |                     |                  |                       |                      | ×.           |
| Location (852)        |                    |                    |                      |                                        |                     |                  |                       |                      |              |
| 🗌 Range               |                    |                    |                      |                                        |                     |                  |                       |                      | 0            |
| Copy No \$t           | 1                  | _11                | Shelving sche        | *                                      | Shelving orde V     |                  |                       |                      | •            |
| Accession No \$p      | J0001              | Collect. Type \$   | b Reference          | <ul> <li>Coded Location \$f</li> </ul> | Main Library        | Department       | Library Sciene Y      | Supplier             | ~            |
| Material              | Loose Issue        | Class No. \$k      | 512                  | Location \$a                           | Second Floor        | Budget           | Serials Y             | Invoice No.          |              |
| Status                | Available $\vee$   | Book No. \$m       | GIO                  | Shelving Location<br>\$c               | 1                   | Currency         | India Rupees 👻        | Invoice Dt.          | 02/07/2020   |
| Issue Restricted      |                    |                    |                      |                                        |                     | Price            | 8                     | Date of Acq          | 02/07/2020   |
|                       |                    |                    |                      |                                        |                     |                  |                       |                      |              |

### **Main Entry:**

- Leader  $\rightarrow$  Serials;
- **Fixed Field**  $\rightarrow$  Serials;
- **Title Statement** → Enter Title → Remainder of Title → Statement of Responsibility → Number of Part → Name of Part;

- Current Publication Frequency → Frequency → Date → Coden Designation → ISSN → Holding Institution;
- Location (Tag 852): Add Accession → Material → Collection type → Class number
   → Coded Location → Shelving location → Shelving location → Department →Budget
   → Currency →Price → Supplier → Invoice number → Invoice date → Date of acquisition. If the title is restricted for circulation, click the check box;

### **Optional Entry:**

- Subject added entry (6xx) Uncontrolled term (653): Add keywords instead of subject headings. To add multiple keywords click on + sign;
- URL (856): Enter fully qualified URL specifying the protocol (i.e. http://, https://, ftp: etc) which will enable users to directly access that resource by clicking in OPAC;
- Save the record.

### **Edit Records:**

• Click Edit button  $\rightarrow$  Select either Record ID, Range of Records, A particular accession number, By User Name, Range of Date Entered as well as by searching through OPAC by clicking 'Search' radio button.

|                   |                                       | Title          | Entry               |              |                    |
|-------------------|---------------------------------------|----------------|---------------------|--------------|--------------------|
| 1 of 2 2 of       | 2                                     |                |                     |              |                    |
| Title             |                                       |                |                     |              |                    |
|                   | Journal of Pure and Applied Algebra < |                |                     |              |                    |
| Code              | J0001 Bound (Y/N)                     | N Ann          | ual Index (Y/N) N   | Subscription | n Type Subcription |
| Abbreviated title | e                                     |                |                     |              | 1                  |
| Department        | Mathematics *                         | Subject        | Mathematics         |              |                    |
| Language          | English                               | Physical Media | Monographic Serials | Class No.    | 510                |
| ISSN              | 0022-4049                             | CODEN          | JPAAA2              | Location     | Amsterdam          |
| Publisher         | Book Publisher 👻                      | Place          | Ahmedabad           | Country      | India              |
| Publisher is S    | Supplier                              |                |                     |              |                    |
| Supplier          | Book Supplier                         | Place          | Ahmedabad           | Country      | India              |
| Receipt Mode      | Agent 👻                               | Budget         | Serials(2020:2021)  |              |                    |
| Currency          | India Rupees 💌                        | Conversion     | 1.00                |              |                    |
| Original Price    | 8000                                  | Price (Rs.)    | 8000.00             |              |                    |

### Titles → Title Entry:

**1** of **2**: All the field names with red font are mandatory:

Enter Title → Bound (Y/N) → Annual Index (Y/N) → Select Subscription type
 → Abbreviated title → Department → Subject → Language → Physical Media
 → Class Number → ISSN → Coden → Location → Publisher → Place →

Country  $\rightarrow$  Supplier  $\rightarrow$  Place  $\rightarrow$  Country  $\rightarrow$  Receipt Mode  $\rightarrow$  Budget  $\rightarrow$  Currency  $\rightarrow$  Original Price.

2 of 2:

|                    | Title Entry                                                                                                    |    |
|--------------------|----------------------------------------------------------------------------------------------------|----|
| 1 of 2 2 of 2      | ]                                                                                                    |    |
| Delivery Mode      | Courier T Status Active T Frequency Monthly                                                                                               | -< |
| Volume From        | 224         To         224         Issue From         1         To         12         Lead Time         4         Issue/Volume         12 | _  |
| Subscription From  | 01/01/2020 💼 To 31/12/2020 💼 Date of Publication 01/01/2020 💼 Edition Asian                                                               | *  |
| Parallel title     | Language English                                                                                                    | *  |
| Other Title        |                                                                                                    |    |
| Subject Keyword(s) |                                                                                                    |    |
| JRL Address        | https://www.sciencedirect.com/journal/journal-of-pure-and-applied-algebra                                                                 |    |
| Note               |                                                                                                    |    |

Delivery Mode → Status → Frequency → Volume From → To → Issue From → To → Lead Time → Issue/Volume → Subscription From → To → Date of Publication → Edition → Parallel Title → Language → Other Title → Subject Keywords → URL Address → Note → Save.

## Titles $\rightarrow$ Title Update:

|         | Title Upda                          | ate       |
|---------|-------------------------------------|-----------|
| Title   |                                     |           |
| Code No | Title                               | ISSN      |
| J0001   | Journal of Pure and Applied Algebra | 0022-4049 |
|         |                                     |           |
|         | Browse                              |           |

• Title update → Browse title → Double click on the title → Click on Modify button → Edit the required information → Save.

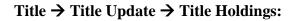

| Code J0001 Name                    | Journal of Pure and Applied Algebra |           | ¥       |                   |                     |   |
|------------------------------------|-------------------------------------|-----------|---------|-------------------|---------------------|---|
| Publisher                          |                                     |           |         |                   |                     |   |
| Code BOO001 Name                   | Book Publisher Country              | y India   | /N)     | N Subscriptic     | in Type Subcription | - |
| Other                              |                                     |           | ics     |                   |                     | * |
| location Amsterdam Frequen         | cy Monthly ISSN                     | 0022-4049 | hic Sei | rials 🔻 Class No. | 510                 | * |
| Available Vol. 224, Issue 1,2      |                                     |           |         | Location          | Amsterdam           |   |
| Remark                             |                                     |           | id      | Country           | India               |   |
| Available Volumes Available Issues | Month Year Accession No             | K         | id      | Country           | India               |   |
|                                    |                                     |           | 10:2021 | )                 |                     | * |
|                                    |                                     |           | 1       |                   |                     |   |

• Title Update → Title Holdings → Add Title → Publisher → Add Available → Missing → Save.

Titles  $\rightarrow$  Article Indexing:

| Leader                     | erial ~                            | Modify                          | Fixed Field (006/8) Serials      | ~ 200702i0000000 | 000bn1ma Modify |   |
|----------------------------|------------------------------------|---------------------------------|----------------------------------|------------------|-----------------|---|
| Host Item Entry (773)      |                                    |                                 |                                  |                  |                 |   |
| Search Host Item (773 \$t) |                                    | ОК                              | Volume No - Issue No (773 \$g)   | •                |                 | ~ |
| Holding Institute(850)     |                                    |                                 |                                  |                  |                 |   |
| Holding<br>Institution \$a |                                    |                                 |                                  |                  |                 |   |
| Title Statement (245)      |                                    |                                 |                                  |                  |                 |   |
| Title added entry          | 0                                  | Nonfilingcharacters ~ 0         |                                  |                  |                 |   |
| Title \$a                  | Journal of Pure and Applied Algebr | a                               | Number of part \$                | in               | *<br>4          | 8 |
| Remainder of Title \$b     |                                    | Statement of responsibility \$c | Name of part \$p                 |                  | * 2             | 8 |
|                            |                                    |                                 |                                  | Attachm          | nent            | 8 |
| Personal Name              |                                    |                                 |                                  |                  |                 |   |
| Personal name(100/700)     | Type of personal name entry ele    | ement v                         | Type of added entry/Thesaurus    | ~                | Added Entry     | 8 |
| Personal name \$a          |                                    |                                 | Dates associated with a name \$d | <u></u>          |                 |   |
| Relator term \$e           |                                    | ŏ                               | Fuller form of name \$q          |                  |                 |   |

Article Indexing → Leader select Serial → Fixed field select Serial → Search Host Item → OK → Select Volume Number & Issue number from drop down → Holding Institution → Title → Personal name → Relator term → URL → Note → Save.

## **Reports** → **Titles Report:**

|                |                                        |           | Т                               | itle Report          |                    |           |      |
|----------------|----------------------------------------|-----------|---------------------------------|----------------------|--------------------|-----------|------|
|                | Parameter Budg                         | jet Head  | •                               | Filter value Serials |                    | Disp      | olay |
| ≪ 1            | of 1 ▶ ▶∥   ∉ (                        | 8 🕲 🖨 🛛   | 100                             | % •                  | Find               | Next      |      |
|                |                                        | Dana      | Title Repo                      |                      |                    |           |      |
| Code No        | Title                                  | ISSN No.  | ort by Budget Head<br>Publisher | Suplier              | Department         | Frequency |      |
| J0001          | Journal of Pure and<br>Applied Algebra | 0022-4049 | Book Publisher                  | Book Supplier        | Mathematics        | Monthly   |      |
| T0001          | The Indian Express                     |           | Book Publisher                  | Book Supplier        | Library<br>Science | Daily     |      |
| Printed On     | : 02/07/2020                           |           |                                 |                      |                    | 1/1       |      |
| Report generat | ed by-SOUL 3.0                         |           |                                 |                      |                    |           |      |

• Reports  $\rightarrow$  Title Report  $\rightarrow$  Select Parameter  $\rightarrow$  Select Filter Value  $\rightarrow$  Display.

#### Titles $\rightarrow$ Reports $\rightarrow$ Titles Holding Report:

|                                                         | Tit                | le Holding                | Report   |                |         |           |
|---------------------------------------------------------|--------------------|---------------------------|----------|----------------|---------|-----------|
| Parameter Departmen                                     | t 🔻                | Filter value              | Mathemat | tics           | Display |           |
| ≪ 1 of 1 ▶ ▶    + ⊛ @                                   | ) <b>. . . . .</b> | 100%                      | •        | Find   Ne      | xt      |           |
| Title                                                   |                    | Holding I<br>Department = |          |                | Remarks | <u>12</u> |
| Journal of Pure and Applied Algebra                     | Book Publisher     | Vol. 224<br>1,2,3         |          | wissing issues | Relians |           |
| Printed On : 02/07/2020<br>Report generated by-SOUL 3.0 |                    | 17/-8                     |          |                |         | 1/1       |

Reports → Titles Holding Report → Select Parameter from dropdown → Filter Value for dropdown → Display.

## Subscription:

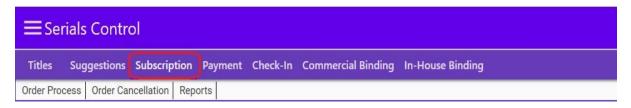

# Subscription $\rightarrow$ Order Processing:

### Firm Order:

| Type of Order       Firm Order       Remarks       Image: Computer Subscription Date       Expiry Date       Volume From       Volume To       Issue From         Select       Title       Subscription Date       Expiry Date       Volume From       Volume To       Issue From         Image: Computer Bulletin       01/01/2020       Image: 31/12/2020       1       1 |              |        |
|----------------------------------------------------------------------------------------------------|--------------|--------|
| ✓ Computer Bulletin       01/01/2020     ■     31/12/2020     ■     1                                                                                                    | m Issue To   |        |
| <u> </u>                                                                                                    | 111 13306 10 | Delive |
|                                                                                                    | 6            | Courie |
| ✓ Journal of Pure and Applied Algebra 01/01/2020 📅 31/12/2020 🗂 224 224 1                                                                                                    | 12           | Courie |
|                                                                                                    |              |        |
|                                                                                                    |              |        |
|                                                                                                    |              |        |
|                                                                                                    |              |        |
|                                                                                                    |              |        |

Order Process → New → Order Number → Date → Select Supplier/Publisher
 → Select name of the Supplier/Publisher from dropdown → Select Type of
 Order -Firm Order → Click on check box - Add titles from list → Add →
 Select the title → Pick → Select Delivery type → Select the Title → Save.

#### **Standing Order:**

New Renew Order No ORD2 Date 02/07/2020 v Type Supplier Name Book Supplier Type of Order Standing Order Remarks Add Titles from list Select Title Subscription Date Expiry Date Volume From Volume To Issue From Issue To Delivery Type Price The Indian Express 01/01/2020 1 366 89 1199 Hand Delivery \* X Enter Price/Issue Enter price/Issue for title The Indian Express OK Cancel 4 Select All Add Save

**Order Process** 

Order Process → New → Order Number → Date → Select Supplier/Publisher
 → Select name of the Supplier/Publisher from dropdown → Select Type of
 Order -Standing Order → Click on check box - Add titles from list → Add →
 Select the title → Pick → Select Delivery type → Select the Title → Mention
 Price per Issue →OK → Save.

### Subsciption → Order Cancellation:

|       |                     |              |        |        | Order C           | ancellatio | n    |         |                  |          |     |
|-------|---------------------|--------------|--------|--------|-------------------|------------|------|---------|------------------|----------|-----|
|       | COrder No           | ORDO         | 01     | *      | Cancellation Date | 02/07/2020 |      | Cance   | el Whole Order < |          |     |
|       | Order Da            | te 02/07     | /2020  |        | Order Type        | Firm Order |      | Remarks |                  |          |     |
| elect | Title               | Subscription | n Date | Expiry | y Date Vo         | lume From  | Volu | ime To  | Issue From       | Issue To | Del |
| -     | Journal of Pure and | 01-01-2020   |        | 31-12  | 2-2020 22-        | 4          | 224  |         | 1                | 12       | Co  |
|       |                     |              |        |        |                   |            |      |         |                  |          |     |
|       |                     |              |        |        |                   |            |      |         |                  |          |     |

Order Cancellation → Order Number → Cancellation Date → Order Date →
 Order Type → Select the Title in the check box/Cancel Whole Order → Click on Cancel Order button.

# Subscription → Report:

|                        | <b>F</b>      |                 |          |                    |                  |
|------------------------|---------------|-----------------|----------|--------------------|------------------|
| Titles Suggestions     | Subscription  | Payment         | Check-In | Commercial Binding | In-House Binding |
| Order Process Order Ca | ncellation Re | ports           |          |                    |                  |
| Transactions ->        |               | Order Repo      | rt       |                    |                  |
|                        |               | Purchase Report |          |                    |                  |

# **Reports** → **Order Report:**

| ( ∢ 1    | of 1 ▶ ▶   ¢ (                         | ) () () () () () () () () () () () () () | I 🔍 -      | 100%         | -            | Fi                         | nd Next        |
|----------|----------------------------------------|------------------------------------------|------------|--------------|--------------|----------------------------|----------------|
|          |                                        | 0                                        | rder F     | Report       |              |                            |                |
|          | Report b                               | y Status-'All Order                      | s' betweer | n date 1/6/2 | 2020 and 3/7 | /2020                      |                |
| rder No. | 0                                      | rder Date                                | Supplier/  | Publisher    | Name         | Price                      | Order Type     |
| ORD01    | 0:                                     | 2/07/2020                                | Book Sup   | plier        |              | 8,000.00                   | Firm Order     |
| SrNo     | Title                                  | Publisher Name                           | Edition    | Copies       | Total Price  | Subscription               | Date           |
| 1.       | Journal of Pure and<br>Applied Algebra | Book Publisher                           | Asian      | 1            | 8,000.00     | 01 <mark>-01-2020</mark> : | : 31-12-2020   |
| ORD2     | 0:                                     | 2/07/2020                                | Book Sup   | plier        |              | 1,199.00                   | Standing Order |
| SrNo     | Title                                  | Publisher Name                           | Edition    | Copies       | Total Price  | Subscription               | Date           |
| 1.       | The Indian Express                     | Book Publisher                           | Indian     | 1            | 1,199.00     | 01-01-2020 :               | 31-12-2020     |

 Report → Order Report → Select Status from dropdown → Date Between and To → Display.

**Report** → **Purchase Report**:

|                             |                                                 |                                                                                                    | Purch                                                                                                | nase Oeder                                                                 |                                                                                 |                                       |                |                |  |  |  |
|-----------------------------|-------------------------------------------------|----------------------------------------------------------------------------------------------------|----------------------------------------------------------------------------------------------------|----------------------------------------------------------------------------|---------------------------------------------------------------------------------|---------------------------------------|----------------|----------------|--|--|--|
|                             | Sel                                             | ect Option Order No                                                                                                    | - Sele                                                                                               | ct Order No                                                                | RD01                                                                            | - [                                   | Display        |                |  |  |  |
| ≪ 4 1 of                    | 1 ▶ ▶                                           | + 🛞 🕲 🖨 🖬                                                                                                    | 🕮 💐 •   100%                                                                                         | •                                                                          | Find                                                                            | Next                                  |                |                |  |  |  |
| ⇒ rptPurchaseOrc<br>i ORD01 |                                                 | C                                                                                                    | entral Lib                                                                                           | rary                                                                       |                                                                                 |                                       |                |                |  |  |  |
|                             |                                                 |                                                                                                    | Purchas                                                                                              | se Order                                                                   |                                                                                 | 8                                     |                | - 10           |  |  |  |
|                             | 6                                               |                                                                                                    |                                                                                                    |                                                                            |                                                                                 | Order Date:02/0                       | 7/2020         | - 20           |  |  |  |
|                             | To.                                             |                                                                                                    |                                                                                                    |                                                                            |                                                                                 |                                       |                |                |  |  |  |
|                             | Book s                                          | Supplier                                                                                                    |                                                                                                    |                                                                            |                                                                                 |                                       |                |                |  |  |  |
|                             | Navrar                                          | ngpura                                                                                                    |                                                                                                    |                                                                            |                                                                                 |                                       |                |                |  |  |  |
|                             | Ahmed                                           | dabad 123456                                                                                                    |                                                                                                    |                                                                            |                                                                                 |                                       |                |                |  |  |  |
|                             | Gujara                                          | at                                                                                                    |                                                                                                    |                                                                            |                                                                                 |                                       |                |                |  |  |  |
| 1                           | supplie                                         | supplier@example.com                                                                                                    |                                                                                                    |                                                                            |                                                                                 |                                       |                |                |  |  |  |
|                             |                                                 | Subject :                                                                                                    | Purchase Order No                                                                                    | OPD01                                                                      |                                                                                 |                                       |                |                |  |  |  |
|                             | Please<br>as per<br>respon<br>to be s<br>be con | Sir/Madam<br>e supply the item(s) as p<br>following conditions. Ple<br>hsible for it and yor will h<br>supplied /as case may be<br>inverted in accordance wil<br>should be sent per regis | ase note that any disc<br>ave to bear the cost of<br>a. 2.The price should<br>th approved conversion | repancy if four<br>returning the b<br>be indicated in t<br>in rate of GOC. | nd in supply, you<br>ooks. 1.Books o<br>the original curre<br>3.If the supply i | f the latest editi<br>ncles. These sh | on are<br>ould |                |  |  |  |
|                             |                                                 | faithfully<br>Librarian                                                                                                    |                                                                                                    |                                                                            |                                                                                 |                                       |                |                |  |  |  |
|                             |                                                 |                                                                                                    | List of Items                                                                                        | for Order No                                                               | : ORD01                                                                         |                                       |                |                |  |  |  |
|                             | Sr.No.                                          | Title                                                                                                    | Publisher Name                                                                                       | Subscription<br>Period                                                     | Start Volume<br>End Volume                                                      | Start Issue-<br>End Issue             | Copies         | Total<br>Price |  |  |  |
|                             | 1.                                              | Journal of Pure and<br>Applied Algebra                                                                                                    | Book Publisher                                                                                       | 01/01/2020-<br>31/12/2020                                                  | 224-224                                                                         | 1-12                                  | 1              | 8,000.00       |  |  |  |
|                             |                                                 |                                                                                                    |                                                                                                    |                                                                            |                                                                                 |                                       |                |                |  |  |  |

 Report → Purchase Report → Select Option → Select Order Number for dropdown → Click on Display button.

## **Payment:**

| ≡Ser        | ials ( | Contro  | ol        |     |             |          |                    |                  |
|-------------|--------|---------|-----------|-----|-------------|----------|--------------------|------------------|
| Titles      | Sugg   | estions | Subscript | ion | Payment     | Check-In | Commercial Binding | In-House Binding |
| Invoice Pro | ocess  | Paymer  | t Process | Ref | und Process | Reports  |                    |                  |

# Payment → Invoice Process:

|                       |                                       | Invoice Pro      | cess           |                   |                |      |
|-----------------------|---------------------------------------|------------------|----------------|-------------------|----------------|------|
| All Order Standing    | Orders                                |                  |                |                   |                |      |
| nvoice Processing     |                                       |                  |                |                   |                |      |
| Publisher/Supplier 84 | ook Supplier Search                   | Invoice No       |                | Invoice Date 02/0 | 07/2020        |      |
| woice Details         | 1                                     |                  |                |                   |                |      |
| Title Order No Star   | rt Date End Date Price Handling Charg | ies Postage Char | pes Currency C | onv Rate Discoun  | t Net Price Co | pies |
| Ste browse orde       |                                       |                  |                |                   |                | x a  |
|                       | Book Supplier                         |                  |                |                   |                |      |
|                       | Order No.                             | ORD01            |                |                   |                |      |
|                       |                                       |                  |                |                   |                |      |
|                       | Title                                 | Start Date       | End Date       | Start Volume      | End Volume     | Sta  |
| ✓                     | Journal of Pure and Applied Algebra   | 01-01-2020       | 31-12-2020     | 224               | 224            | 1    |
|                       |                                       |                  |                |                   |                |      |
|                       |                                       |                  |                |                   |                |      |
|                       |                                       |                  |                |                   |                |      |
| liscell               |                                       |                  |                |                   |                |      |
| Budg                  |                                       |                  |                |                   |                | 3    |
| Postage Charge        |                                       |                  |                |                   |                |      |
| Net Amount In INR _   | Total Net Ar                          | mount            |                | -                 |                |      |
|                       |                                       |                  |                |                   |                |      |

Invoice Process → All Orders → Select Publisher/Supplier → Search → Select
 Order Number → Select Title in the check box → Save.

| All Order Standir                                | ng Orders                              |          | h                                      | nvoice Pr      | ocess | 5                |                   |                |      |
|--------------------------------------------------|----------------------------------------|----------|----------------------------------------|----------------|-------|------------------|-------------------|----------------|------|
| Invoice Processing                               | )                                      |          |                                        |                |       |                  |                   |                |      |
| Publisher/Supplier                               | Book Supplier                          |          | Search                                 | Invoice No     | INV01 | Invoic           | e Date 02/07/2020 |                |      |
| Invoice Details                                  |                                        |          |                                        |                |       |                  |                   |                |      |
| Title                                            |                                        | Order No | Start Date                             | End Date       | Price | Handling Charges | Postage Charges   | Currency       | Conv |
| Journal of Pure and                              | d Applied Algebra                      | ORD01    | 01-01-2020                             | 31-12-2020     | 8000  | 0                | 0                 | India Rupees 💌 | 1    |
|                                                  |                                        |          |                                        |                |       |                  |                   |                |      |
| <<br>≪<br>Miscellaneous Charge<br>Budget         | es On Net Amount<br>Serials(2020:2021) | Cald     | <b>sulate Total Ar</b><br>Heading Char |                | Remo  | ve from List     |                   |                |      |
| Miscellaneous Charge<br>Budget<br>Postage Charge | Serials(2020:2021)                     |          | Heading Char                           | ges <u>0.0</u> | Remo  | ve from List     |                   |                | ,    |
| Miscellaneous Charge<br>Budget                   | Serials(2020:2021)                     |          |                                        | ges <u>0.0</u> | Remo  | ve from List     |                   |                |      |

Enter Invoice Number → Click on Calculate Total Amount → Select Budget
 → Postage Charges → Handling Charges → Save.

# Payment → Payment Process:

|                  |             |              |            | Payme      | ent Proces   | s (S)          |               |    |
|------------------|-------------|--------------|------------|------------|--------------|----------------|---------------|----|
| Select:          | Vendor      |              |            | -<         | Publishe     | r/Supplier: B  | ook Supplier  | ·< |
| voice Details    |             |              |            |            |              |                |               |    |
| Select Invoice I | No Order No | Invoice Date | Order Date | Net Amount | Amount Paid  | Amt Payable    | Remaining Amt |    |
| INV01            |             | 02-07-2020   | 02-07-2020 | 8000       | 0            | 8000           | 0             |    |
| ayment Details   |             |              |            | _          | Calculate    |                |               |    |
| ayment By:       | Demand Dra  | ft           | -<         |            | ranch Name:  | INF            | OCITY         |    |
| ayment Date:     | 02/07/2020  |              |            | Ba         | ank's Name:  | SBI            |               |    |
| fotal Amount:    | 8000        |              |            | C          | heque/DD/UTR | no.: <u>12</u> | 3XYZ          |    |
|                  |             |              |            |            |              |                |               |    |

Payment Process → Select Option → Publisher/Supplier → Select in check box the Invoice → Click on Calculate button → Select Payment Mode → Payment Date → Branch Name → Bank Name → Cheque/DD/UTR number → Save.

# Payment $\rightarrow$ Reports:

| ≡Serials Control                                           |                                                                                                    |
|------------------------------------------------------------|----------------------------------------------------------------------------------------------------|
| Titles Suggestions Subscription Payment Check-In           | Commercial Binding In-House Binding                                                                                    |
| Invoice Process (S) Payment Process (S) Refund Process (S) | Reports                                                                                                    |
| Transactions ->                                            | Forwarding to Account (S)<br>Forwarding to Vendor (S)<br>Invoice Report (S)<br>Payment Report (S)<br>Refund Report (S) |

# Forwarding to Account:

This option facilitates user to generate forwarding letter to Account Section requesting them to release the payment. One can generate this letter by Invoice No, Payment Date and supplier.

|                                               |           | Fo                  | orwardin          | g to Accou                 | nt (S)    |                                          |         |
|-----------------------------------------------|-----------|---------------------|-------------------|----------------------------|-----------|------------------------------------------|---------|
| Select option In                              | oice No   |                     | ▼ Sele            | ct Invoice No IN           | V01       | -                                        | Display |
| 4 4 1 of 1 b b                                | + 🛞 🚱     | <b>A I A</b>        | <b>i int -</b> 10 | .0% •                      |           | Find   Next                              |         |
| Hor                                           | ne        | Ir                  | ıst               | titu                       | ite       | e                                        |         |
|                                               | Cent      | ral Li              | hrarv             |                            |           |                                          |         |
| 3                                             |           |                     |                   |                            |           |                                          |         |
| To,                                           |           |                     |                   |                            |           |                                          |         |
| Account Section,                              |           |                     |                   |                            |           |                                          |         |
| Home University                               |           |                     |                   |                            |           |                                          |         |
| linfocity                                     |           |                     |                   |                            |           |                                          |         |
| 3andhinaagar-123456                           |           |                     |                   |                            |           |                                          |         |
| library@example.com                           |           |                     |                   |                            |           |                                          |         |
|                                               | Subject : | Request             | for Payme         | ent                        |           |                                          |         |
| Dear Sir/Madam We ha<br>payment for the same. |           | voices with         | n following de    | etails, It is being        | requested | d to process the                         |         |
|                                               |           | voice Da            | te                | Vendor Name                |           |                                          |         |
| nvoice No                                     | h         | Tronce Du           |                   |                            |           | Amount                                   |         |
|                                               |           | 2/07/2020           |                   | Book Supplier<br>Ahmedabad |           | 3,000.00                                 |         |
|                                               |           | 2/07/2020           | Order No          |                            |           | 1000 00 00 00 00 00 00 00 00 00 00 00 00 |         |
| Title Journal of Pure and Applied Algebra     | 0         | 2/07/2020<br>Copies | Order No<br>ORD01 |                            |           | 1000 00 00 00 00 00 00 00 00 00 00 00 00 |         |

## Forwarding Letter to Vendor:

|                                                 |           | F           | orwardi                                                                                                    | ng to Vendor (S              | 5)                      |         |
|-------------------------------------------------|-----------|-------------|----------------------------------------------------------------------------------------------------|------------------------------|-------------------------|---------|
| Select option Inv                               | oice No   |             | ▼ Sele                                                                                                    | ect Invoice No INV01         | -                       | Display |
| 4  1   of 1 ▶ ▶                                 |           | 00          |                                                                                                    | 00% -                        | Find   Next             |         |
| Hon                                             | ne        | Ir          | 151                                                                                                    | titut                        | e                       |         |
|                                                 |           |             | hrarv<br>ng Lette                                                                                                    | r<br>to Vendor               | -                       | - 2     |
| 1                                               |           |             |                                                                                                    |                              |                         |         |
| To.                                             |           |             |                                                                                                    |                              |                         |         |
| Book Supplier                                   |           |             |                                                                                                    |                              |                         |         |
| Navrangpura                                     |           |             |                                                                                                    |                              |                         |         |
| Ahmedabad 123456                                |           |             |                                                                                                    |                              |                         |         |
| Gandhinaagar-123456                             |           |             |                                                                                                    |                              |                         |         |
| supplier@example.com                            |           |             |                                                                                                    |                              |                         |         |
|                                                 | Subject : | Forward     | ing Letter                                                                                                    | for Payment                  |                         |         |
| Dear Sir/Madam We ha<br>payment for the same.   |           | voices with | I following d                                                                                                    | etails, It is being reque    | ested to process the    |         |
| nvoice No                                       | Ir        | voice Da    | ate                                                                                                    | Vendor Name-<br>Place        | Total Invoice<br>Amount | 1       |
| E INV01                                         | 0         | 2/07/2020   |                                                                                                    | Book Supplier -<br>Ahmedabad | 8,000.00                | 1       |
| [                                               | Price     | Copies      | Order No                                                                                                    | ~                            |                         |         |
| Title                                           |           |             | and the second second sec |                              |                         | 1       |
| Title<br>Journal of Pure and<br>Applied Algebra | 8,000.00  | 1           | ORD01                                                                                                    | 7                            |                         |         |

#### **Invoice Report:**

One can generate invoice register through various parameters like supplier wise, Budget wise, Department wise, Payment status, Publisher, Currency, Invoice date between and Title wise. This report will give you status of each invoice.

|                                  |                |                | Invoice Re                       | eport              |      |                      |
|----------------------------------|----------------|----------------|----------------------------------|--------------------|------|----------------------|
|                                  | Parameter Budg | get            | ▼ Value                          | Serials(2020:2021) | *    | Display              |
| ≪ ≪ 1                            | of 1 ▶ ▶∥      | * 🛞 🕲 🖨 🖬 🎗    | 100%                             | •                  | Find | Next                 |
| Invoice \$<br>No.                | Order No. 🛟    | Report by B    | udget-Serials(20<br>Supplier Nam |                    | ¢    | Invoice \$<br>Amount |
| INV02                            | ORD2           | Book Publisher | Book Supplier                    | 02/07/2020         |      | 20.00                |
| INV01                            | ORD01          | Book Publisher | Book Supplier                    | 02/07/2020         |      | 8,000.00             |
| Printed On :<br>Report generated |                |                |                                  |                    |      | 1/1                  |

#### **Payment Report:**

This report will give you list of all the payments generated against each order and received invoice, one can generate this report by supplier, date and budget as report parameters.

|                         |                                      | P                                    | ayment Re                         | eport              |                                           |                   |
|-------------------------|--------------------------------------|--------------------------------------|-----------------------------------|--------------------|-------------------------------------------|-------------------|
| Paramete                | er Budget                            |                                      | • Budget S                        | Serials(2020:2021) | Di                                        | splay             |
| ( ∢ 1 of 1 ▶ )          | 4   4 🛞 🚱 4                          | 4 🛛 11 H                             | 100%                              | -                  | Find   Next                               |                   |
|                         |                                      |                                      | yment Re<br>Budget-Serials(       | ·                  |                                           |                   |
|                         |                                      |                                      |                                   |                    |                                           |                   |
| Pay No. Payment<br>Date | Invoice No./<br>Date                 | Order No./<br>Date                   | Payment<br>Mode                   | Cheque/DD<br>No.   | Payment Bank/<br>Amount Branch            | Payment<br>Remark |
|                         |                                      |                                      |                                   |                    |                                           |                   |
| Date                    | Date<br>INV01                        | Date<br>ORD01                        | Mode<br>Demand                    | No.                | Amount Branch<br>8,000.00 Infocity        |                   |
| 1 02/07/2020            | Date<br>INV01<br>02/07/2020<br>INV01 | Date<br>ORD01<br>02/07/2020<br>ORD01 | Mode<br>Demand<br>Draft<br>Demand | No.<br>123XYZ      | Amount Branch<br>8,000.00 Infocity<br>SBI | Remark            |

#### **Refund Report:**

This option facilitates users to generate the report of refunded amount between particular dates.

# Check In:

| ≡Se      | rials Cor  | ntrol             |            |            |                |          |                 |
|----------|------------|-------------------|------------|------------|----------------|----------|-----------------|
| Titles   | Suggestic  | ons Subscription  | Payment    | Check-In   | Commercial Bi  | nding lı | n-House Binding |
| Schedule | Generation | Non Receipt Proce | ss Check I | n Detail R | emove Received | Reports  |                 |

# **Schedule Generation:**

| Title                               | Start Date | End Date   | Start Volume | Start Issue | End Volume | End Is |
|-------------------------------------|------------|------------|--------------|-------------|------------|--------|
| Journal of Pure and Applied Algebra | 01-01-2020 | 31-12-2020 | 224          | 1           | 224        | 12     |
| The Indian Express                  | 01-01-2020 | 31-12-2020 | 89           | 1           | 89         | 366    |
|                                     |            |            |              |             |            |        |
|                                     |            |            |              |             |            |        |

Schedule Generation  $\rightarrow$  Generate New Schedule  $\rightarrow$  Filter title  $\rightarrow$  Select or Double click on the title  $\rightarrow$  Generate Schedule.

|                   |               |         |           | Schedule        | Generatio      | on                          |
|-------------------|---------------|---------|-----------|-----------------|----------------|-----------------------------|
| Title Detail      |               |         |           |                 |                |                             |
| Title             | Journal       | of Pure | e and App | olied Algebra   | ISSN           | 0022-4049                   |
| Frequency         | Monthl        | /       |           |                 |                |                             |
| Publisher         | Book Pu       | ublishe |           |                 | Country        | India                       |
| Place             | Ahmed         | abad    |           |                 |                |                             |
| Schedule Detail   |               |         |           |                 |                |                             |
| Volume No. From   | n 224         | То      | 224       | Total Volume(s) | 1              | Volume Prefix               |
| No. of Copy       | 1             |         |           |                 |                | 555988855 SB 8              |
| Issue No. From    | 1             | То      | 12        | Total Issue(s)  | 12             | Issue Prefix                |
| Lead Time         | 4             |         |           |                 |                |                             |
| lssue(s)/Volume   |               | 12      |           |                 | 1st Issue Pub  | olication Date 01/01/2020 🛅 |
| End Date          |               | 31,     | 12/2020   | Ö               |                |                             |
| Delivery Mode     |               | Co      | urier     |                 | Issue(s)/First | Volume                      |
| Start Issue no fo | r first Volun | n       |           |                 |                |                             |
| First Volume      | is not full   |         |           |                 | Repeat Is      | sue No with each Volume no  |
| Reflect Chang     | ges into Ma   | ster Da | tabase    |                 |                |                             |
| olume Issue       | Publi         | cation  | Date      | Expected Date   | Status         | Receipt Date Remark/Note    |
| 224 1             | 01/0          | 1/2020  |           | 05/01/2020 🛅    | Expected       | $\triangleleft$             |
|                   |               |         |           |                 |                |                             |

Generate Schedule  $\rightarrow$  Save.

### Check-In→ Non-Receipt Process:

Non-Receipt Process  $\rightarrow$  Either filter by title or date  $\rightarrow$  Search  $\rightarrow$  Select the title  $\rightarrow$  Click on Convert into Non-Received.

# Check-In→ Check in Details:

|          |       |                     |               |              |   | Check In     | De    | tail         |             |          |                 |   |
|----------|-------|---------------------|---------------|--------------|---|--------------|-------|--------------|-------------|----------|-----------------|---|
| Title    | Jour  | nal of Pure and App | olied Algebra |              |   | <b>≁</b> F   | ublis | her Book Pub | lisher      | $\leq$   |                 |   |
| ISSN     |       | 2-4049              |               | Monthly      |   | Country      | Ind   | ia           |             | Place    | Ahmedabad       |   |
| Check-In |       |                     |               |              |   |              |       |              |             |          |                 |   |
| Volume   | Issue | Publication Date    | Expected Date | Status       |   | Receipt Date | ŧ.    | Accession No | Allow Issue | e/Return | Remark/Note     |   |
| 224      | 1     | 01-01-2020          | 05-01-2020    | Received     | ÷ | 03/01/2020   |       |              | No          | *        | $\triangleleft$ | 4 |
| 224      | 2     | 01-02-2020          | 05-02-2020    | Received     | Ŧ | 04/02/2020   | Ċ     |              | No          | -        |                 |   |
| 224      | 3     | 01-03-2020          | 05-03-2020    | Received     | * | 06/03/2020   |       |              | Yes         | *        |                 |   |
| 224      | 4     | 01-04-2020          | 05-04-2020    | Received     | Ŧ | 03/04/2020   |       |              | Yes         | *        |                 |   |
| 224      | 5     | 01-05-2020          | 05-05-2020    | Non-Received | Ŧ | 07/05/2020   |       |              |             | *        |                 |   |
| 224      | 6     | 01-06-2020          | 05-06-2020    | Expected     | * | 02/07/2020   |       |              |             | -        |                 |   |
|          |       |                     |               |              | _ |              |       |              |             |          |                 |   |

Check in Details  $\rightarrow$  Select Title from dropdown  $\rightarrow$  Change Status as Received  $\rightarrow$  Accession Number (Optional)  $\rightarrow$  Allow Issue/Return: Select from dropdown Yes/No  $\rightarrow$  Remarks/Note  $\rightarrow$  Save.

Check-In → Remove Received:

| <b>7</b>  | ītle              | Journal of F             | oure and A | Applied | Algebra             |               |     |
|-----------|-------------------|--------------------------|------------|---------|---------------------|---------------|-----|
|           | eceived Between   | ő                        |            | And     | <u> </u>            | Search        |     |
| Title     |                   |                          | Volume     | lssue   | Date of Publication | Expected Date | Rec |
| Journal o | f Pure and Applie | ed Algebra               | 224        | 1       | 01-01-2020          | 05-01-2020    | 03- |
| Journal o | f Pure and Applie | ed <mark>Alg</mark> ebra | 224        | 2       | 01-02-2020          | 05-02-2020    | 04- |
| Journal o | f Pure and Applie | ed Algebra               | 224        | 3       | 01-03-2020          | 05-03-2020    | 06- |
| Journal o | f Pure and Applie | ed Algebra               | 224        | 4       | 01-04-2020          | 05-04-2020    | 03- |
|           |                   |                          |            |         |                     |               |     |

Remove Received  $\rightarrow$  Filter either by Title or Received between and date  $\rightarrow$  Search  $\rightarrow$  Export & Delete.

## **Reports:**

| ≡Serials Co         | ntrol               |         |              |                |           |                                |
|---------------------|---------------------|---------|--------------|----------------|-----------|--------------------------------|
| Titles Suggestie    | ons Subscription I  | Payment | Check-In     | Commercial B   | inding lı | n-House Binding                |
| Schedule Generation | Non Receipt Process | Check I | n Detail 🛛 R | emove Received | Reports   |                                |
| Transactions ->     |                     |         |              |                |           | minder Letter<br>eck In Report |

# **Reports** → **Reminder** Letter:

|                                                                                                   |                    |                | Reminder L     | etter                        |                      |         |
|---------------------------------------------------------------------------------------------------|--------------------|----------------|----------------|------------------------------|----------------------|---------|
| er by Publisher                                                                                   | ✓ Publ             | isher/supplier | Book Publisher | ▼                            | Date upto 02/07/2020 | Display |
| 4 1 of 1 ≥ ≥                                                                                      | +                  | 🗉 🛯 🔍 •        | 100% •         | Find                         | Next                 |         |
| Hon                                                                                               | nol                | nc             | *****          | to                           |                      |         |
| non                                                                                               |                    |                |                |                              |                      |         |
|                                                                                                   | Central<br>Remi    | Libra          |                |                              |                      |         |
| То.                                                                                               |                    |                |                |                              |                      |         |
| Book Supplier                                                                                     |                    |                |                |                              |                      |         |
| Navrangpura                                                                                       |                    |                |                |                              |                      |         |
| Ahmedabad, 123456                                                                                 |                    |                |                |                              |                      |         |
| Gujarat                                                                                           |                    |                |                |                              |                      |         |
| Dear Sir/Madam<br>With reference to above<br>find that the issues me<br>not received in the libra | ntioned against ea |                |                |                              |                      |         |
| Librarian                                                                                         |                    |                |                |                              |                      |         |
| Tilte                                                                                             | Volume No.         | Issue No.      | Expected Date  | No of times<br>Reminder Sent |                      |         |
| Journal of Pure and<br>Applied Algebra                                                            | 224                | 6              | 05/06/2020     |                              |                      |         |
| nted on 02/07/2020<br>ort generated by-SOUL 3.0                                                   |                    |                |                | 1/1                          |                      |         |
|                                                                                                   |                    |                |                |                              |                      |         |
|                                                                                                   |                    |                | -              |                              |                      |         |

Reminder Letter  $\rightarrow$  Filter by: Select from dropdown  $\rightarrow$  Select publisher/Supplier  $\rightarrow$  Expected date upto  $\rightarrow$  Display.

# **Reports** → **Check-in Report:**

|            |        |                                        |                                                                                                    |           |          | C      | neck-In          | Re   | port                      |                  |    |          |      |
|------------|--------|----------------------------------------|----------------------------------------------------------------------------------------------------|-----------|----------|--------|------------------|------|---------------------------|------------------|----|----------|------|
| C          | 5      | > View All                             | 10 - C 10 - C 10 | r by Titl | e        |        |                  |      |                           |                  |    | -        |      |
|            | $\sim$ | Parameter Any Stat                     | us                                                                                                    | 5         | -        | Be     | tween 02/0       | 07/2 | :020 💼 Ta                 | 02/07/2020       |    | 🗉 🛛 Disj | play |
| 14 4       | 1      | of 1 ▶ ▶∥   ∉                          | ۵ 🕲 🕯                                                                                                    |           |          | l-     | 100%             |      | •                         | Find             | Ne | xt       |      |
|            |        |                                        |                                                                                                    | C         | hec      | kir    | Detail           | S    |                           |                  |    |          |      |
|            |        |                                        |                                                                                                    | Repo      | ort by A | All Ti | tles Status      | = /  | <u>All</u>                |                  |    |          |      |
| Code<br>No | \$     | Title ‡                                | Volume                                                                                                    | \$ Is     | sue      | \$     | Status           | \$   | Publica ‡<br>tion<br>Date | Expected<br>Date | \$ | Remark   | \$   |
| J0001      |        | Journal of Pure and<br>Applied Algebra | 224                                                                                                    | 1         |          |        | Received         |      | 01/01/2020                | 05/01/2020       |    |          | 243  |
| J0001      |        | Journal of Pure and<br>Applied Algebra | 224                                                                                                    | 2         |          |        | Received         |      | 01/02/2020                | 05/02/2020       |    |          |      |
| J0001      |        | Journal of Pure and<br>Applied Algebra | 224                                                                                                    | 3         |          |        | Received         |      | 01/03/2020                | 05/03/2020       |    |          |      |
| J0001      |        | Journal of Pure and<br>Applied Algebra | 224                                                                                                    | 4         |          |        | Received         |      | 01/04/2020                | 05/04/2020       |    |          |      |
| J0001      |        | Journal of Pure and<br>Applied Algebra | 224                                                                                                    | 5         |          |        | Non-<br>Received |      | 01/05/2020                | 05/05/2020       |    |          |      |
| J0001      |        | Journal of Pure and<br>Applied Algebra | 224                                                                                                    | 6         |          |        | Expected         |      | 01/06/2020                | 05/06/2020       |    |          |      |
| J0001      |        | Journal of Pure and<br>Applied Algebra | 224                                                                                                    | 7         |          |        | Expected         |      | 01/07/2020                | 05/07/2020       |    |          |      |

Check-in Report  $\rightarrow$  View all/Filter by Title  $\rightarrow$  Select parameter from dropdown  $\rightarrow$  Date between and To  $\rightarrow$  Display.

# Serials Control → Commercial Binding:

| ≡Ser       | rials Co   | ontro | ol         |           |      |              |           |           |                  |
|------------|------------|-------|------------|-----------|------|--------------|-----------|-----------|------------------|
| Titles     | Suggest    | ions  | Subscript  | tion Paym | ient | Check-In     | Commercia | l Binding | In-House Binding |
| Preparatio | on of Sets | Orde  | er Process | Receiving | Inv  | oice Process | Payment   | Reports   |                  |

# **Commercial Binding** → **Preparation of Sets:**

| et Deta      | ils      |           |            |                    |               |           |                |           |         |
|--------------|----------|-----------|------------|--------------------|---------------|-----------|----------------|-----------|---------|
| Set No       |          | S01       |            | Receiv             | ved On/Before | 02/07/202 | 20 🛱 S         | earch     |         |
| Title        |          | Journal o | of Pure an | nd Applied Algebra | * IS          | SN        | 0022-4049      | Frequency | Monthly |
|              |          | Book Put  | blisher    |                    | PI            | ace       | Ahmedabad      | Country   | India   |
| Check        | Volum    | e Issue   | Sr. No     | Publication Date   | Receipt Date  | Status    | Remark/Note    |           |         |
| $\checkmark$ | 224      | 1         | 1          | 01/01/2020         | 01/03/2020    | Received  | *              |           |         |
| ✓            | 224      | 2         | 2          | 02/01/2020         | 02/04/2020    | Received  | -<br>*         |           |         |
| ~            | 224      | 3         | 3          | 03/01/2020         | 03/06/2020    | Received  | ÷              |           |         |
| $\checkmark$ | 224      | 4         | 4          | 04/01/2020         | 04/03/2020    | Received  | •              |           |         |
| Bi           | nding De | etails    | a          | oth Binding 💌      | Binding C     | olour Pr  | own *          | ~~        |         |
|              |          | ossing Ty | -          | old *              | Embossin      |           | ournal of Pure | 7         |         |
|              |          | Page      | 1          |                    | Last Page     | a —       | 56             |           |         |
|              |          | x (Y/N)   | N          |                    |               | _         |                |           |         |
|              |          |           |            |                    |               |           |                |           |         |

Commercial Binding  $\rightarrow$  Assign Set Number  $\rightarrow$  Received on/before Date  $\rightarrow$  Select Title  $\rightarrow$ Search  $\rightarrow$  Select from check box Issues  $\rightarrow$  Select Binding Type  $\rightarrow$  Embossing Type  $\rightarrow$  Binding Colour  $\rightarrow$  Mention Embossing Text  $\rightarrow$  First page  $\rightarrow$  Last page  $\rightarrow$  Index  $\rightarrow$  Save.

# Commercial Binding $\rightarrow$ Order Process:

|       |               |             |        | C                  | Order Proce    | ss (SC)       |                             |  |
|-------|---------------|-------------|--------|--------------------|----------------|---------------|-----------------------------|--|
| C     | $\Rightarrow$ | Order No.   | 3      | DRDN123            |                |               |                             |  |
|       |               | Date Of Ord | ler    | 03/07/2020         | <b></b>        | S01 - Journal | of Pure and Applied Algebra |  |
|       |               | Expected Da | te     | 07/07/2020         |                |               |                             |  |
|       |               | Binder Nam  | e      | Binder Group       | $\sim$         |               |                             |  |
|       |               | Budget Hea  | d      | Serials(2020:2021) |                |               |                             |  |
| Check | Set Value     | Set Price   | Set No | Bind Type          | Binding Colour | Emboss Type   | Order Remark                |  |
| ~     | 2666.67       |             | S01    | Cloth Binding      | Brown          | Gold          |                             |  |
|       |               |             |        |                    |                |               |                             |  |
|       |               |             |        |                    |                |               |                             |  |
|       | Remark        |             |        |                    |                |               |                             |  |

Order Process  $\rightarrow$  Assign Order Number  $\rightarrow$  Date of Order  $\rightarrow$  Expected Date  $\rightarrow$  Select Binder Name  $\rightarrow$  Budget Head  $\rightarrow$  Select the set in Check box  $\rightarrow$  Save.

# **Commercial Binding** → **Receiving:**

| 01    | der No. | OPD          | N123           | - Binder          |             | Binder Group 👻 |
|-------|---------|--------------|----------------|-------------------|-------------|----------------|
|       | der No. |              | 11/25          | Last Acce         | ssion No    | Binder Group   |
| Check | Set No  | Accession No | Accession Date | Classification No | Location    | Starting Page  |
| ✓     | S01     |              | 03/07/2020 🛅   | 025.43            | First Floor | 1              |
|       |         |              |                |                   |             |                |

Receiving  $\rightarrow$  Select Order Number from dropdown  $\rightarrow$  Select in Check box Set Number received  $\rightarrow$  Auto Assign (Accession No.)  $\rightarrow$  Save.

|               |               | -               |                  | Process (SC)      |              |     |   |
|---------------|---------------|-----------------|------------------|-------------------|--------------|-----|---|
|               | INVOICE PROCE | 201             |                  |                   |              |     |   |
| $\Rightarrow$ | Invoice No    | INVN123         |                  | Date Of Invoice   | 03/07/2020 🛅 |     |   |
|               | Binder        | Binder Group    |                  | Add Orde          |              |     |   |
|               | Order No Sen  | ad Date Receipt | Date Budget Code | Price Overdue Fin | ne           |     |   |
| 3¦8 E         | bindername    |                 |                  | /                 |              | - 0 | ; |
|               | Binder Name   |                 | k                | Binder Group      |              |     |   |
| Binde         | er Name       |                 |                  |                   |              |     |   |
|               | Order No      | Receipt No      | Send Date        |                   |              |     |   |
|               | ORDN123       | 03-07-2020      | 03-07-2020       |                   |              |     |   |
|               |               |                 |                  |                   |              |     |   |
|               |               |                 |                  |                   |              |     |   |
|               |               |                 |                  |                   |              |     |   |
|               |               |                 |                  |                   |              |     |   |
|               |               |                 |                  |                   |              |     |   |

# Commercial Binding → Invoice Process:

Invoice Process  $\rightarrow$  Assign Invoice No.  $\rightarrow$  Select Binder  $\rightarrow$  Add Order  $\rightarrow$  Select in Check box  $\rightarrow$  Save.

|      | INVOICE PRO              | CES        |              |                         |           |              |
|------|--------------------------|------------|--------------|-------------------------|-----------|--------------|
|      | Invoice No               | INVN12     | 23           | Date C                  | f Invoice | 06/07/2020 🛗 |
| >    | Binder                   | Binder     | Group        |                         | dd Order  |              |
|      | Order No                 | Send Date  | Receipt Date | Budget Code             | Price     | Overdue Fine |
| -    | ORDN123                  | 03-07-2020 | 03-07-2020   | Serials(2020:2021)      | 150.0000  |              |
|      |                          |            |              |                         |           |              |
| Forv | vard No                  | 154        | Forma        | rd Date 07.             | 07/2020   | To Whom      |
|      | 101001000                |            |              | rd Date 07,<br>Amount 0 | /07/2020  |              |
| Perc | vard No<br>entage Discor |            | Misc.        |                         |           | To Whom      |

Select in Check box Order No./ Select All  $\rightarrow$  Calculate  $\rightarrow$  Save.

## Commercial Binding → Payment:

|    |                                                                        |                                                          |                               | Pay        | ment (SC)                          |                    |                              |   |
|----|------------------------------------------------------------------------|----------------------------------------------------------|-------------------------------|------------|------------------------------------|--------------------|------------------------------|---|
|    |                                                                        | Oisplay All                                              | I O Fil                       | ter by     | Binder Nar                         | me                 |                              |   |
| ck | Invoice No                                                             | Invoice Date                                             | Order No                      | Net Amount | Paid Amount                        | Amount pay         | able Payment Date            |   |
|    | INVN123                                                                | 06-07-2020                                               | ORDN123                       | 150.0000   |                                    |                    | 07/07/2020 🛅                 | < |
|    |                                                                        |                                                          |                               |            |                                    |                    |                              |   |
|    |                                                                        |                                                          |                               |            |                                    |                    |                              |   |
|    |                                                                        |                                                          |                               |            |                                    |                    |                              |   |
|    |                                                                        |                                                          |                               |            |                                    |                    |                              |   |
|    |                                                                        |                                                          |                               |            |                                    |                    |                              |   |
|    |                                                                        |                                                          |                               |            |                                    |                    |                              |   |
|    | Paymen                                                                 | t Details                                                |                               |            |                                    |                    |                              |   |
|    |                                                                        | t Details<br>t Note No                                   | RECN11                        |            | Bank Name                          | e                  | SBI                          |   |
|    | Receipt                                                                |                                                          | RECN11<br>07/07/2020          | 6          | -1                                 | e                  | SBI<br>Infocity              |   |
|    | Receipt                                                                | : Note No<br>: Note Date                                 |                               | 6          | -1                                 |                    | 1                            |   |
|    | Receipt<br>Receipt<br>Pay mo                                           | : Note No<br>: Note Date                                 | 07/07/2020                    | Ē          | Branch<br>Bank Charg               |                    | Infocity                     |   |
|    | Receipt<br>Receipt<br>Pay mo<br>Cheque                                 | t Note No<br>t Note Date<br>ide                          | 07/07/2020<br>Draft           |            | Branch<br>Bank Charg               | ges                | Infocity<br>25               | 1 |
|    | Receipt<br>Receipt<br>Pay mo<br>Cheque                                 | : Note No<br>: Note Date<br>de<br>e/Draft No             | 07/07/2020<br>Draft           | Date       | Branch<br>Bank Charg               | ges                | Infocity<br>25<br>07/07/2020 |   |
|    | Receipt<br>Receipt<br>Pay mo<br>Cheque                                 | : Note No<br>: Note Date<br>wde<br>e/Draft No<br>Details | 07/07/2020<br>Draft           |            | Branch<br>Bank Charg<br>Date Of Ch | ges<br>neque/Draft | Infocity<br>25<br>07/07/2020 |   |
|    | Receipt<br>Receipt<br>Pay mo<br>Cheque<br>Forward<br>Referen<br>Remark | : Note No<br>: Note Date<br>wde<br>e/Draft No<br>Details | 07/07/2020<br>Draft<br>XX1234 |            | Branch<br>Bank Charg<br>Date Of Ch | ges<br>neque/Draft | Infocity<br>25<br>07/07/2020 |   |
|    | Receipt<br>Receipt<br>Pay mo<br>Cheque<br>Forward<br>Referen<br>Remark | : Note No : Note Date de /Draft No Details               | 07/07/2020<br>Draft<br>XX1234 |            | Branch<br>Bank Charg<br>Date Of Ch | ges<br>neque/Draft | Infocity<br>25<br>07/07/2020 |   |

Payment  $\rightarrow$  Display All / Filter by Binder Name  $\rightarrow$  Select in check box the order no.  $\rightarrow$ Payments Details: Receipt Note No.,  $\rightarrow$  Receipt Note Date  $\rightarrow$  Pay mode  $\rightarrow$  Cheque /Draft No.  $\rightarrow$  Bank Name  $\rightarrow$  Branch  $\rightarrow$  Bank Charges  $\rightarrow$  Date of Cheque  $\rightarrow$  Forward Details: Reference No.  $\rightarrow$  Date  $\rightarrow$  Mode  $\rightarrow$  Remark  $\rightarrow$  Acknowledgement Details: Reference No.  $\rightarrow$  Date  $\rightarrow$ Save.

#### Commercial Binding → Binding Reports:

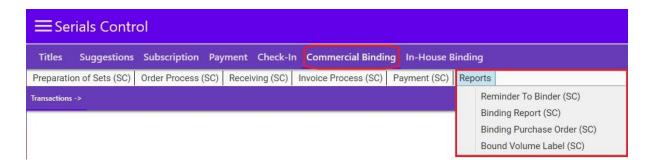

### **Reports** → **Reminder** to **Binder**:

You can send reminder letter to binder if you have not received the bound volume till the expected date of order.

Reminder to Binder  $\rightarrow$  Select Binder Name  $\rightarrow$  Expected Date upto  $\rightarrow$  Display.

## **Reports** → **Binding Reports**:

|                                                                       |                                                        | Bindin                                     | ng Report      |                                     |         |
|-----------------------------------------------------------------------|--------------------------------------------------------|--------------------------------------------|----------------|-------------------------------------|---------|
| បប                                                                    | View All Titles                                        | Filter By Title                            | lue Binder Gr  | oup                                 | Display |
| 🖣 🖣 1 of                                                              | 1 ▶ ▶   + ⊗ 🚱 🖨 🔲                                      |                                            |                | Find   Next                         |         |
|                                                                       |                                                        | Bindin<br>eport by All titles ar           | g Report       |                                     |         |
|                                                                       |                                                        | eoon ov Air illies ar                      | id And Binderv | MSE                                 |         |
| Set No.                                                               |                                                        |                                            |                | Price Order No                      | Remark  |
| Set No.                                                               | Binder Name                                            | Budget Nam                                 |                | Price Order No.                     | Remark  |
|                                                                       |                                                        |                                            |                | Price Order No.<br>150.0000 ORDN123 | Remark  |
| ⊟ S01<br>Title                                                        | Binder Name                                            | Budget Nam<br>Serials                      | e              |                                     | Remark  |
| ⊡ S01<br>Title<br>Journal of Pu                                       | Binder Name<br>Binder Group                            | Budget Nam<br>Serials<br>Volume No.        | e              |                                     | Remark  |
| ☐ S01           Title           Journal of Pu           Journal of Pu | Binder Name<br>Binder Group<br>ire and Applied Algebra | Budget Nam<br>Serials<br>Volume No.<br>224 | e              |                                     | Remark  |

Binding Report  $\rightarrow$  View All Titles/ Filter by Titles  $\rightarrow$  Select Parameter from dropdown  $\rightarrow$  Select Value from dropdown  $\rightarrow$  Display.

### **Reports** $\rightarrow$ **Order for Binding:**

You may generate purchase order of the binding set and send it to binder through this option.

Order for Binding  $\rightarrow$  Select option: Order No./ Order Date / Binder from dropdown  $\rightarrow$  Select : Order No./ Order Date / Binder from dropdown  $\rightarrow$  Display.

### **Reports** → **Bound Volume Label:**

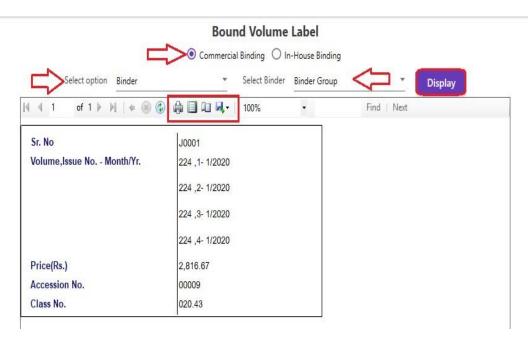

Bound Volume Label  $\rightarrow$  Commercial Binding / In-House Binding  $\rightarrow$  Select option from dropdown  $\rightarrow$  Again select appropriate option from dropdown  $\rightarrow$  Display.

--XXXXX-